# **openR link**

# bedienungsanleitung

**Renault openR link**

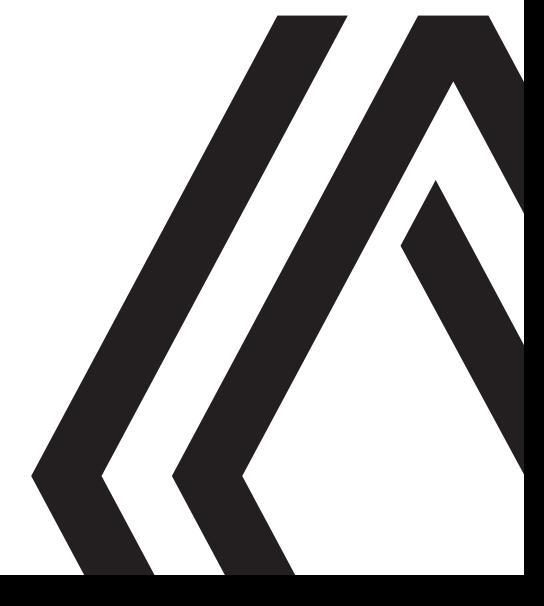

## **VORSICHTSMASNAHMEN BEI DER VERWENDUNG (1/3)**

Aus Sicherheitsgründen und zur Vermeidung materieller Schäden sollten die folgenden Vorsichtsmaßnahmen im Umgang mit dem System unbedingt eingehalten werden. Die gesetzlichen Bestimmungen des jeweiligen Landes sind unbedingt einzuhalten.

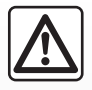

#### **Vorsichtsmaßnahmen bei der Handhabung des Systems**

– Achten Sie stets auf die Straße, und bedienen Sie die Tasten und lesen Sie Informationen auf der Anzeige nur, wenn die Verkehrsbedingungen dies erlauben.

– Stellen Sie die Lautstärke so ein, dass auch die Umgebungsgeräusche noch vernehmbar sind.

#### **Vorsichtsmaßnahmen im Umgang mit dem Navigationssystem**

- Das Navigationssystem ist nur ein Hilfsmittel und ersetzt während der Fahrt keinesfalls die Wachsamkeit des Fahrers, der für seine Fahrweise die alleinige Verantwortung trägt.
- In bestimmten geographischen Zonen können auf der Navigationskarte Informationen zu erst kürzlich geänderten Straßenführungen fehlen. Seien Sie deshalb besonders wachsam. Die Straßenverkehrsordnung und Verkehrsschilder haben immer Vorrang vor den Anweisungen des Navigationssystems.

#### **Vorsichtsmaßnahmen im Zusammenhang mit den Geräten**

- Bauen Sie das System nicht aus und nehmen Sie keine Veränderungen daran vor, um materielle Schäden und Brandgefahr zu vermeiden.
- Bei Fehlfunktionen und zu jeglicher Demontage wenden Sie sich bitte an den Vertreter des Herstellers.
- Keine Fremdkörper oder beschädigte oder verschmutzte externe Datenträger (USB-Speicherstick, SD-Karte usw.) in das Kartenlesegerät einsetzen.
- Verwenden Sie ein mit Ihrem System kompatibles externes Speichergerät (USB-Speicherstick, Jack-Anschluss usw.).
- Reinigen Sie Ihr Display stets mit einem Mikrofasertuch.
- In diesem Bereich dürfen keine Produkte verwendet werden, die die Alkohol enthalten und/oder aufgesprüht werden.

Sie müssen zunächst die Allgemeinen Verkaufsbedingungen akzeptieren, bevor Sie das System benutzen können.

Den Ausführungen in dieser Bedienungsanleitung liegen die technischen Spezifikationen der beschriebenen Fahrzeugmodelle am Tage der Erstellung zu Grunde. Je nach Marke und Modell des Telefons sind möglicherweise bestimmte Funktionen mit dem Multimediasystem des Fahrzeugs teilweise oder vollständig inkompatibel.

Wenden Sie sich für weitere Informationen bitte an einen Vertragspartner.

## **VORSICHTSMASNAHMEN BEI DER VERWENDUNG (2/3)**

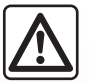

#### **Schutz Ihrer persönlichen Daten**

Die Daten Ihres Fahrzeugs werden vom Hersteller, Google®, den Vertragshändlern und anderen Unternehmen der Herstellergruppe verarbeitet. Die Angaben des Herstellers finden Sie auf dessen Website und auf der letzten Seite der Betriebsanleitung des Fahrzeugs.

Ihre persönlichen Daten werden zu folgenden Zwecken verarbeitet:

- damit Sie von den Borddiensten und -anwendungen Ihres Fahrzeugs profitieren können;
- um den Betrieb und die Wartung Ihres Fahrzeugs zu ermöglichen;
- um das Fahrerlebnis zu verbessern und die Produkte und Dienstleistungen der Herstellergruppe zu entwickeln;
- Durchsetzen der gesetzlichen Verpflichtungen der Herstellergruppe.
- In Übereinstimmung mit den für Sie geltenden Vorschriften, insbesondere wenn Sie sich in Europa befinden, können Sie:
- die Daten, die der Hersteller über Sie gespeichert hat, anfordern und überprüfen;
- fehlerhafte Informationen korrigieren;
- daten löschen, die Sie betreffen;
- eine Kopie Ihrer Daten machen, um sie an anderer Stelle wiederzuverwenden;
- sich jederzeit der Verwendung Ihrer Daten widersetzen;
- die Verwendung Ihrer Daten einfrieren.

Auf dem Multimedia-Bildschirm Ihres Fahrzeugs können Sie:

- sich weigern, Ihre Zustimmung zur Weitergabe Ihrer persönlichen Daten (einschließlich Standort) zu geben;
- Ihre Einwilligung jederzeit widerrufen.

Wenn Sie sich entscheiden, die Freigabe Ihrer persönlichen Daten auszusetzen, werden einige Funktionen und/oder Dienste des Fahrzeugs, die vom Hersteller bereitgestellt werden, eingestellt, da sie Ihre Zustimmung erfordern.

## **VORSICHTSMASNAHMEN BEI DER VERWENDUNG (3/3)**

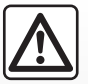

#### **Schutz Ihrer persönlichen Daten**

Unabhängig davon, ob Sie sich für die Einstellung der gemeinsamen Nutzung entscheiden oder nicht, werden die Fahrzeugnutzungsdaten an den Hersteller und die betroffenen Partner/Tochtergesellschaften zu folgenden Zwecken weitergegeben:

- um den Betrieb und die Wartung Ihres Fahrzeugs zu ermöglichen;
- verbesserung des Lebenszyklus Ihres Fahrzeugs.

Der Zweck der Nutzung dieser Daten ist nicht die kommerzielle Akquise, sondern die kontinuierliche Verbesserung der Herstellerfahrzeuge und die Vorbeugung von Problemen, die den täglichen Betrieb behindern könnten.

Weitere Informationen finden Sie in der Datenschutzrichtlinie auf der Website des Herstellers, deren Adresse Sie in der Bedienungsanleitung des Fahrzeugs finden.

**In dieser Bedienungsanleitung sind die Funktionen der beschriebenen Modelle zusammengefasst. Die Verfügbarkeit der Funktionen ist abhängig vom Ausstattungsniveau, den Optionen und dem jeweiligen Land. In der Bedienungsanleitung werden u. U. auch Funktionen beschrieben, die erst im Laufe des Modelljahres verfügbar sein werden. Die Displays in der Anleitung sind nicht vertraglich bindend.**

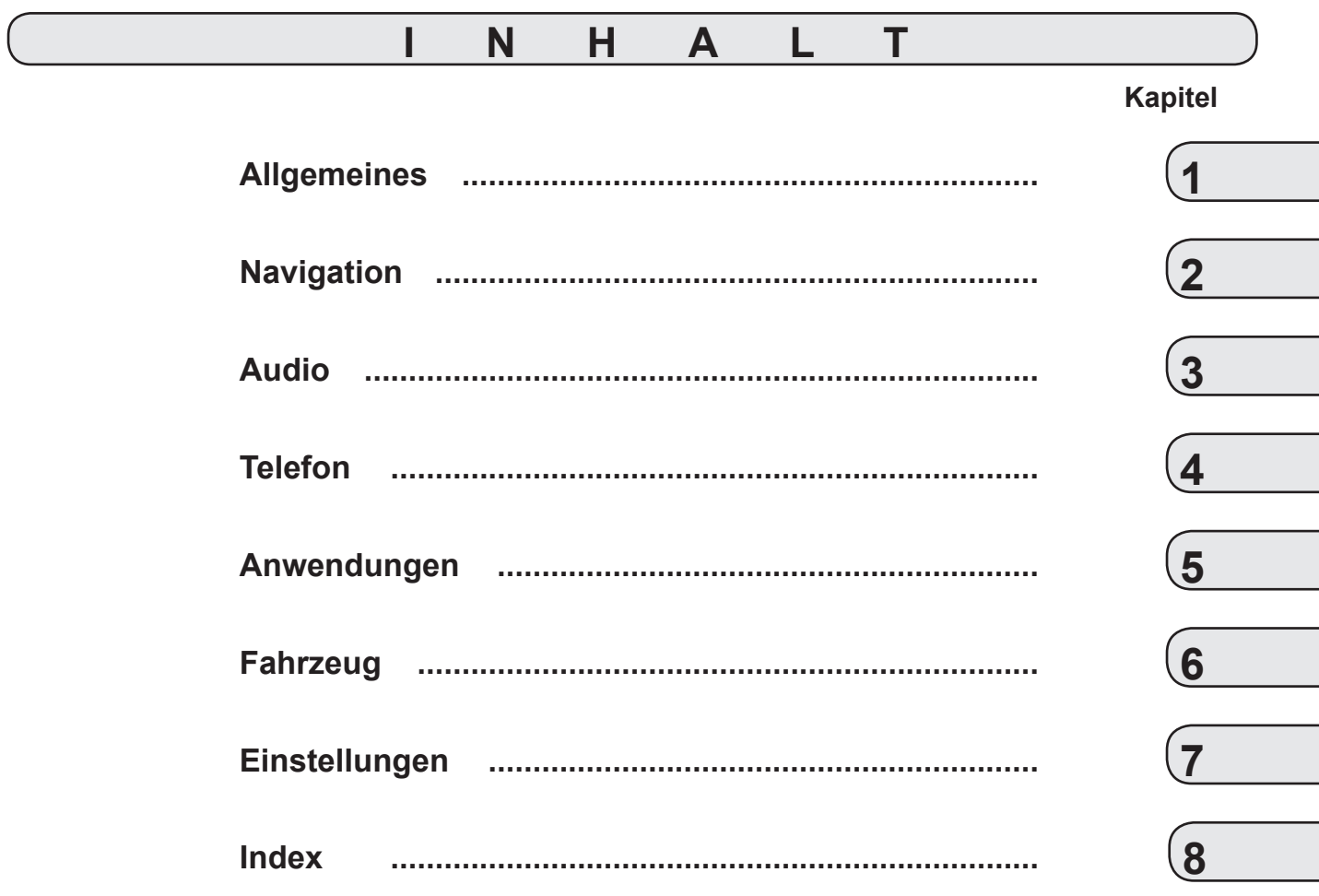

# <span id="page-8-0"></span>*Allgemeines*

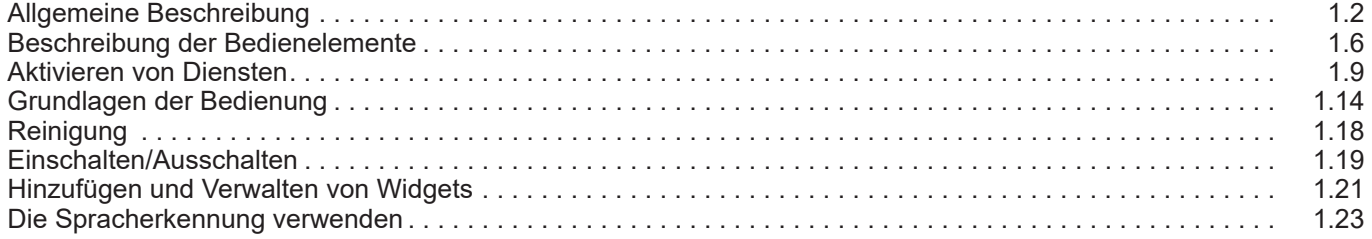

## <span id="page-9-0"></span>**ALLGEMEINE BESCHREIBUNG (1/4)**

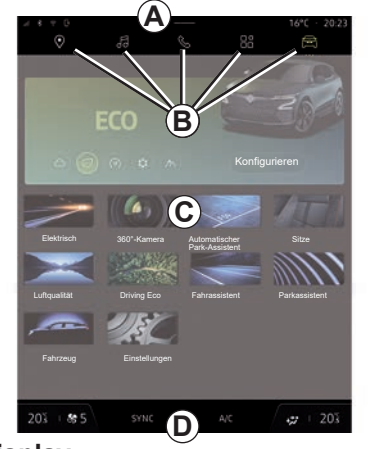

## **Display**

- *A* Zugriff und Statusleiste.
- *B* Zugang zu verschiedenen Welten.
- *C* Anzeigebereich für die ausgewählte **Welt**
- *D* Heizungspegelleiste.
- *1* Status der Verbindung und gemeinsame Nutzung von Daten.
- *2* Ladezustand des Smartphoneakkus.
- *3* Status des Smartphoneempfangs.
- *4* Bluetooth® des aktivierten Multimediasystems.
- *5* Multimedia-System WIFI Status.
- *6* Zugriffspunkt aktiviert.
- *7* Status des kabellosen Ladegeräts.

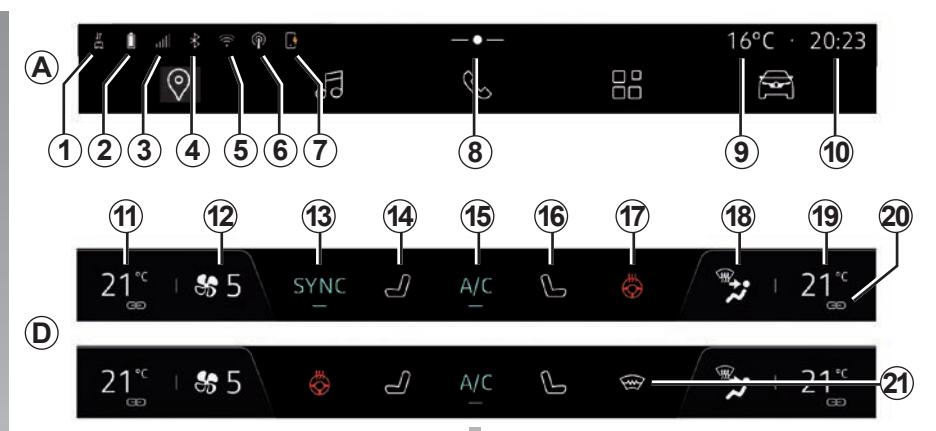

- *8* Zugriff auf das Benachrichtigungszentrum.
- *9* Außentemperatur.
- *10* Uhrzeit.
- *11* Temperaturanzeige der Fahrerheizung.
- *12* Anzeige der Lüftungsgeschwindigkeit.
- *13* Synchronisationssteuerung SYNC.
- *14* Steuerung des beheizten Fahrersitzes.
- *15* Bedienung der Klimaanlage.
- *16* Steuerung des beheizten Beifahrersitzes.

*17* Bedienelement der Lenkradheizung.

- *18* Anzeige der Luftverteilung im Beifahrerraum.
- *19* Temperaturanzeige der Beifahrerheizung.
- *20* Anzeige "Synchronisation" SYNC aktiviert.
- *21* Steuerung der beheizten Windschutzscheibe.

Weitere Informationen zur Heizstufe finden Sie in der Betriebsführung Ihres Fahrzeugs.

## **ALLGEMEINE BESCHREIBUNG (2/4)**

## **Welten' Bildschirme**

Ihr System hat mehrere Welten *B*:

- "Startseite";
- "Navigation";
- "Audio";
- "Telefon":
- "Apps";
- "Fahrzeug".

**Hinweis:** abhängig von den Welten sind einige Menüs möglicherweise nicht verfügbar.

Sie können die verschiedenen Welten jederzeit über die Welten-Leiste *B* aufrufen, die auf dem aktiven Bildschirm jederzeit sichtauf dem aktiven Bildschirm jederzeit sicht-<br>bar und zugänglich ist. **Die Welt der "Startseite"** 

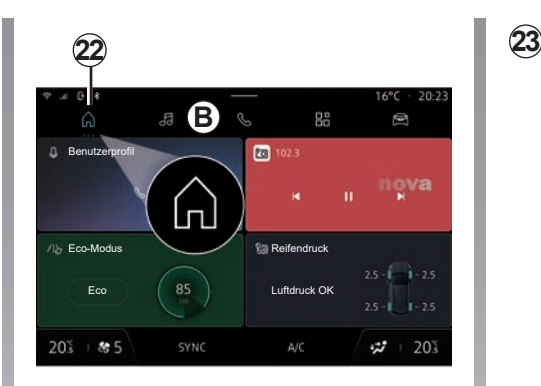

## (je nach Ausstattung)

Die Welt "Startseite", die über die Schaltfläche *22* aufgerufen werden kann, zeigt vier anpassbare Widgets an.

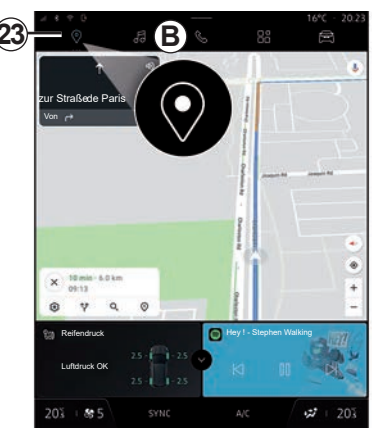

#### **"Navigation"-Modus** (je nach Ausstattung)

Die "Navigation"-Welt, die über die Schaltfläche *23* aufgerufen werden kann, bietet Zugang zur Navigation. Es ist möglich, zwei anpassbare Widgets anzuzeigen.

**Hinweis:** das Welt-Symbol "Navigation" kann sich je nach der für die Navigation verwendeten Anwendung ändern.

## **ALLGEMEINE BESCHREIBUNG (3/4)**

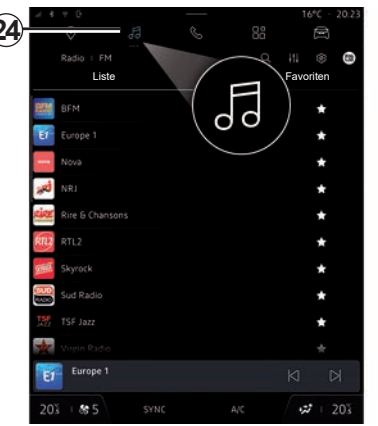

#### **"Audio"-Modus**

Die "Audio"-Welt, die über die Schaltfläche *24* aufgerufen werden kann, bietet Zugriff auf das Radio und die Musik.

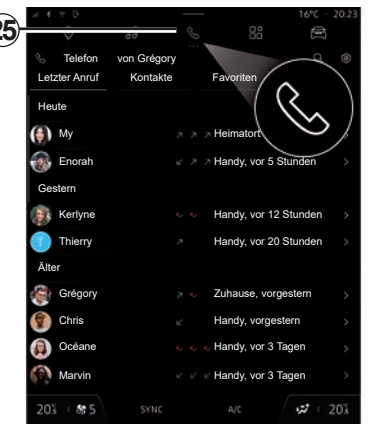

#### **"Telefon"-Modus**

Die "Telefon"-Welt, die über die Schaltfläche *25* aufgerufen werden kann, ermöglicht den Zugriff auf Anrufe, Kontakte und andere mit dem Multimediasystem verbundene Smartphonefunktionen.

**Hinweis:** das Welt-Symbol "Telefon" kann sich während einer laufenden Replikation ändern.

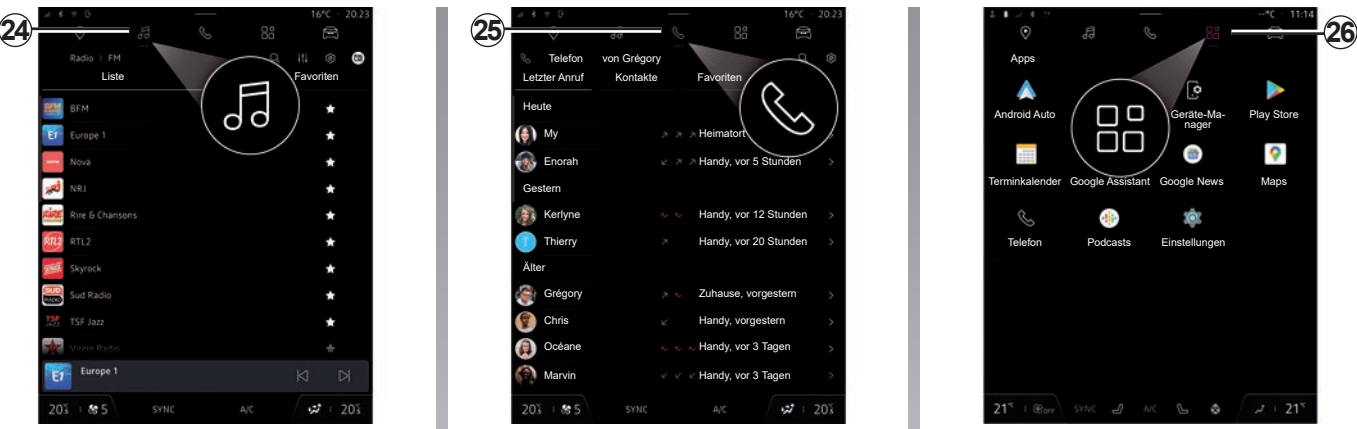

#### **"Apps"-Modus**

Die "Apps"-Welt, auf die Sie über die Taste *26* zugreifen können, ermöglicht den Zugriff auf die Anwendungen des Multimediasystems und die Anwendungen, die auf "Play Store™" verfügbar sind.

## **ALLGEMEINE BESCHREIBUNG (4/4)**

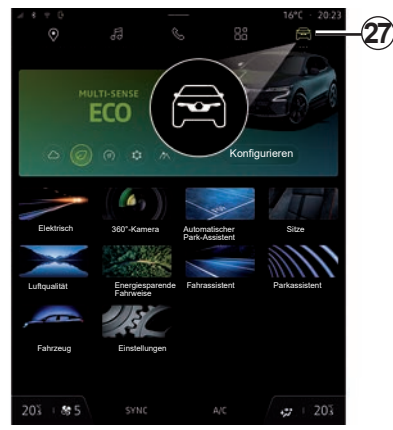

#### **"Fahrzeug"-Modus**

Die "Fahrzeug"-Welt, auf die über die Schaltfläche *27* zugegriffen werden kann, bietet Zugriff auf die Verwaltung einiger Fahrzeugausstattungen, wie MULTI-SENSE, Fahrassistenzsysteme, die 360°-Kamera, Driving Eco ... und auf die Anpassung verschiedener Einstellungen des Multimediasystems, wie Anzeige, Sprache usw.

#### **Hinweis:**

- je nach Ausstattungsstufe werden auf dem Startbildschirm nur die verfügbaren Funktionen angezeigt, die ausgewählt werden können;
- sie können auch auf die verschiedenen Modi zugreifen, indem Sie wiederholt die "MULTI-SENSE"-Taste Ihres Fahrzeugs drücken. Weitere Informationen finden Sie in der Bedienungsanleitung des Fahrzeugs.

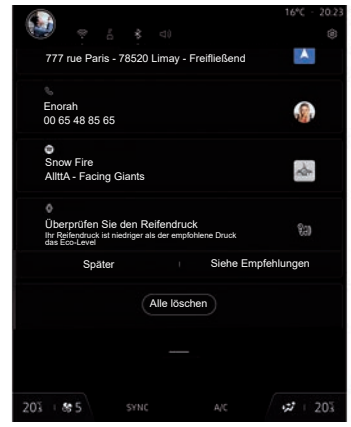

#### **Benachrichtigungszentrale** *8*

Über die Benachrichtigungszentrale können Sie jederzeit auf Benachrichtigungen und bestimmte Funktionen zugreifen.

## <span id="page-13-0"></span>**BEDIENUNGSANLEITUNG (1/3)**

## **Tasten am Display**

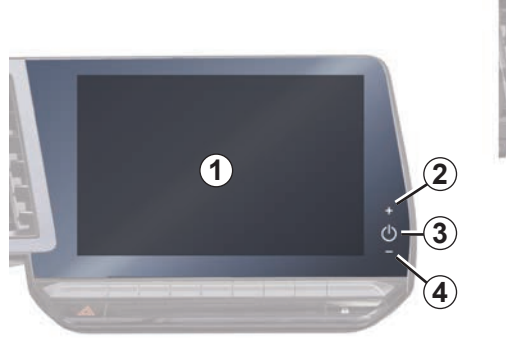

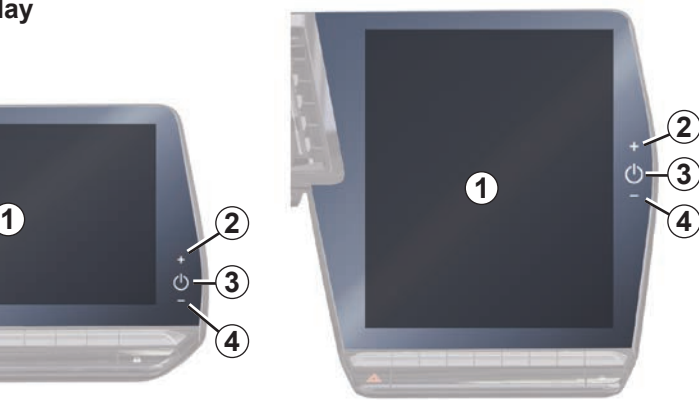

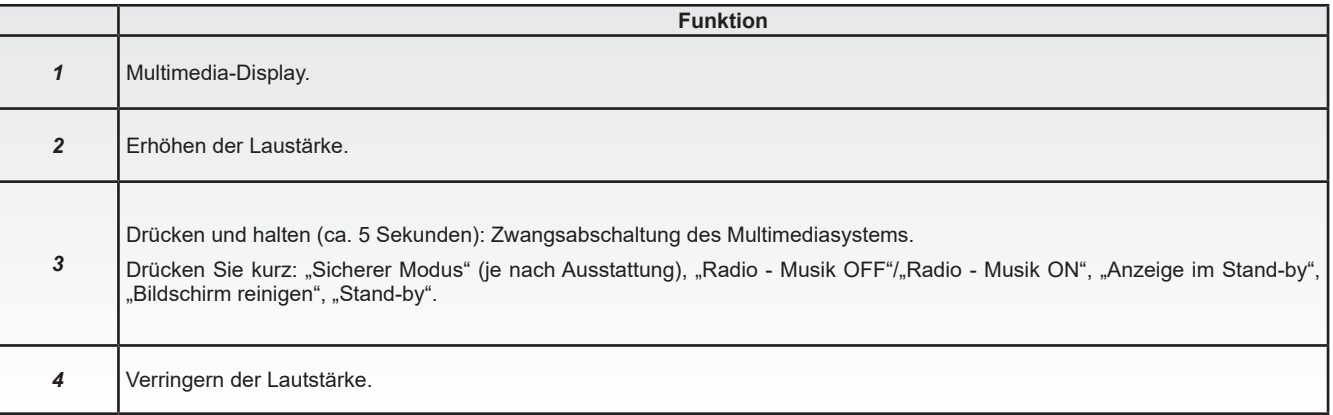

## **BEDIENUNGSANLEITUNG (2/3)**

**Bedieneinheiten unter dem Lenkrad**

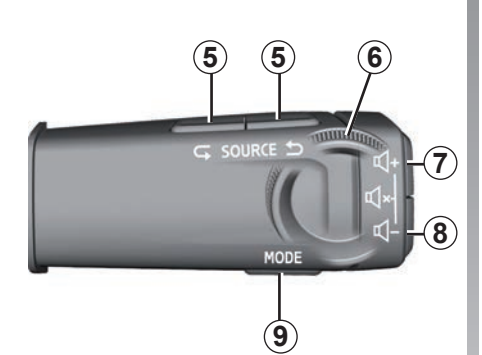

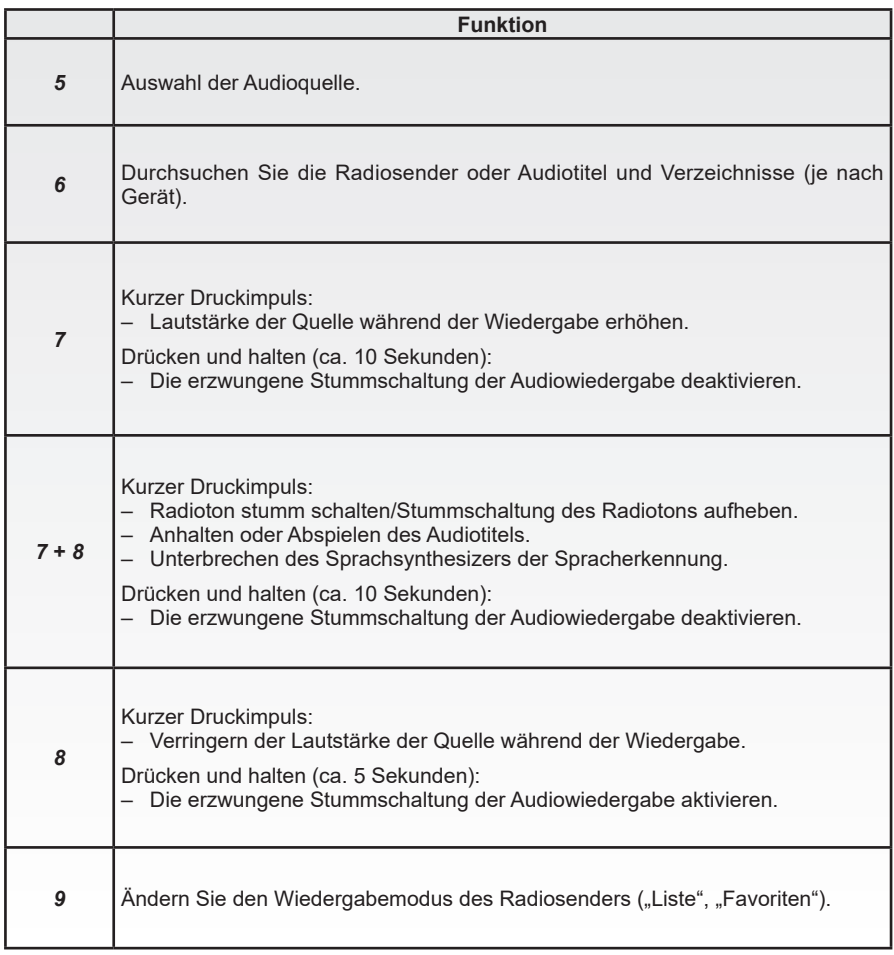

## **BEDIENUNGSANLEITUNG (3/3)**

## **Bedieneinheiten unter dem Lenkrad**

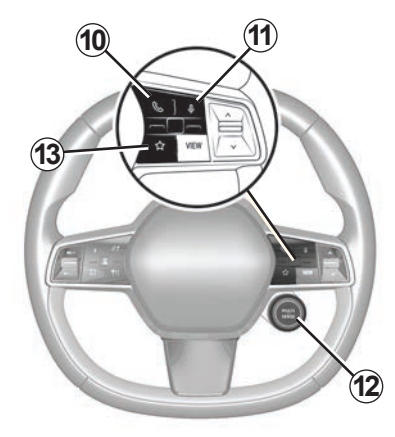

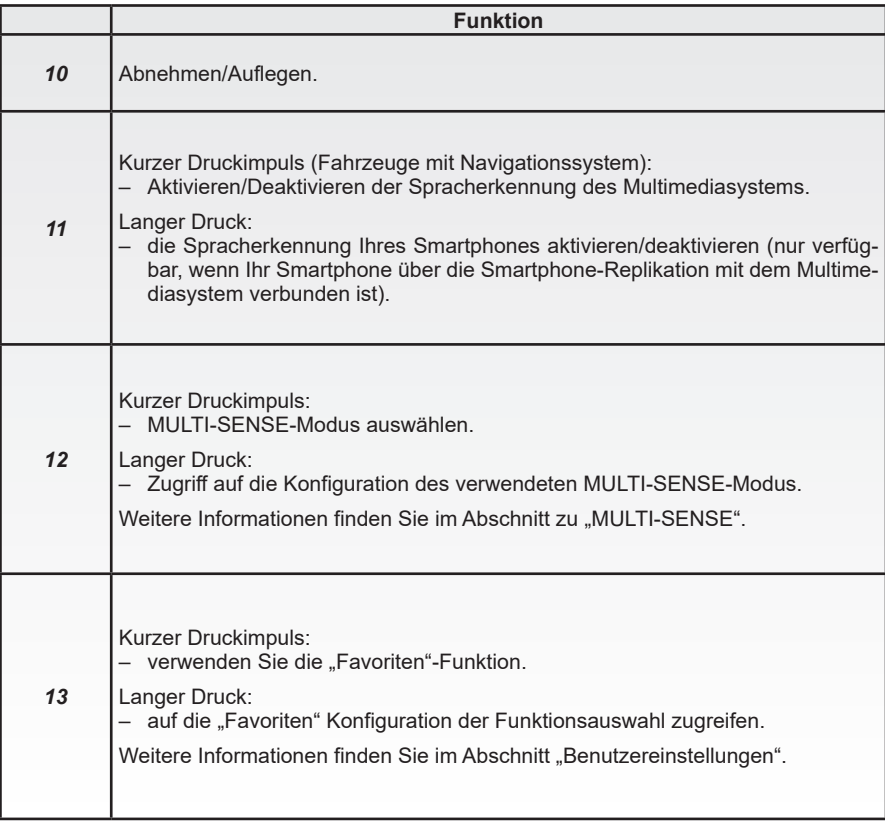

## <span id="page-16-0"></span>**AKTIVIEREN VON DIENSTEN (1/5)**

#### **Aktivieren von Diensten**

#### **Vorwort**

Um die verbundenen Dienste des Fahrzeugs (Echtzeit-Verkehrsinformationen, Online-Suche nach POI, Fernsteuerung des Fahrzeugs über das Smartphone usw.) nutzen zu können, müssen Sie sie zuvor aktivieren.

Die Aktivierung der Dienste ermöglicht auch die automatische Aktualisierung des Systems. Siehe den Abschnitt "Aktualisieren".

Sobald die Dienste aktiviert sind, können sie ab der Auslieferung Ihres Fahrzeugs für einen begrenzten Zeitraum kostenlos genutzt werden.

Das Multimediasystem erlaubt Ihnen die Konfiguration Ihres Profils in wenigen Schritten.

#### **Hinweis:**

- Der Konfigurationsassistent unterstützt Sie bei jeder Erstellung eines neuen Profils.
- Der Konfigurationsassistent kann nur bei stehendem Fahrzeug verwendet werden.

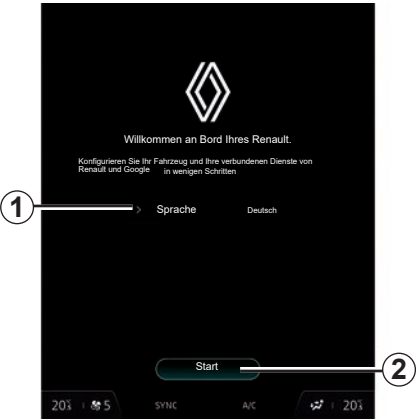

## **Konfigurations-Assistent**

Wählen Sie die gewünschte Sprache aus der unter *1* verfügbaren Liste aus und bestätigen Sie mit *2*.

Das Multimediasystem ermöglicht Ihnen dann, die Aktivierungsanfrage an den Server zu senden, indem Sie "Aktivieren" drücken.

**Hinweis:** Da die Dienste nur einmal aktiviert werden müssen, ist das Bedienelement "Verbindung" während der Zeit, in der die Dienste aktiviert werden, nicht verfügbar.

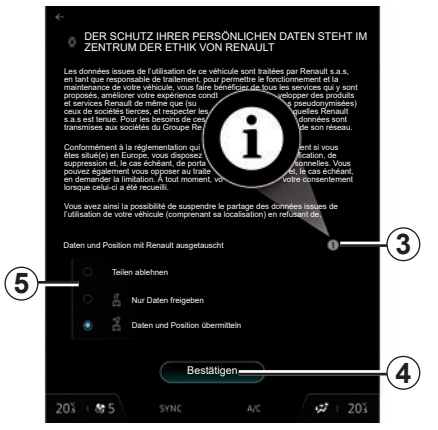

Das Multimediasystem informiert Sie über den Schutz Ihrer persönlichen Daten.

Nachdem Sie diese Informationen gelesen haben, wählen Sie aus, ob Sie Ihre Daten weitergeben möchten oder nicht *5*. Akzeptieren Sie dann die Informationspflichten für diese Anfrage durch einen Klick auf "Bestätigen" *4*.

Weitere Informationen zu den verschiedenen Optionen für die Datenfreigabe erhalten Sie durch Drücken des Symbols "i" 3.

## **AKTIVIEREN VON DIENSTEN (2/5)**

Falls Sie Ihre Daten nicht weitergeben möchten, werden die Dienste möglicherweise nicht funktionieren (mit Ausnahme der Standardfunktionen in Verbindung mit dem automatischen Notruf bei einem Unfall).

Das Multimediasystem verwendet Google® Software und Dienste, die Daten mit Ihrem Multimediasystem austauschen. Sie sind über die rechtlichen Bedingungen der Dienste von Google® informiert.

Sie können genehmigen oder ablehnen:

- Die Verwendung Ihres Standorts durch Apps.
- Senden von Nutzungs-/Diagnosedaten.

**Hinweis:** Wenn Sie nicht möchten, dass Anwendungen die aktuelle Stellung Ihres Fahrzeugs verwenden, haben Sie keinen Zugriff auf die Google Maps™-Navigation.

Der Hersteller ergreift alle notwendigen Vorkehrungen, um sicherzustellen, dass Ihre persönlichen Daten uneingeschränkt sicher verarbeitet werden.

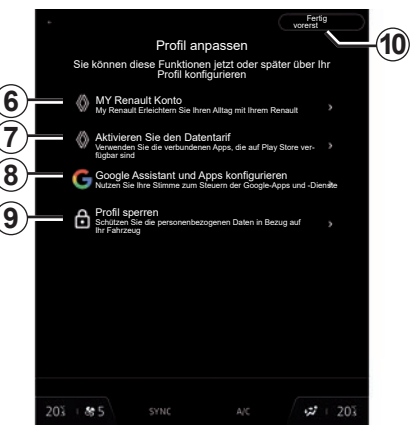

Sie können Ihr Profil anpassen, indem Sie die folgenden Funktionen konfigurieren:

- "MY Renault Konto" *6*;
- "Aktivieren Sie den Datentarif" *7*;
- "Google Assistant" und Apps konfigurieren *8*;
- profil sperren *9*.

**Hinweis:** sie können die Konfiguration aussetzen, indem Sie *10* drücken und sie später über die Benachrichtigungszentrale oder Ihr Profil wieder aufnehmen. Weitere Informationen zum Konfigurieren des Profils finden Sie im Abschnitt "Benutzereinstellungen".

#### **"MY Renault Konto"** *6*

Das Multimediasystem ermöglicht Ihnen die Verbindung zu Ihrem "My Renault" Konto, so dass Sie bestimmte Funktionen Ihres Fahrzeugs verwalten und über Ihr Smartphone auf diese Informationen zugreifen können.

**Hinweis:** Wenn Ihr Fahrzeug mit Ihrem ..Mv Renault"-Konto gekoppelt ist, müssen Sie einen PIN-Code erstellen, um die Fernbedienung über die "My Renault"-Anwendung auf Ihrem Smartphone zu aktivieren.

Weitere Informationen zu "My Renault" finden Sie im Abschnitt "My Renault".

#### **"Aktivieren Sie den Datentarif"** *7*

Um die angeschlossenen Anwendungen zu nutzen, die auf "Play Store™" verfügbar sind, müssen Sie sich beim Datenanbieter anmelden.

Sie können dies wie folgt tun:

– von Ihrem "My Renault" Konto, nachdem Sie sich in Ihrem "My Renault" Konto in Ihrem Fahrzeug angemeldet haben;

## **AKTIVIEREN VON DIENSTEN (3/5)**

#### oder

– über den Link des Internetdienstanbieters, der im vom Vertragspartner zur Verfügung gestellten Dokument enthalten ist (nach dem Kauf des Fahrzeugs).

#### **"Google Assistant" und Apps konfigurieren** *8*

Das Multimediasystem bietet verschiedene Möglichkeiten, sich mit Ihrem Google®- Konto zu verbinden:

- mit Ihrer Google® Konto-ID (E-Mail oder Smartphonenummer, dann Passwort);
- je nach Smartphone durch Senden eines Codes, der vom Smartphone aus validiert werden muss, oder mit einem QR Code, der auf dem Bildschirm des Multimediasystems gescannt wird.

Befolgen Sie die Anweisungen auf dem Display des Multimediasystems.

#### **Profil sperren** *9*

Um Ihre persönlichen Daten zu schützen, ermöglicht Ihnen das Multimediasystem, den Zugriff auf Ihr Profil mit den folgenden Methoden zu sperren:

- "Muster";
- "PIN-Code";
- "Passwort";
- "Keine Profilsperre verwenden".

Folgen Sie den Anweisungen, die auf dem Bildschirm des Multimediasystems angezeigt werden, um die Konfiguration abzuschließen.

Um Ihre persönlichen Daten besser zu schützen, empfehlen wir Ihnen, Ihr Profil zu sperren.

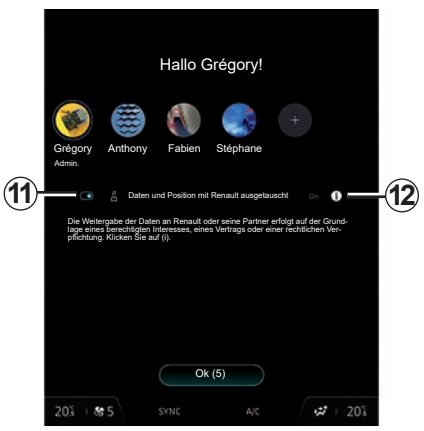

## **Datenerfassung**

Nachdem Ihre Anfrage zur Aktivierung der Dienste bestätigt wurde, können Sie beim Starten des Multimediasystems immer noch die Datenerfassung aktivieren oder deaktivieren oder die Ebene der gemeinsamen Datennutzung ändern, indem Sie *11* drücken.

Weitere Informationen zu den verschiedenen Optionen für die Datenfreigabe erhalten Sie durch Drücken des Symbols "i" 12.

## **AKTIVIEREN VON DIENSTEN (4/5)**

Falls Sie Ihre Daten nicht weitergeben möchten, funktionieren die Dienste möglicherweise nicht mehr (mit Ausnahme der Standardfunktionen in Verbindung mit dem automatischen Notruf bei einem Unfall).

#### **Vorübergehende Aussetzung der Datenerfassung**

Die Erfassung von Fahrzeugdaten kann vorübergehend ausgesetzt werden.

Drücken Sie dazu beim Starten des Fahrzeugs auf dem Startbildschirm auf *10* und wählen Sie dann "Teilen ablehnen" um die Datenerfassung zu deaktivieren.

Sie können die Datenerfassungsebene jederzeit über Ihr "Profil" aussetzen oder ändern, das im Benachrichtigungszentrum verfügbar ist: Drücken Sie "Nur Daten freigeben".

Falls Sie Ihre Daten nicht weitergeben möchten, funktionieren die Dienste möglicherweise nicht länger (mit Ausnahme der Standardfunktionen in Verbindung mit dem automatischen Notruf bei einem Unfall).

**Datenschutz**

Die Daten Ihres Fahrzeugs werden vom Hersteller, von Google®, von zugelassenen Händlern und anderen Unternehmen der Herstellergruppe verarbeitet. Die Angaben des Herstellers finden Sie auf dessen Website und auf der letzten Seite der Betriebsanleitung des Fahrzeugs.

Ihre persönlichen Daten werden zu folgenden Zwecken verarbeitet:

- damit Sie von den Borddiensten und -anwendungen Ihres Fahrzeugs profitieren können;
- um den Betrieb und die Wartung Ihres Fahrzeugs zu ermöglichen;
- um das Fahrerlebnis zu verbessern und die Produkte und Dienstleistungen der Herstellergruppe zu entwickeln;
- Durchsetzen der gesetzlichen Verpflichtungen der Herstellergruppe.

Der Hersteller ergreift alle notwendigen Vorkehrungen, um sicherzustellen, dass Ihre persönlichen Daten uneingeschränkt sicher verarbeitet werden.

## **AKTIVIEREN VON DIENSTEN (5/5)**

In Übereinstimmung mit den für Sie geltenden Vorschriften, insbesondere wenn Sie sich in Europa befinden, können Sie:

- die Daten, die der Hersteller über Sie gespeichert hat, anfordern und überprüfen;
- fehlerhafte Informationen korrigieren;
- Daten löschen, die Sie betreffen;
- eine Kopie Ihrer Daten machen, um sie an anderer Stelle wiederzuverwenden;
- sich jederzeit der Verwendung Ihrer Daten widersetzen;
- die Verwendung Ihrer Daten einfrieren.

Auf dem Multimedia-Bildschirm Ihres Fahrzeugs können Sie:

- sich weigern, Ihre Zustimmung zur Weitergabe Ihrer persönlichen Daten (einschließlich Standort) zu geben;
- Ihre Einwilligung jederzeit widerrufen.

Wenn Sie sich entscheiden, die Freigabe Ihrer persönlichen Daten auszusetzen, werden einige Funktionen und/oder Dienste des Fahrzeugs, die vom Hersteller bereitgestellt werden, eingestellt, da sie Ihre Zustimmung erfordern.

Unabhängig davon, ob Sie sich für die Einstellung der gemeinsamen Nutzung entscheiden oder nicht, werden die Fahrzeugnutzungsdaten an den Hersteller und die betroffenen Partner/Tochtergesellschaften zu folgenden Zwecken weitergegeben:

- um den Betrieb und die Wartung Ihres Fahrzeugs zu ermöglichen;
- Verbesserung des Lebenszyklus Ihres Fahrzeugs.

Diese Daten werden nicht für kommerzielle Dienstleistungen verwendet, sondern zur kontinuierlichen Verbesserung der Fahrzeuge des Herstellers und zur Vermeidung von Problemen, die die tägliche Nutzung behindern könnten.

Weitere Informationen finden Sie in der Datenschutzrichtlinie auf der Website des Herstellers, deren Adresse Sie in der Bedienungsanleitung des Fahrzeugs finden.

## **Ablauf der Dienste**

Die Dienste werden für einen begrenzten Zeitraum aktiviert. Nach Ablauf dieses Zeitraums funktionieren die Dienste nicht mehr. Um die Dienste wieder zu aktivieren, lesen Sie bitte den Abschnitt "Online-Dienste".

Der Hersteller ergreift alle notwendigen Vorkehrungen, um sicherzustellen, dass Ihre persönlichen Daten uneingeschränkt sicher verarbeitet werden.

## <span id="page-21-0"></span>**GRUNDLAGEN DER BEDIENUNG (1/4)**

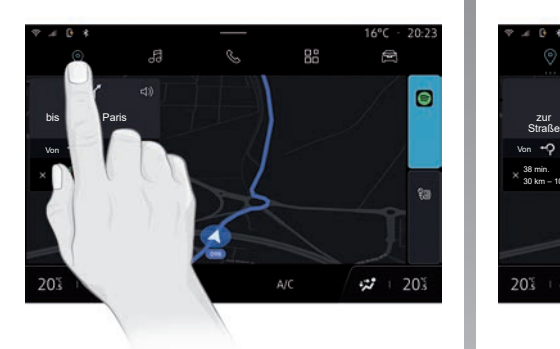

## **Multimedia-Frontpartie**

#### **Sich in einem Menü bewegen**

Das Multimedia-Display ermöglicht den Zugriff auf die Funktionen des Systems. Berühren Sie das Multimedia-Display, um eines der Menüs auszuwählen.

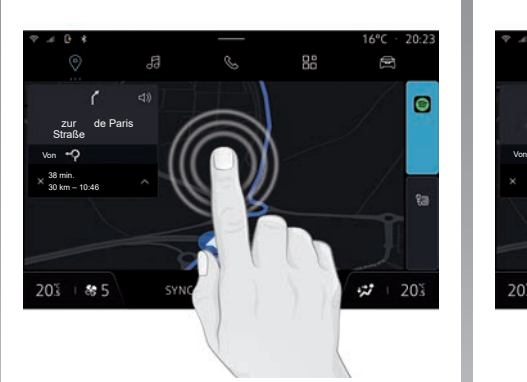

#### **Interaktion durch Gesten**

- Tippen: Berühren Sie einen Teil des Bildschirms mit dem Finger und nehmen Sie den Finger vom Bildschirm.
- Gedrückt halten: Berühren Sie mindestens 1,5 Sekunden lang einen Teil des **Bildschirms**
- Einzoomen/Auszoomen: Führen Sie zwei Finger auf dem Bildschirm zusammen bzw. ziehen Sie sie auseinander.

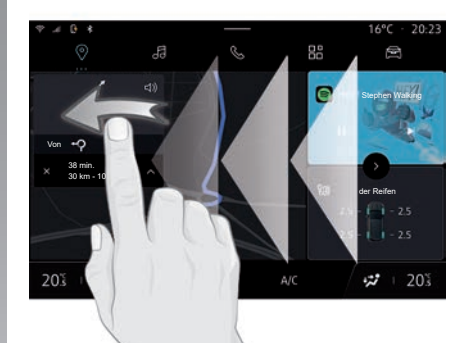

- Wischen: Bewegen Sie den Finger zügig:
	- waagerecht, von links nach rechts oder von rechts nach links;

oder

– senkrecht, von unten nach oben oder von oben nach unten.

## **GRUNDLAGEN DER BEDIENUNG (2/4)**

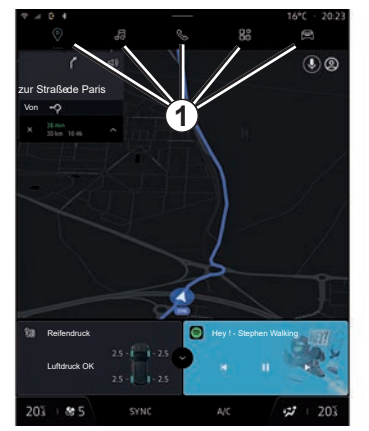

#### **Beschreibung der Seiten "Welt"**

Ihr System hat mehrere Welten. Wechseln Sie von einer Welt in eine andere, indem Sie direkt eine der Welt-Tasten *1* drücken.

Die Oberfläche "Startseite" oder "Navigation" enthält Widgets, die den Zugriff auf Funktionen wie Reifendruck, Radio usw. ermöglichen.

Diese Widgets ermöglichen es Ihnen, direkt auf die Hauptseite der Funktion zuzugreifen oder in bestimmten Fällen, sie direkt über eine der Hauptseiten zu steuern (z. B. Wechsel des Radiosenders).

Die Beschreibung der Startseite finden Sie im Kapitel "Allgemeine Beschreibung".

**Hinweis:** Sie können die Konfiguration der Startseiten ändern. Weitere Informationen erhalten Sie im Kapitel "Hinzufügen und Verwalten von Widgets".

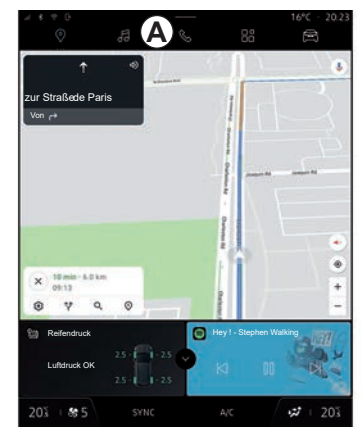

## **Einführung in die Leiste "Welt"**

Um auf eine Welt zuzugreifen, drücken Sie eine der fünf Tasten *1* in der Welt-Leiste *A*.

Das System besteht aus fünf Welten, die alle jederzeit auf dem Multimedia-Display aufgerufen werden können:

– "Startseite" (je nach Ausstattung): ermöglicht die Anzeige von vier anpassbaren Widgets;

## **GRUNDLAGEN DER BEDIENUNG (3/4)**

- "Navigation" (je nach Ausstattung): umfasst alle Funktionen der Satellitennavigation, Straßenkarten und Verkehrsinformationen;
- "Audio": Hiermit werden das Radio und die Audiowiedergabe aufgerufen;
- "Telefon"/"Replikation":
	- kann verwendet werden, um ein oder mehrere Telefone mit dem System zu koppeln oder um auf Anrufe, das Telefonbuch und andere Funktionen des an das Multimediasystem angeschlossenen Telefons zuzugreifen;
	- kann verwendet werden, um die Smartphone-Replikation zu ermöglichen.
- "Apps": Hiermit können Sie auf Anwendungen zugreifen;
- "Fahrzeug": Hiermit können Sie Teile der Fahrzeugausstattung wie MULTI-SENSE, die Fahrsicherheits- und Assistenzsysteme, die 360-Grad-Kamera und Driving Eco steuern sowie verschiedene Einstellungen des Multimediasystems anpassen, wie Anzeige, Sprache usw.

**Hinweis:** Abhängig von den "Welten" sind einige Menüs möglicherweise nicht verfügbar.

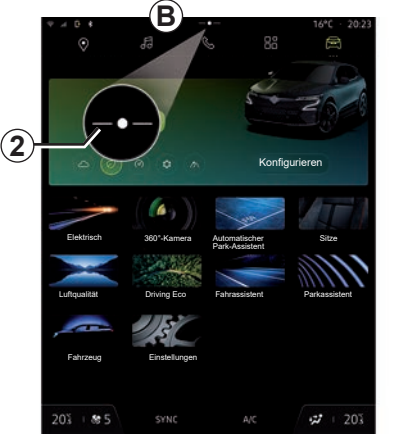

## **Benachrichtigungszentrale**

Kann mit der Schaltfläche *2* oder durch schnelles Wischen des Multimedia-Displays vom Bereich *B* in Richtung Mitte des Bildschirms aufgerufen werden. Die Benachrichtigungszentrale ermöglicht den Zugriff auf den Benachrichtigungsverlauf, zum Beispiel:

- SMS;
- "Reifendruck";
- Aktualisierung;
- ...

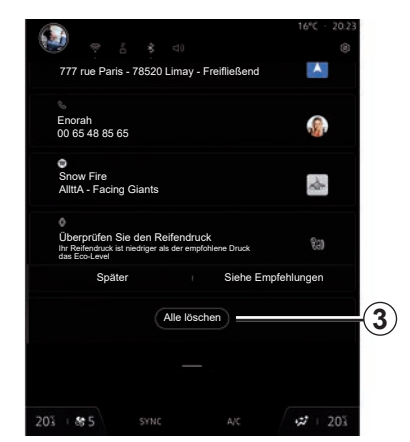

Wählen Sie eine Benachrichtigung aus, um darauf zuzugreifen.

Um eine Benachrichtigung zu löschen, wischen Sie schnell über den Bildschirm.

Um alle Benachrichtigungen zu löschen, drücken Sie die Taste *3*.

Sie können auch Ihr Benutzerprofil erstellen und konfigurieren. Weitere Informationen finden Sie im Abschnitt "Benutzereinstellungen".

Weitere Informationen zu Benachrichtigungen finden Sie im Abschnitt "Benachrichtigungen".

## **GRUNDLAGEN DER BEDIENUNG (4/4)**

#### **Nichtverfügbarkeit von Funktionen**

Abhängig von landesspezifischen Bestimmungen sind gewisse Funktionen wie der Zugriff auf das Lernprogramm und bestimmte Einstellungen während der Fahrt nicht verfügbar.

Um auf nicht verfügbare Funktionen zuzugreifen, müssen Sie das Fahrzeug anhalten.

**Hinweis:** In manchen Ländern schreiben die Bestimmungen vor, dass für den Zugriff auf die Anwendungen die Parkbremse betätigt sein muss. Um weitere Informationen zu erhalten, wenden Sie sich an einen Vertragspartner.

> **Manche Einstellungen müssen bei laufendem Motor geändert werden, damit sie vom Multimediasystem gespeichert werden.**

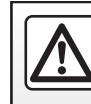

Diese Arbeiten aus Sicherheitsgründen nur bei stehendem Fahrzeug durchführen.

## <span id="page-25-0"></span>**REINIGUNG**

## **Reinigungsempfehlungen**

**Verwenden Sie zum Reinigen des Touchscreens nur ein sauberes, fusselfreies, weiches, trockenes Mikrofasertuch,** um das Blendschutzmaterial nicht zu beschädigen.

Üben Sie nicht zu viel Druck auf das Multimedia-Display aus und verwenden Sie keine Reinigungsgeräte, die den Bildschirm zerkratzen könnten (z. B. Bürste, raues Tuch usw.).

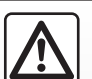

Gießen oder sprühen Sie das Reinigungsmittel nicht auf den Bildschirm.

Verwenden Sie keine chemischen Reinigungsmittel oder Haushaltsprodukte. Das Gerät darf nicht mit Flüssigkeiten in Berührung kommen und keiner Feuchtigkeit ausgesetzt werden. Andernfalls können Oberflächen oder elektrische Komponenten beschädigt<br>oder zerstört werden

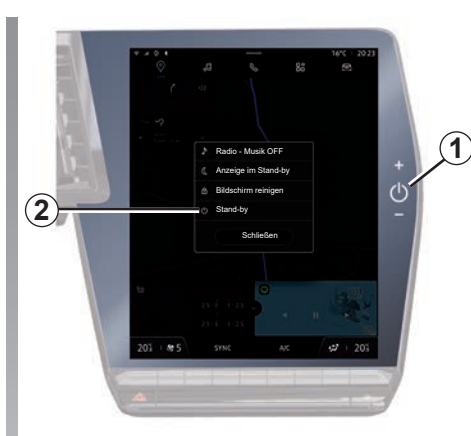

#### **"Bildschirm reinigen"-Modus**

Um ein Mikrofasertuch auf dem Bildschirm des Multimediasystems zu verwenden, wenn dieses eingeschaltet ist, drücken Sie kurz auf das Bedienelement *1* auf dem Multimedia-Bedienfeld und dann auf "Bildschirm reinigen" *2*, um den Touchscreen auf den inaktiven Modus einzustellen.

Um den "Bildschirm reinigen"-Modus zu beenden, drücken Sie zweimal auf den Multimedia-Bildschirm.

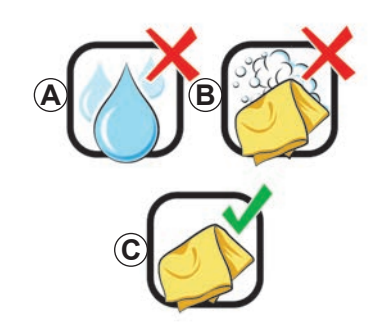

Beachten Sie die folgenden Reinigungsempfehlungen:

- *A* : keine Flüssigkeiten auf Alkoholbasis verwenden, keine Flüssigkeiten auftragen oder versprühen;
- *B*: nicht mit Seifenwasser unter Verwendung eines leicht angefeuchteten Mikrofasertuchs reinigen;
- *C*: trocken reinigen mit einem Mikrofasertuch.

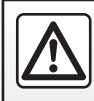

Verwenden Sie in dem Bereich keine Produkte mit Alkohol und/oder Sprühflüssigkeiten.

## <span id="page-26-0"></span>**EIN, AUSSCHALTEN (1/2)**

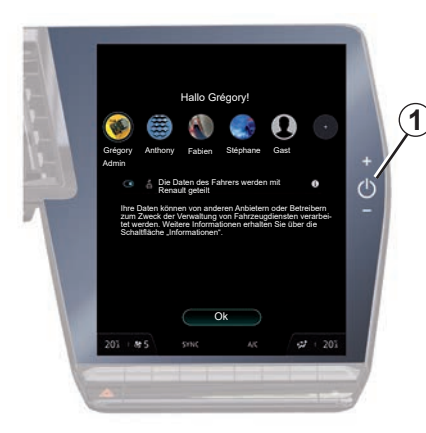

## **Einschalten**

Das Multimediasystem startet:

- wenn die Türen geöffnet sind;
- indem Sie auf das Bedienelement des Multimedia-Panels *1* tippen.

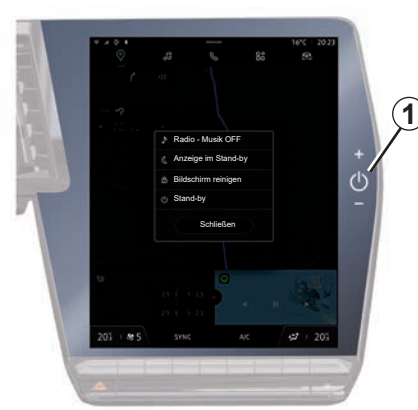

## **Ausschalten**

Das Multimediasystem schaltet sich aus:

- indem Sie auf dem Multimediabildschirm kurz auf die Taste *1* und dann auf die Funktion "Stand-by" drücken;
- wenn die Türen des Fahrzeugs verriegelt werden.

## **Minimale Anzeige**

Mit dieser Funktion können Sie nur die Außentemperatur, die Uhrzeit und den Heizstufenbalken auf dem Bildschirm anzeigen.

Um diesen Anzeigemodus auszuwählen, drücken Sie kurz das Bedienelement *1* auf dem Multimedia-Bedienfeld und wählen Sie dann die Funktion "Anzeige im Stand-by".

Andere Funktionen werden angezeigt, wenn Sie kurz auf das Bedienelement *1* drücken, wie zum Beispiel:

- "Radio Musik OFF"/"Radio Musik ON";
- "Bildschirm reinigen".

## **EIN, AUSSCHALTEN (2/2)**

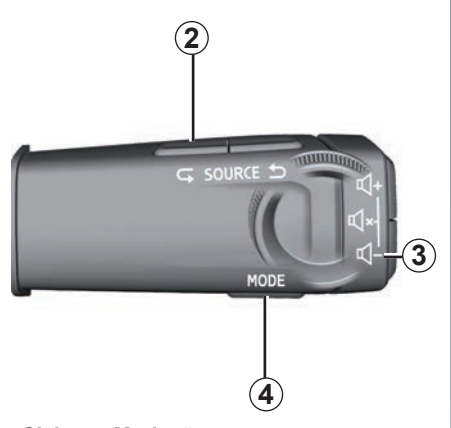

#### **"Sicherer Modus"**

Dieser Modus deaktiviert die Anzeige oder Verwendung von Apps, die von "Play Store™" heruntergeladen wurden, falls das Multimediasystem nicht reagiert. Er kann auch verwendet werden, um den Zugang zum Internet zu unterbrechen.

Um in den "Sicherer Modus" zurückzukehren, halten Sie die Taste *1* auf dem Multimediabildschirm und die untere Lautstärkeregelung *3* an der Lenksäulensteuerung gedrückt, bis das System neu startet.

Um den "Sicherer Modus" zu verlassen, befolgen Sie das unten beschriebene Verfahren zum Neustart des Multimediasystems.

#### **Neustart**

Das Multimediasystem kann neu gestartet werden, indem Sie die Schaltfläche gedrückt halten (drücken und halten, bis das System neu startet):

– auf der *1* Steuerung auf dem Multimedia-Panel;

oder

– auf der Schaltfläche "Mode" und *4* der linken Schaltfläche "Source" 2an der Lenksäulensteuerung.

## <span id="page-28-0"></span>**HINZUFÜGEN UND VERWALTEN VON WIDGETS (1/2)**

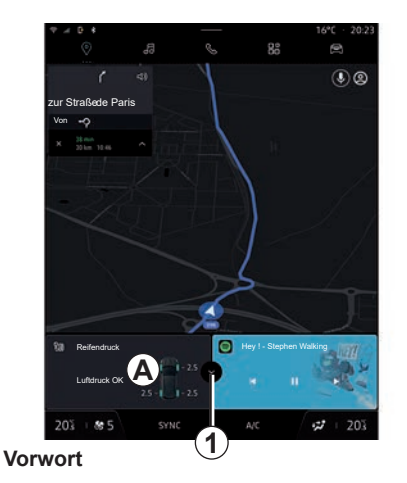

Ihr System verfügt über eine anpassbare "Startseite" oder "Navigation". Diese besteht aus einer bestimmten Anzahl von Widgets im Bereich *A*, die den Zugriff auf Informationen und Funktionen wie Driving Eco, Radio, Reifendruck usw. ermöglichen.

Drücken Sie eines der Widget-Bedienelemente, um die Funktion direkt über den Hauptbildschirm zu steuern (Wechsel des Radiosenders, Zugriff auf das Smartphone usw.).

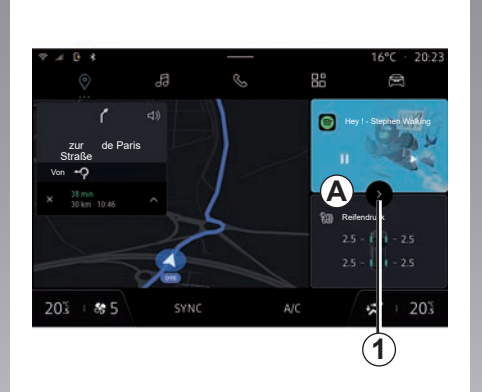

#### **Widget-Größe**

Um mehr Sichtbarkeit für die Navigationskarte zu ermöglichen, können Sie den Widget-Bereich verkleinern.

Drücken Sie auf die Schaltfläche *1* oder wischen Sie auf dem Multimedia-Bildschirm vom Widget-Bereich *A* zum Rand des Bildschirms.

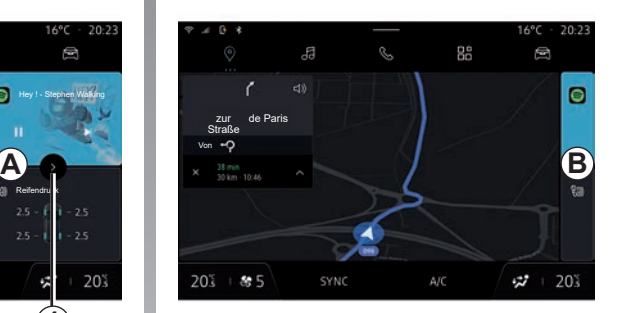

Um den Widget-Bildschirm zu vergrößern, drücken Sie auf das Widget oder wischen Sie auf dem Multimedia-Bildschirm vom Widget-Bereich *B* in die Mitte des Bildschirms.

Die Widget-Konfiguration ist mit dem Profil verknüpft. Bei einer Änderung des Profils ändert sich auch die Darstellung der Widgets.

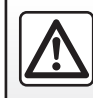

Diese Einstellung aus Sicherheitsgründen nur bei stehendem Fahrzeug vornehmen.

## **HINZUFÜGEN UND VERWALTEN VON WIDGETS (2/2)**

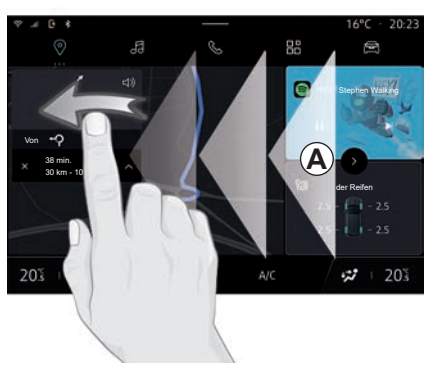

#### **Anpassen der Widgets**

Aus dem "Fahrzeug", "Welt", "Menü", "Fahrzeug", "Fahrgastraum", dann "Widgets bearbeiten" können Sie die Widgets anpassen.

Die Widget-Konfiguration ist mit dem Profil verknüpft. Bei einer Änderung des Profils ändert sich auch die Darstellung der Widgets.

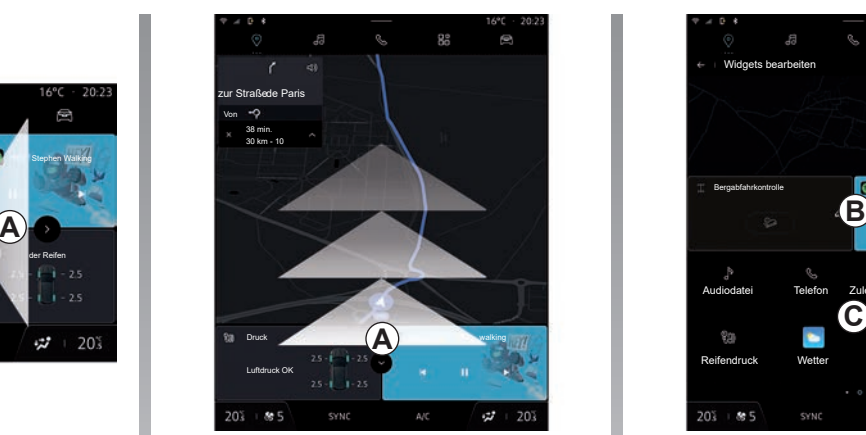

Sie können die Einstellungen für die Widget-Anpassung auch über die Welt "Startseite" oder "Navigation"-Welt wie folgt abrufen:

- drücken und halten Sie das Widget, das Sie anpassen möchten;
- wischen Sie vom Bereich *A* in die Mitte des Bildschirms.

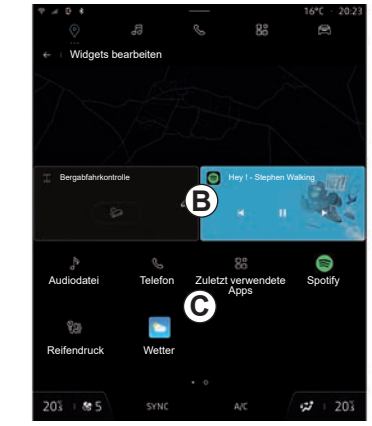

Markieren Sie dann die gewünschte Stelle im Bereich *B*, indem Sie einfach den Bildschirm berühren, und wählen Sie aus der Liste *C* das Widget aus, das Sie anzeigen möchten.

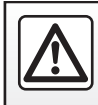

Diese Einstellung aus Sicherheitsgründen nur bei stehendem Fahrzeug vornehmen.

## <span id="page-30-0"></span>**VERWENDUNG DER SPRACHERKENNUNG (1/9)**

## **Einführung**

Ihr Multimediasystem verfügt über ein Spracherkennungssystem , das die Sprachsteuerung für einige Funktionen des Multimediasystems und Ihres Smartphones ermöglicht. Sie können Ihr Multimediasystem oder Ihr Smartphone bedienen, während Sie die Hände am Lenkrad lassen.

Verwenden Sie die Sprachsteuerung, indem Sie das Multimediasystem so ansprechen, als ob Sie mit einer natürlichen Person sprechen würden.

**Hinweis:** Die Position der Taste für die Spracherkennung kann variieren. Weitere Informationen finden Sie in der Bedienungsanleitung des Fahrzeugs.

Sie können die Spracherkennungssysteme verwenden:

- der Multimedia;
- des Smartphones über die Smartphone-Replikation zur Verfügung.

Weitere Informationen zur "Smartphone-Replikation" finden Sie im Abschnitt "Android Auto™, CarPlay™".

## **Verwendung der Spracherkennungsfunktion des Multimediasystems**

#### **Hauptfunktionen, die über den Sprachbefehl Ihres Multimediasystems gesteuert werden**

Einige Sprachbefehle können verwendet werden, um auf die folgenden Fahrzeugbereiche zuzugreifen:

- Navigation;
- Musik;
- Radio;
- Telefon;
- Fahrzeugfunktionen (Klimaanlage, MUL-TI-SENSE);
- Vernetzte Services (Wetter, Nachrichten usw.);
- ...

**Hinweis:** Wenn Sie die Spracherkennung verwenden möchten, stellen Sie sicher, dass Sie sich in einem Netzabdeckungsbereich befinden. Bei schlechtem Empfang kann auf bestimmte Funktionen nicht zugegriffen werden.

Die Verbindung mit einem Konto Google® ermöglicht es Ihnen, den Assistenten weiter anzupassen, wenn das Fahrzeug verbunden ist. So ist es beispielsweise möglich, gespeicherte Kontakte anzurufen oder sich über den Inhalt des Kalenders Google® zu informieren.

#### **Hinweis:**

- "Google Assistant" ist noch nicht in allen Sprachen verfügbar. Für weitere Informationen zur Verfügbarkeit oder um eine andere Sprache auszuprobieren (unter der Bedingung der Verfügbarkeit), besuchen Sie bitte support.google.com;
- Sprachbefehle werden mit Software-Updates angereichert und verbessert;
- die folgenden Anweisungen sind allgemeine Beschreibungen und schließen Drittanbieter mit ein. Die Verfügbarkeit, Version und Funktionalität kann variieren oder geändert werden.

## **VERWENDUNG DER SPRACHERKENNUNG (2/9)**

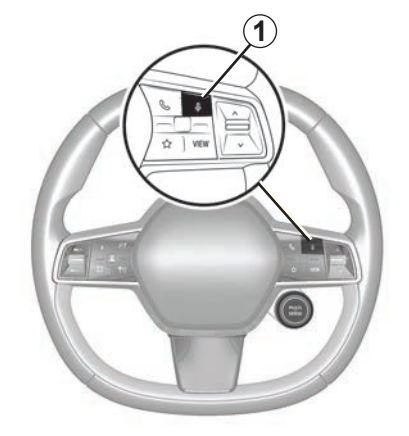

## **Sprachsteuerung**

(je nach Ausstattung)

Mit der Sprachsteuerung können Sie einen Kontakt in Ihrem Telefonbuch anrufen, ein Ziel eingeben und den Radiosender wechseln, ohne den Bildschirm zu berühren. Tippen Sie auf die Schaltfläche *1*, ein Ton ertönt und eine Grafik erscheint auf dem Bildschirm.

**Hinweis:** Diese Funktion ist nur bei Fahrzeugen verfügbar, die mit dem Navigationssystem ausgestattet sind.

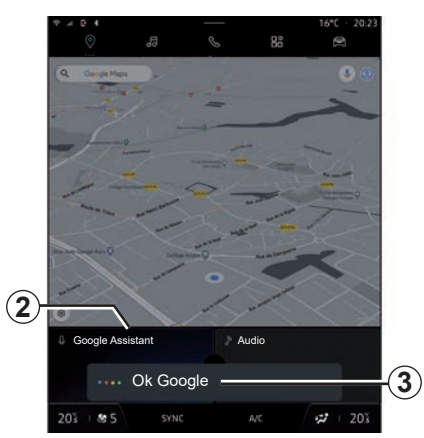

## **Aktivieren**

Es gibt mehrere Möglichkeiten, das Spracherkennungssystem zu aktivieren:

– sprechen Sie den Sprachbefehl "Ok Google" oder "Hey Google" und äußern Sie dann, nachdem ein Ton ertönt ist und eine Grafik auf dem Bildschirm *3* erscheint, Ihren Wunsch (z. B. "Nach Hause");

oder

– indem Sie auf die Spracherkennungstaste *1* Ihres Fahrzeugs tippen;

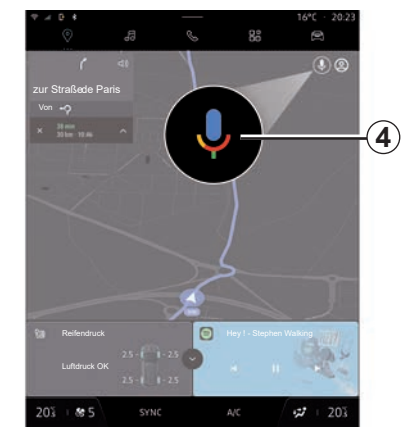

#### oder

– durch Drücken des "Google Assistant"-Widgets *2*;

#### oder

– durch Drücken auf das Symbol *4* unter "Navigation"-Welt.

## **VERWENDUNG DER SPRACHERKENNUNG (3/9)**

## **"Spracherkennungsmenü"**

Vom "Fahrzeug", "Einstellungen", "Google®", dann "Google Assistant"-Welt, können Sie Folgendes tun:

- wählen Sie im Assistenten die "Sprachen" aus;
- aktivieren/deaktivieren Sie den Sprachbefehl "Sagen Sie .Ok Google"":
- benutzerdefinierte Ergebnisse autorisieren;
- zeigen Sie benutzerdefinierte Ergebnisse proaktiv an;
- Benachrichtigungen von "Google Assistant" erhalten.

## **Navigation-Steuerung per Sprachbefehl**

Es können mehrere Methoden verwendet werden, um einen Zielort mit Hilfe der integrierten Sprachsteuerung Ihres Multimediasystems einzugeben.

**Hinweis:** Damit Sie von allen Funktionen profitieren können, müssen Sie Ihr Google®-Konto aktivieren und über gespeicherte Adressen verfügen. Weitere Informationen finden Sie im Abschnitt "Benutzereinstellungen".

Um einen mit der Navigation verknüpften Sprachbefehl zu starten, aktivieren Sie den Sprachbefehl, und sagen Sie dann nach dem Signalton Ihre Anfrage gemäß den folgenden Themen:

- "Sonderziele";
- $\mathbb{Z}$ iel":
- "Zuhause";
- "Arbeit";
- "Routeninformationen";
- "Führung";
- ...

#### **"Sonderziele"**

So suchen Sie per Sprachbefehl nach einem POI (Ort von Interesse).

Beispiele:

- "Zum Bäcker";
- "Fahre mich zum Bahnhof Paris";
- "Bring mich zum Eiffelturm";

– ...

#### **"Ziel"**

So geben Sie eine vollständige Adresse per Sprachbefehl ein.

Beispiele:

- "Fahren Sie zur Rue de la Joie 7 Paris";
- "Bring mich zu Paris";
- "Fahre zum Montmartre, Paris";

**Hinweis:** Die Beispiele können je nach Land und Sprache angepasst sein.

## **VERWENDUNG DER SPRACHERKENNUNG (4/9)**

#### ..Zuhause" und ..Arbeit"

Um per Sprachbefehl zu Ihrem Zuhause oder Ihrer Arbeit zu gelangen.

Beispiele:

– ...

- "Nach Hause"
- "Fahr mich nach Hause";
- "Nimm mich mit zur Arbeit";

**Hinweis:** Um den Sprachbefehl "Nach Hause" oder "Zur Arbeit" nutzen zu können, müssen Sie sich zunächst mit einem Google®-Konto anmelden und eine Adresse speichern.

#### **"Routeninformationen"**

Um per Sprachbefehl über die laufende Route informiert zu werden.

Beispiele:

- "Was ist meine Route?"
- "Wie ist die Ankunftszeit?"
- "Wie groß ist die verbleibende Entfernung?"

– ...

#### **"Führung"**

So führen Sie eine Aktion zur aktuellen Routenführung per Sprachbefehl aus.

Beispiele:

- "Aktivieren/Deaktivieren der Sprachführung";
- "Mautgebühren vermeiden";
- "Abbrechen der Route",

– ...

## **VERWENDUNG DER SPRACHERKENNUNG (5/9)**

#### **Audio-Steuerung per Sprachbefehl**

Mit der Sprachsteuerung des Multimediasystems können Sie Musik abspielen oder das Radio anschalten.

Um einen Sprachbefehl, der mit der "Audio"-Welt verbunden ist, zu starten, aktivieren Sie den Sprachbefehl und sagen Sie dann nach dem Signalton Ihre Anfrage gemäß den folgenden Themen:

- "Audioquelle";
- "Radio";
- "Musik";
- "Wiedergabebefehle";
- ...

#### **"Audioquelle"**

Sie können die Audioquelle ändern.

Beispiel:

- "Spielen Sie das Radio";
- "Starte die Musik-Streaming-App";

– ...

#### **"Radio"**

Sie können den Radiosender auswählen. Beispiel:

- "Spiele Jazz radio";
- $-$  . Spiele  $91.8$ ":

– ...

#### **"Musik"**

Sie können Musik (einen Audiotitel, Wiedergabelisten usw.) nur für Streaming-Musik starten.

Beispiel:

– "Hören Sie <Name des Interpreten>, mit <Name der bevorzugten Anwendung>";

- "Höre <Songtitel>, mit <Name der bevorzugten Anwendung>";
- "Hören Sie <Name des Albums>, mit <Name der bevorzugten Anwendung>";
- "Spiele <Name der Wiedergabeliste>, mit <Name der bevorzugten Anwendung>";

– ...

**Hinweis:** Einige Musik-Streaming-Anwendungen erfordern ein zugehöriges Konto, um mit ihr verbunden zu werden.

#### **"Wiedergabebefehle"**

Sie können die aktuelle Wiedergabeliste befehlen.

Beispiel:

- "Spiele";
- "Pause";
- "Weiter";
- "Zurück".

**Hinweis:** Die Befehle können je nach verwendeter Anwendung variieren oder nicht verfügbar sein.

## **VERWENDUNG DER SPRACHERKENNUNG (6/9)**

## **Telefon-Steuerung per Sprachbefehl**

Es ist möglich, eine Nummer oder einen Kontakt über die in Ihrem Multimediasystem integrierte Sprachsteuerung anzurufen.

Um einen Sprachbefehl, der mit der "Telefon"-Welt verbunden ist, zu starten, aktivieren Sie den Sprachbefehl und sagen Sie dann nach dem Signalton Ihre Anfrage gemäß den folgenden Themen:

- "Anrufen";
- "Wählen";
- "Anrufliste";
- "SMS";
- ...

#### **Hinweis:**

- Sie müssen die Datenfreigabe auf Ihrem Telefon aktivieren. Weitere Informationen dazu finden Sie im Abschnitt "Dienste aktivieren";
- Sie müssen die Autorisierung der benutzerdefinierten Ergebnisse in den Google®-Einstellungen aktivieren. Weitere Informationen finden Sie im Abschnitt "Systemeinstellungen".

#### **"Anrufen" und "Wählen"**

Sie können einen in Ihrem Telefonbuch vorhandenen Kontakt anrufen oder eine Smartphonenummer wählen.

Beispiele:

- "Grégory anrufen";
- "Rufen Sie Grégory zu Hause an";
- "Voicemail anrufen";
- "Wählen Sie 06 77 07...";
- $-$  .06 77 07... anrufen":

– ...

#### **"Anrufliste"**

Sie können die Anrufliste für Ihr Smartphone anzeigen.

Beispiel:

- "Anrufliste";
- "Anrufe anzeigen";
- "Letzte Anrufe";

– ...

#### **"SMS"**

Sie können eine SMS diktieren und versenden oder eine SMS vorlesen lassen.

Beispiel:

- "Sende an Fabien": "Wir sehen uns später beim ".
- "Lies die SMS";
- "Antworte auf SMS";

– ...

#### **Hinweis:**

- müssen Sie die Datenfreigabe aktivieren, damit Sie die SMS von Ihrem Multimediasystem lesen lassen können, weitere Informationen finden Sie im Abschnitt "Dienste aktivieren";
- sie müssen die Autorisierung der benutzerdefinierten Ergebnisse in den Google®-Einstellungen aktivieren. Weitere Informationen finden Sie im Abschnitt "Systemeinstellungen";
- nur SMS, das während der Fahrt empfangen wird, kann vom Multimediasystem gelesen werden.
## **VERWENDUNG DER SPRACHERKENNUNG (7/9)**

### **Befehl ..Fahrzeugfunktionen" mit Spracherkennung**

Sie können einige Funktionen Ihres Fahrzeugs über die in Ihrem Multimediasystem integrierte Sprachsteuerung aktivieren.

Um einen Sprachbefehl, der mit der "Fahrzeug"-Welt verbunden ist, zu starten, aktivieren Sie den Sprachbefehl und sagen Sie dann nach dem Signalton Ihre Anfrage gemäß den folgenden Themen:

- "Lebensdauer der Batterie";
- "Heizstufe";
- "MULTI-SENSE";
- ...

#### **"Lebensdauer der Batterie"**

(je nach Ausstattung)

Sie können bestimmte Informationen über die Lebensdauer der Batterie Ihres Fahrzeugs erhalten.

Beispiel:

- "Schaffe ich es nach Dunkerque?";
- "Was ist meine Batteriereichweite?";

– ...

#### **"Heizstufe";**

Sie können bestimmte Funktionen in Verbindung mit der Heizstufe aktivieren.

Beispiel:

- "Aktiviere die Belüftung im Fußraum";
- "Aktiviere das beheizte Lenkrad";
- "Drehe die Heizung des Beifahrersitzes weiter auf";
- "Gleiche die Temperatur an";
- "Reduziere die Temperatur";
- "Stelle die Temperatur auf 21 Grad ein";

– ...

#### **"MULTI-SENSE"**

Sie können die verschiedenen Modi MULTI-SENSE aktivieren.

Beispiel:

- "Aktiviere den ECO-Modus";
- "Schalte um in den Sport-Modus";
- "Aktiviere den Comfort"-Modus;

– ...

## **Befehl .. Vernetzter Service" mit Spracherkennung**

Über die Sprachsteuerung Ihres Multimediasystems können Sie den verbundenen Diensten bestimmte Fragen stellen.

Um einen Sprachbefehl zu starten, der mit "Vernetzte Services" verknüpft ist, aktivieren Sie den Sprachbefehl, und sagen Sie dann nach dem Signalton Ihre Anfrage gemäß den folgenden Themen:

- "Wetter";
- "Nachrichten";
- "Sport";
- "Ereignisse";
- ...

Beispiel:

- "Wie ist das Wetter in Paris?";
- "Was gibt es heute Neues?";
- "Wie steht es im Spiel Paris Marseille?";

– ...

## **VERWENDUNG DER SPRACHERKENNUNG (8/9)**

## **Spracherkennung durch Smartphone-Replikation**

#### **Hauptfunktionen, die über den Sprachbefehl Ihres Smartphones gesteuert werden**

Wenn das Smartphone über die Smartphone-Replikation mit dem Multimediasystem verbunden ist, können einige Sprachbefehle verwendet werden, um auf die auf dem Smartphone verfügbaren Domänen und Apps zuzugreifen.

Weitere Informationen zur "Smartphone-Replikation" finden Sie im Abschnitt "Android Auto™, CarPlay™".

Einige Sprachbefehle können verwendet werden, um auf die folgenden Smartphone-Bereiche zuzugreifen:

- Navigation;
- Musik:
- Telefon.

**Hinweis:** Wenn Sie die Spracherkennung Ihres Smartphones mit dem Multimediasystem nutzen möchten, stellen Sie sicher, dass Sie sich in einem Netzabdeckungsbereich befinden.

### **Verwendung der 1 Smartphone-Replikationsbefehl mit Spracherkennung**

Um die Spracherkennung Ihres Smartphones mit Ihrem Multimediasystem zu verwenden, sollten Sie Folgendes tun:

- stellen Sie sicher, dass Ihr Smartphone über eine mit Ihrem Multimediasystem kompatible Spracherkennungsfunktion verfügt:
- ihr Smartphone über die Smartphone-Replikation mit dem Multimediasystem verbinden.

Weitere Informationen finden Sie unter "Verbinden, Trennen eines Smartphones" und "Android Auto™, CarPlay™".

Wenn Sie die Spracherkennung mit der Smartphone-Replikation verwenden, nutzen Sie die Internetverbindung Ihres Smartphones (vorbehaltlich der Gebühren und Einschränkungen Ihres Mobilfunkbetreibers).

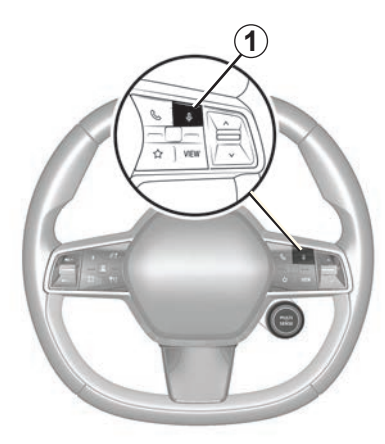

#### **Sprachsteuerung** (je nach Ausstattung)

Sie können den Sprachbefehl für die Smartphone-Replikation verwenden, ohne den Bildschirm zu benutzen, indem Sie die Schaltfläche *1* gedrückt halten, ein Ton ertönt und eine Grafik erscheint auf dem Bildschirm.

## **VERWENDUNG DER SPRACHERKENNUNG (9/9)**

### **Aktivieren**

Um das Spracherkennungssystem zu aktivieren, müssen Sie:

- drücken und halten Sie die Spracherkennungstaste *1* Ihres Fahrzeugs;
- drücken Sie auf der Oberfläche "Replikation" auf den Sprachbefehl, der der verwendeten Anwendung zugeordnet ist.

**Hinweis:** Warten Sie, wenn Sie die Spracherkennung nutzen, immer bis ein akustisches Signal ertönt, bevor Sie sprechen.

Um einen Sprachbefehl zu starten, der mit Anwendungen verknüpft ist, die mit der Spracherkennung kompatibel sind, aktivieren Sie den Sprachbefehl und sagen Sie dann Ihre Anfrage nach dem Tonsignal.

Verwendung der Smartphoneanwendung über die Smartphone-Replikation, unter Verwendung von Sprachbefehlen.

Beispiel:

- "José anrufen";
- "Büro anrufen";
- ...

Verwendung der Navigationsanwendung für die Smartphone-Replikation, unter Verwendung der Sprachsteuerung.

Beispiel:

- "Gehe zu Champs-Elysées in Paris";
- "Nach Hause";

– ...

**Hinweis:** Die für die Spracherkennung verwendeten Befehle hängen von der Anwendung des replizierten Smartphones ab.

# *Navigation*

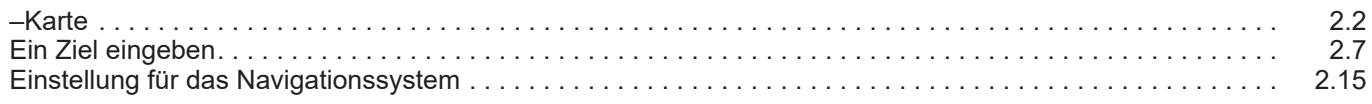

## <span id="page-41-0"></span>**KARTE (1/5)**

#### **–Karte**

#### **Kartenanzeige**

Drücken Sie auf die "Navigation"-Welt *1*, um die Karte aufzurufen.

Sie können die Karte auch über die "Apps"-Welt, dann "Maps" aufrufen.

Die Karte zeigt Ihnen Ihre aktuelle Stellung und verschiedene Informationen, die Sie konfiguriert haben (Anzeige POI , Orte von Interesse, Verkehrsinformationen usw.).

Um sich auf der Navigationskarte zu bewegen, verschieben Sie sie mit dem Finger in die gewünschte Richtung auf dem Display.

Drücken Sie auf *3*, um zu Ihrem aktuellen Standort zurückzukehren.

#### **Hinweis:**

- "Maps" ist die Standardnavigations-App. Andere Anwendungen können unter "Play Store" heruntergeladen werden, auf die über die Welt "Apps" zugegriffen werden kann;
- Die Karte wird automatisch aktualisiert, ohne dass Sie etwas tun müssen.

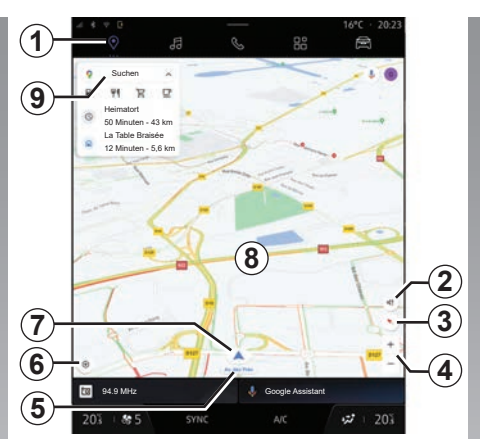

**Bildschirm "Karte" ohne laufende Route**

- 1 .Navigation"-Welt.
- *2* Einstellungen hinsichtlich der Führungsstimme.
- *3* Ansicht zur Anzeige im 2D/Nord-, 2,5Doder Übersichtsmodus.
- *4* Zoomen Sie in die Karte hinein, indem Sie die Schaltfläche "+"/"-" drücken, um in die Karte hineinzuzoomen/aus ihr herauszuzoomen.

**Hinweis:** Sie können auch die Ansicht zu vergrößern oder zu verkleinern, indem Sie den Abstand zwischen Ihren beiden Fingern auf dem Bildschirm vergrößern oder verkleinern.

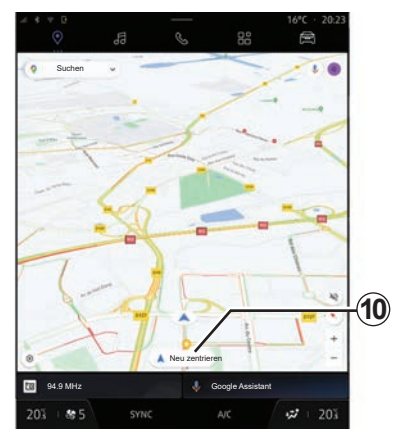

- *5* Name der Straße, in der Sie sich befinden. Hier drücken, um auf zusätzliche Funktionen zuzugreifen.
- *6* Navigationseinstellungen.
- *7* Ihre aktuelle Stellung.
- *8* Karte.
- *9* Zielsuchleiste.
- *10* Karte nach der Betrachtung neu zentrieren.

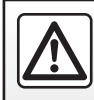

## **KARTE (2/5)**

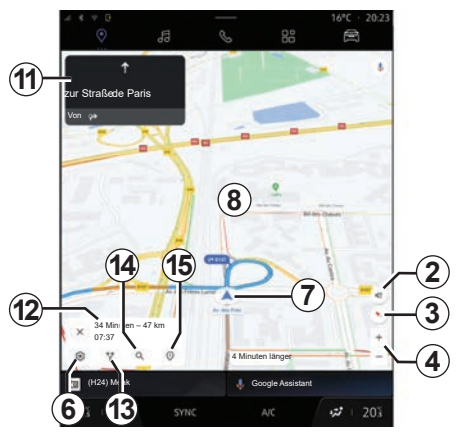

#### **Bildschirm "Karte" mit laufender Route**

- *2* Einstellungen hinsichtlich der Führungsstimme.
- *3* Ansicht zur Anzeige im 2D/Nord-, 2,5Doder Übersichtsmodus.
- *4* Zoomen Sie in die Karte hinein, indem Sie die Schaltfläche "+"/"-" drücken, um in die Karte hineinzuzoomen/aus ihr herauszuzoomen.
- *6* Navigationseinstellungen.
- *7* Ihre aktuelle Stellung.

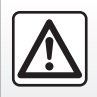

Diese Einstellung aus Sicherheitsgründen nur bei stehendem Fahrzeug vornehmen.

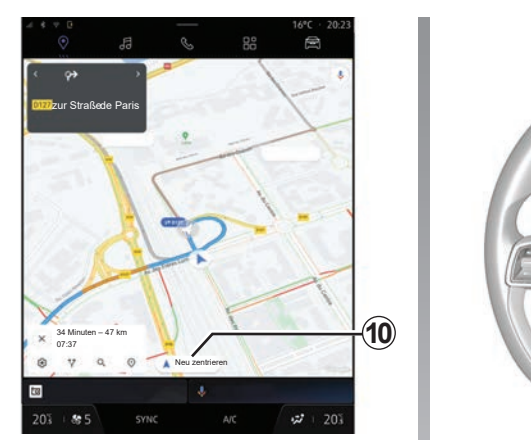

- *8* Karte mit Routenanzeige.
- *10* Karte nach der Betrachtung neu zentrieren.
- *11* Fahrspur und Richtung, der Sie folgen sollen, um Ihre berechnete Route fortzusetzen.
- *12* Fahrtinformationen wie die Ankunftszeit, Verkehrsinformationen und die verbleibende Entfernung zur nächsten Etappe oder zum endgültigen Ziel (je nach Konfiguration) usw.
- 13 Andere Route wählen"
- 14. Suche auf der Reise".
- 15 .Routenübersicht".

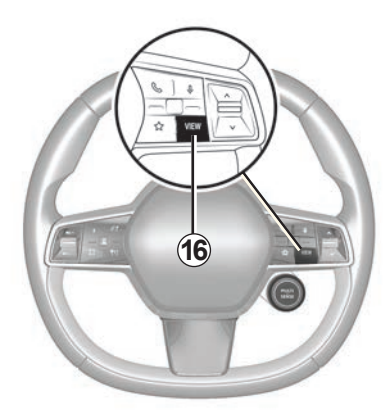

#### **Navigationsanzeige auf der Instrumententafel**

Abhängig von der über die Lenkradsteuerung "**VIEW**" *16* gewählten Ansicht gibt es zwei Arten der Navigationsanzeige auf der Instrumententafel:

- minimierte Navigationsanzeige auf anderen Displays *A*;
- Navigation im Vollbildmodus auf dem dafür vorgesehenen Display *B*.

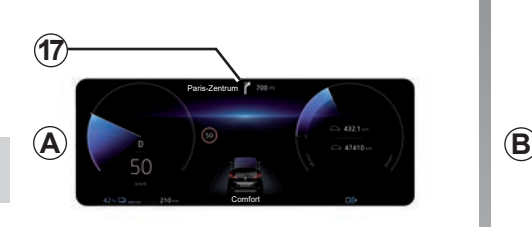

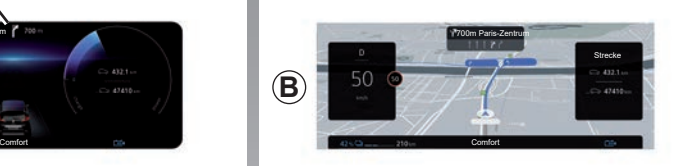

Sie können Navigationsinformationen auf dem Bildschirm der Instrumententafel in zwei Ansichtsmodi anzeigen:

- klassische Ansicht *A*. Die Informationen werden im oberen Bereich des Displays der Instrumententafel *17* angezeigt;
- vollbildansicht *B*.

**Hinweis:** Die Navigationsanzeige auf dem Bildschirm der Instrumententafel ist nur mit der "Google Maps™"-Navigation des Multimediasystems verfügbar.

Weitere Informationen zum Display der Instrumententafel finden Sie im Benutzerhandbuch des Fahrzeugs.

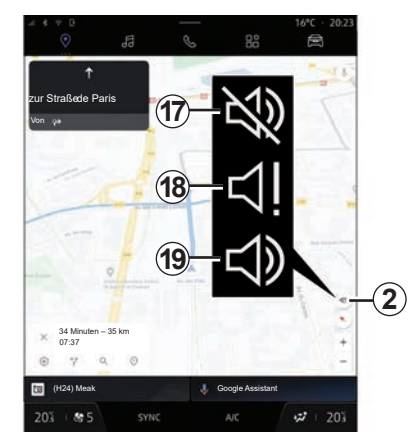

#### **Einstellungen hinsichtlich der Führungsstimme**

Drücken Sie zum Einstellen der Führungsstimme *2*, um eine der folgenden Optionen auszuwählen:

- "Deaktiviert" *17*;
- "Nur Warnungen" *18*;
- "Reaktiviert" *19*.

**Hinweis:** Wenn die Funktion "Deaktiviert" gewählt ist, gibt das Multimediasystem keine gesprochenen Ansagen zur Zielführung aus.

## **KARTE (4/5)**

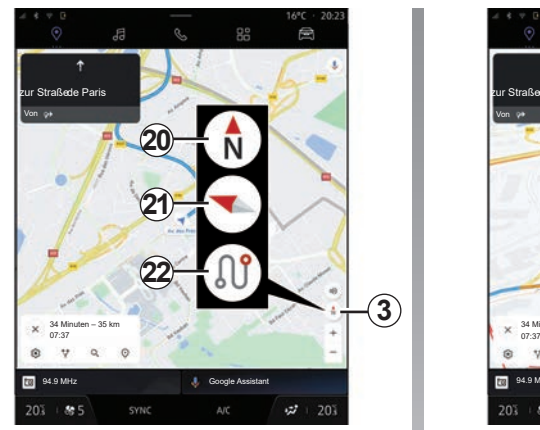

## **Ansichten**

Sie können die Kartenansicht durch Drücken der Schaltfläche *3* ändern.

#### Ansicht "Norden oben" (2D/Norden) 20

Die Karte zeigt Ihre aktuelle Position und ist genordet (Norden liegt oben).

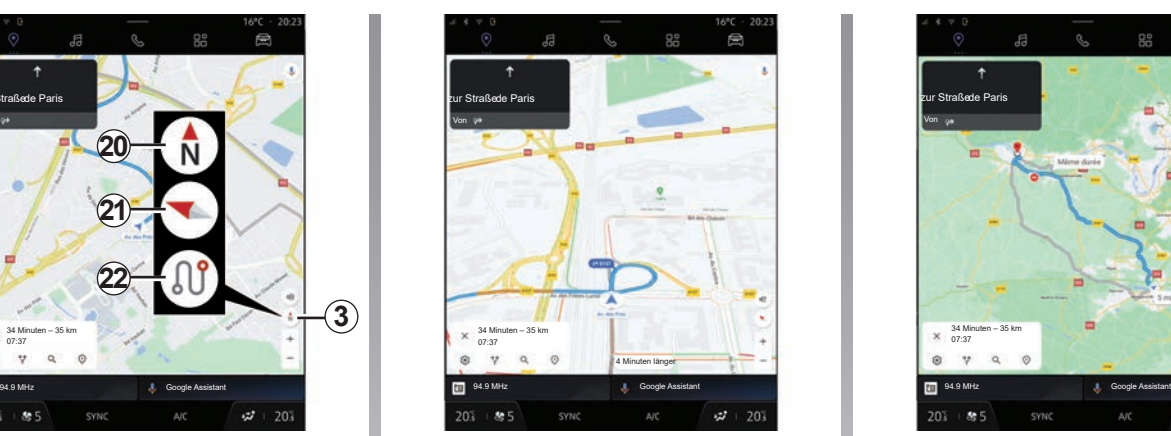

**"Benutzeransicht" (2,5D)** *21*

Die Karte zeigt Ihre aktuelle Position auf einer 3D-Karte an.

Die Karte ist in Fahrtrichtung orientiert.

Um die Neigung der Reliefkarte zu ändern, fahren Sie mit zwei Fingern von unten nach oben oder von oben nach unten über den Bildschirm.

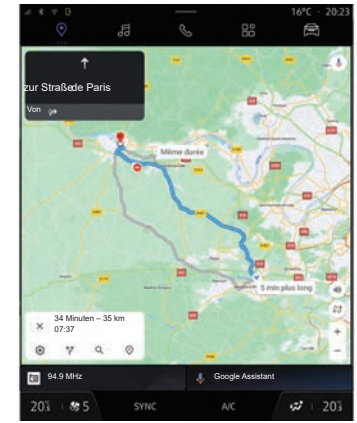

#### **"Übersicht"** *22*

Die Karte zeigt Ihre aktuelle, nach Norden ausgerichtete Position sowie die Übersicht über die laufende Route an.

**Hinweis:** Diese Ansicht ist nur verfügbar, wenn eine Route ausgeführt wird.

## **KARTE (5/5)**

### **Führung**

Die Streckenführung wird aktiviert, sobald die Route berechnet wurde. Das Multimediasystem führt Sie entlang Ihrer Route und informiert Sie mehrere Abschnitte oder Etappen lang an jeder Kreuzung über die Richtung, die Sie einschlagen müssen.

#### **Stufe 1: Vorbereitung**

Das Multimediasystem informiert Sie mit Hilfe der Navigationsstimme, dass Sie in Kürze ein Manöver durchführen müssen.

#### **Stufe 2: Warnung**

Das Multimediasystem kündigt das Manöver an, das Sie ausführen müssen.

Beispiel: "In 400 Metern nehmen Sie die nächste Ausfahrt".

#### **Stufe 3: Manöver**

Das Multimediasystem gibt an, welches Manöver ausgeführt werden sollte.

Beispiel: "Nächste Straße rechts abbiegen".

**Hinweis:** Wenn Sie den Navigationsempfehlungen nicht folgen oder die berechnete Route verlassen, berechnet das Multimediasystem automatisch eine neue Route.

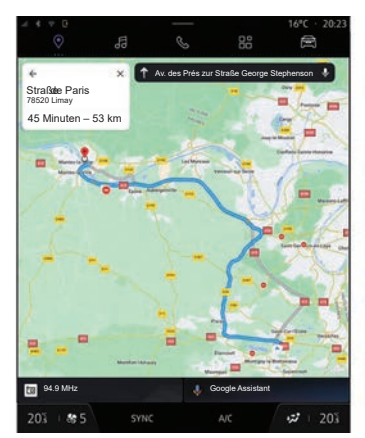

#### **"Routenübersicht"**

Diese Funktion dient zum Aufrufen von Details zur aktuellen Route.

Über das Symbol "Routenübersicht" *15* können Sie Folgendes anzeigen:

- aktuelle Route im Detail;
- der Start- und Zielort sowie die verschiedenen vorgeschlagenen Routen;
- die verschiedenen Etappen, Entfernungen und Dauern für jede Etappe;

– ...

## <span id="page-46-0"></span>**ZIELEINGABE (1/8)**

#### **Ein Ziel eingeben**

Aus der "Navigation" *1* Welt drücken Sie auf die Zielsuchleiste *2*.

#### **Die Spracherkennung für die Eingabe einer Adresse verwenden**

Aktivieren Sie den Sprachbefehl und geben Sie dann den Namen einer Stadt eine Nummer und/oder einen Straßennamen, einen Zielbereich an.

Weitere Informationen finden Sie im Abschnitt "Verwenden der Spracherkennung".

**Hinweis:** Um alle Navigationsfunktionen nutzen zu können, verbinden Sie sich bitte mit Ihrem Google® Konto.

Bestimmte Funktionen sind nur bei stehendem Fahrzeug verfügbar.

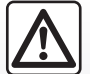

**Vorsichtsmaßnahmen im Umgang mit dem Navigationssystem**

Das Navigationssystem ist nur ein Hilfsmittel und ersetzt während der Fahrt keinesfalls die Wachsamkeit des Fahrers, der für seine Fahrweise die alleinige Verantwortung trägt.

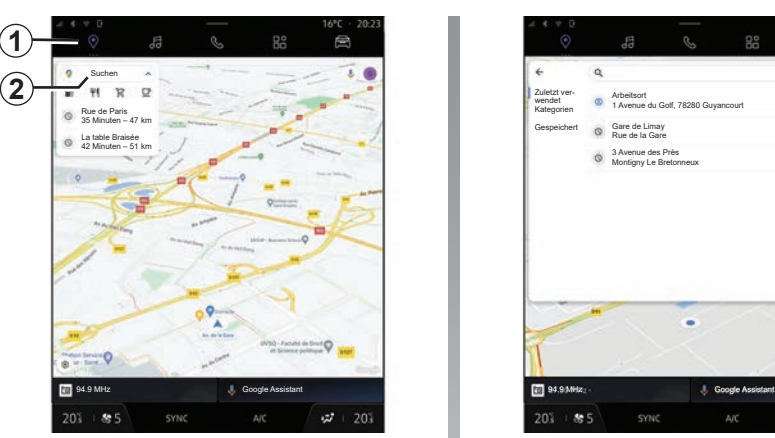

Die Zielsuchleiste *2* ermöglicht Ihnen den Zugriff auf:

- neue Ziele;
- Kategorien (POI: Orte von Interesse);
- gespeicherte Adressen (Privat, Arbeit, Favoriten usw.).

**Hinweis:** Für die Nutzung der Online-Zielsuche ist die Aktivierung der Standort- und Datenfreigabe erforderlich. Bitte beachten Sie den Abschnitt "Aktivieren von Diensten".

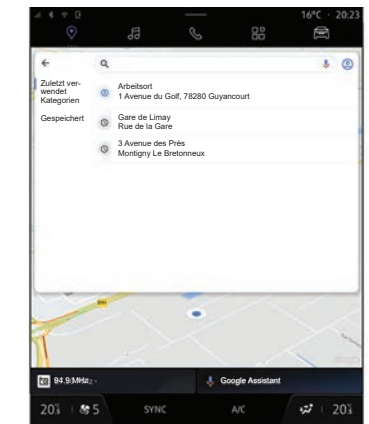

Ziele ..Zuhause" und ..Arbeit"

Von der Suchleiste aus können Sie eine Navigationsführung zu Ihrem "Zuhause"- oder "Arbeits"-Standort ausführen.

Wenn Sie zum ersten Mal Zuhause" oder "Arbeit" auswählen, fordert das System Sie auf, eine Adresse zu registrieren.

**Hinweis:** Nur eine "Zuhause"- und eine "Arbeits"-Adresse können vom Multimediasystem gespeichert werden.

## **ZIELEINGABE (2/8)**

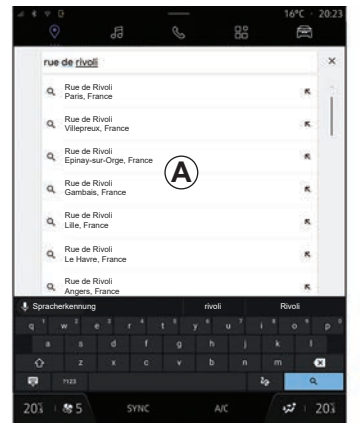

#### **Eine Adresse finden**

In der Suchleiste von *2* können Sie eine vollständige oder teilweise Adresse eingeben (Land, Ort, Postleitzahl, Straße, Hausnummer, Kreuzung usw.).

Wenn Sie mit der Eingabe von Buchstaben beginnen, schlägt das System entsprechende Ortsnamen vor. Sie haben die folgenden Möglichkeiten:

- tippen Sie zum Bestätigen auf den Straßennamen, der angezeigt wird;
- scannen Sie die Liste *A* der vorgeschlagenen Straßen, um die vollständige Liste entsprechend Ihrer Suche aufzurufen.

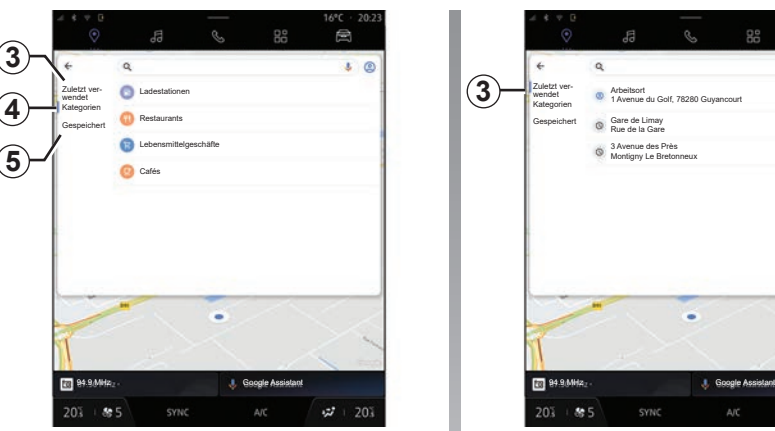

## **Suche nach einem Ziel**

Über die Zielsuchleiste *2* können Sie auf die Registerkarten für die folgenden verschiedenen Arten von Zielen zugreifen:

- "Neu" *3*;
- "Kategorien" *4*;
- "Speichern" *5*.

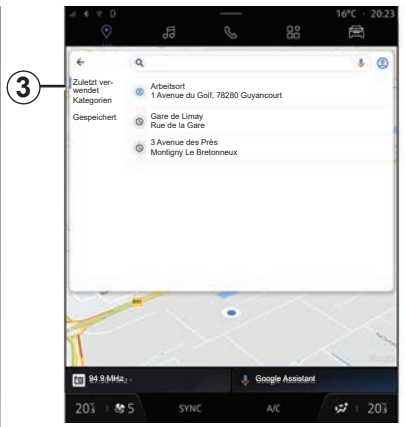

#### **Neue Ziele** *3*

Wählen Sie in der Suchleiste die Registerkarte "Zuletzt verwendet", um die Liste der zuletzt verwendeten Ziele aufzurufen. Diese werden automatisch vom Multimediasystem und von Ihren Geräten, die mit Ihrem "Google®" Konto verbunden sind, gespeichert.

Wählen Sie ein Ziel aus, um die Zielführung zu starten.

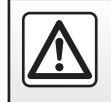

## **ZIELEINGABE (3/8)**

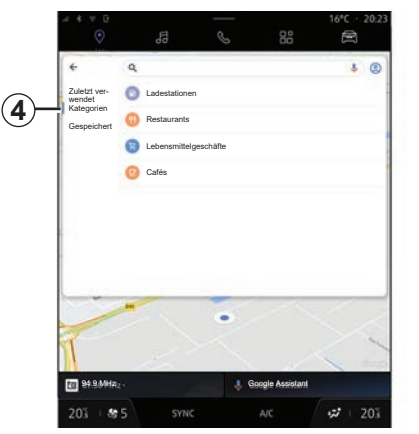

**Reiseziele nach Kategorie** *4*

Wählen Sie in der Suchleiste die Registerkarte "Kategorien", um auf eine Liste von POI Kategorien (Ort von Interesse) zuzugreifen:

- "Tankstellen"/"Ladestationen";
- "Restaurants";
- "Lebensmittelläden";
- "Cafes".

Ein POI (Ort von Interesse) ist ein Service, eine Einrichtung oder eine touristische Attraktion in der Nähe eines Ortes (Startpunkt, Zielort, auf der Route usw.).

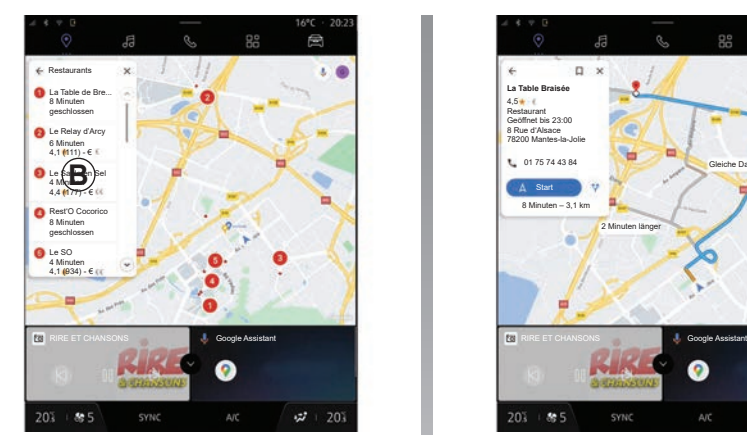

Nach Auswahl einer Kategorie bietet das Multimediasystem eine Liste von POI in *B* und auf der Karte an. Sie haben die folgenden Möglichkeiten:

- drücken Sie auf die POI, die auf *B* angezeigt wird, um Ihre Auswahl zu bestätigen;
- scrollen Sie durch die Liste *B* von POI, um auf die vollständige Liste zuzugreifen, die Ihrer Suche entspricht.

**Hinweis:** Die Liste von POI wird in Echtzeit von "Google Maps™" aktualisiert.

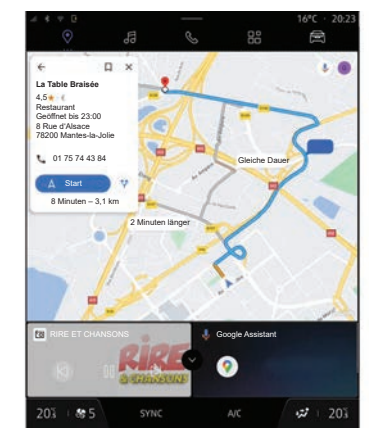

Nach der Auswahl einer POI zeigt das Multimediasystem die folgenden Informationen an (sofern verfügbar):

- Adresse, Öffnungszeiten, Meinungen usw.;
- Rufnummer;
- Ankunftszeit, Entfernung;
- Routenübersicht;

– ...

## **ZIELEINGABE (4/8)**

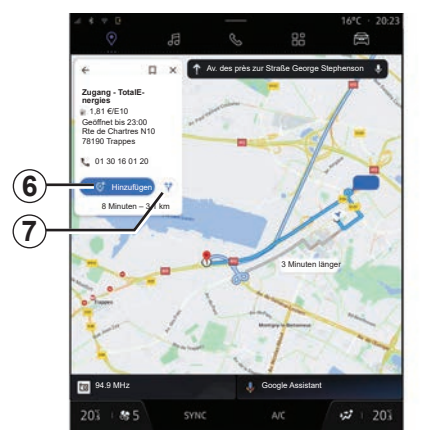

Sie können auch nach einer POI mit einer bereits laufenden Route suchen.

**Hinweis:** Die Suche nach POI verwendet Ihre Position, wenn die Anfrage gestellt wird. Wenn nach einem anderen geografischen Gebiet gesucht wird, geben Sie den gewünschten Ort ein.

Nach dem Suchen und Auswählen einer POI zeigt das Multimediasystem die Informationen (falls verfügbar) und deren Standort entlang der laufenden Route an.

Um die laufende Route anzuzeigen, drücken Sie *7*.

Um auf der aktuellen Route einen Stopp auf POI hinzuzufügen, drücken Sie *6*.

#### **"Speichern" 5**

Sie können auf die von Ihnen gespeicherten Orte zugreifen:

- "Mit Text";
- "Favoriten";
- "Gespeichert";
- "Zu besuchen";
- "Kontakte".

**Hinweis:** Die gespeicherten Standorte werden mit Ihrem Konto Google® synchro- I Generalistant (International Medicine) and the Society of Google Assistant (International Medicine) and the Coogle Assistant (International Medicine) and the Coogle Assistant (Inte nisiert, auch wenn sie auf anderen Geräten verwendet werden, die mit Ihrem Konto ver-

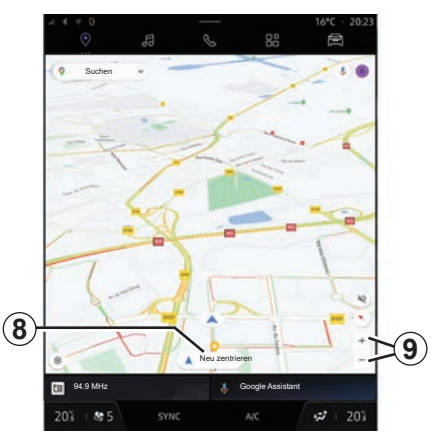

#### **"In der Karte blättern"**

Um die Karte zu erkunden, verschieben Sie die Karte, indem Sie den Finger auf den Bildschirm gedrückt halten und ziehen.

Drücken Sie zum Vergrößern/Verkleinern der Karte die Schaltflächen *9* oder vergrößern/verkleinern Sie den Abstand zwischen Ihren beiden Fingern auf dem Bildschirm.

Drücken Sie zum Zentrieren der Karte die Schaltfläche "Zentrieren": 8.

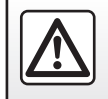

## **ZIELEINGABE (5/8)**

#### **Eingabe eines Ziels, wenn eine Route in Bearbeitung ist**

Wenn eine Route läuft, können Sie auf die folgenden Funktionen zugreifen:

- "Andere Route wählen" *12*;
- "Suche auf der Reise" *10*;
- "Navigationseinstellungen" *13*;
- "Deaktivieren Sie die Führung" *14*;
- "Routenübersicht" *11*;

– ...

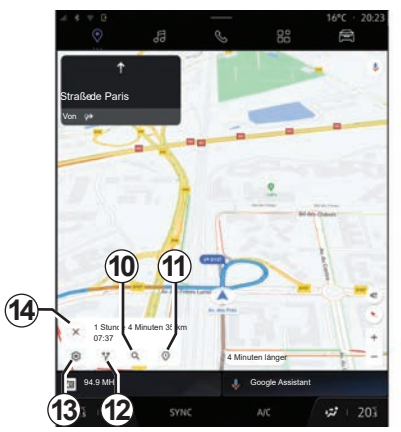

**"Andere Route wählen"** *12*

Um die anderen vom Multimediasystem vorgeschlagenen Routen anzuzeigen, drücken Sie *12*.

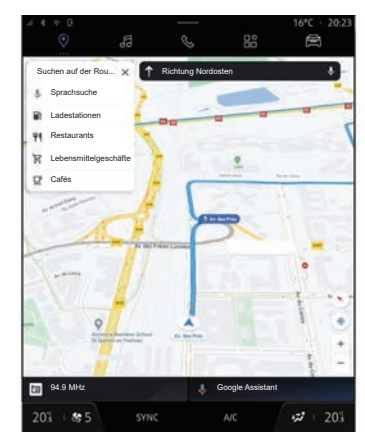

#### **"Suche auf der Reise"** *10***;**

Mit dieser Funktion können Sie nach einer oder mehreren Etappen suchen und/oder diese zu Ihrer laufenden Route hinzufügen. Sie können hinzufügen:

- eine Suche mit Hilfe der Spracherkennung;
- "Tankstellen";
- "Restaurants";
- "Lebensmittelläden";
- "Cafes".

## **ZIELEINGABE (6/8)**

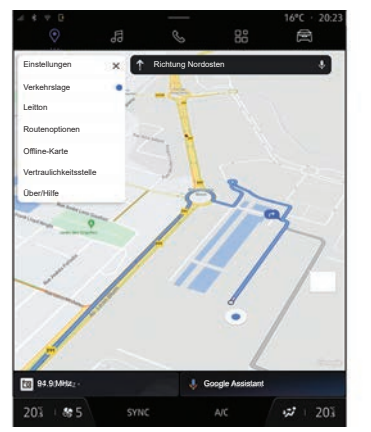

#### **"Einstellungen"** *13*

Verwenden Sie dieses Menü, um auf die folgenden Navigationseinstellungen zuzugreifen:

- "Verkehr";
- "Führungssound";
- "Routenoptionen";
- "Adresse des Wohn- oder Arbeitsortes ändern" (sofern bereits gespeichert);
- "Offline-Karten";

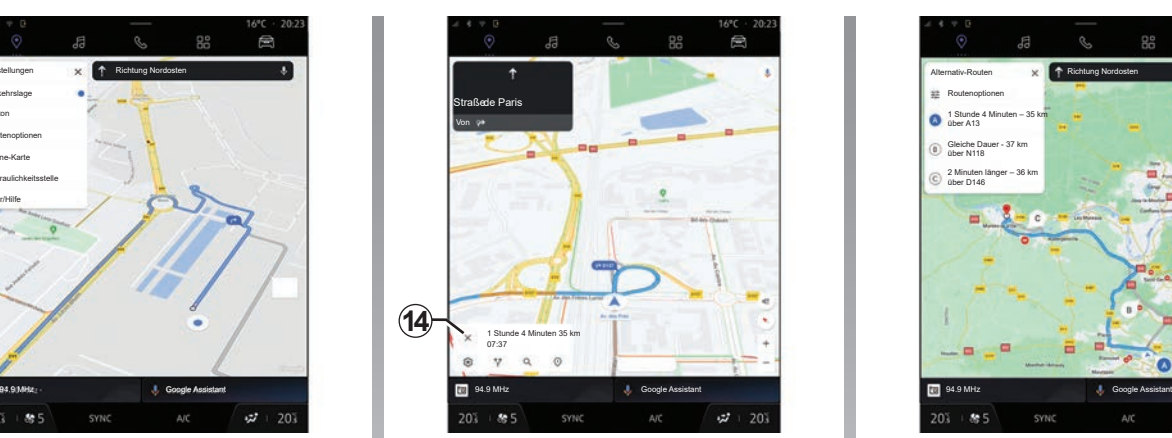

- "Vertraulichkeitszentrum";
- "Über/Hilfe".

Weitere Informationen zu den "Einstellungen" finden Sie im Abschnitt "Navigationseinstellungen".

#### **"Deaktivieren Sie die Führung"** *14*

Verwenden Sie diese Funktion, um die aktuelle Routenführung abzubrechen. Drücken Sie *14*, um die Navigation zu stoppen.

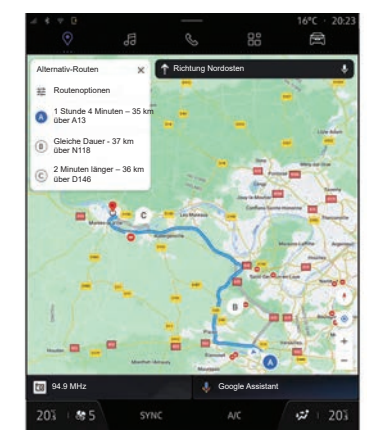

#### **"Routenübersicht"** *11*

Unter der Rutenvorschau *11* können Sie die laufende Route sowie andere alternative Routen anzeigen.

Wenn Sie auf eine der Routen drücken, können Sie die Fahrt sowie deren Entfernung und Dauer anzeigen.

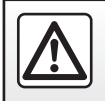

## **ZIELEINGABE (7/8)**

#### **"Navigation"-Welt für Elektround Hybrid-Fahrzeuge**

Die Konfiguration des Multimediasystems hängt vom Motor Ihres Fahrzeugs ab:

- "Servicestation" für Fahrzeuge mit Verbrennungsmotor und Hybridfahrzeuge (ohne Ladesteckdosen);
- "Ladestation" für Elektrofahrzeuge:
- "Servicestation" und "Ladestation" für Hybridfahrzeuge (mit Ladesteckdosen).

Zusätzliche Menüs und verschiedene Einstellungen werden angezeigt.

#### **Hinweis:**

- Für die Anzeige von Ladestationen müssen die entsprechenden Dienste aktiviert sein. Bitte beachten Sie den Abschnitt "Aktivieren von Diensten":
- um alle Navigationsfunktionen nutzen zu können, geben Sie Informationen über das Fahrzeug ein (z. B. Art der Ladesteckdose), indem Sie sich mit Ihrem Google® -Konto verbinden.

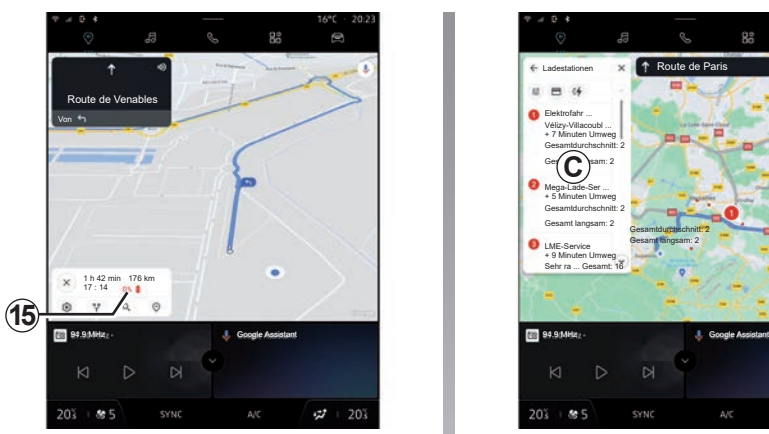

#### **Ein Ziel eingeben**

Wenn Sie ein Ziel eingeben, informiert Sie das Multimediasystem darüber, ob Sie es angesichts des verbleibenden Ladezustands Ihres Fahrzeugs erreichen können.

Wenn das Ziel erreichbar ist, wird der geschätzte Ladeprozentsatz am Zielort unter *15* angezeigt.

Wenn nur ein Ladestopp erforderlich ist. können Sie Ihre Ladestation wählen.

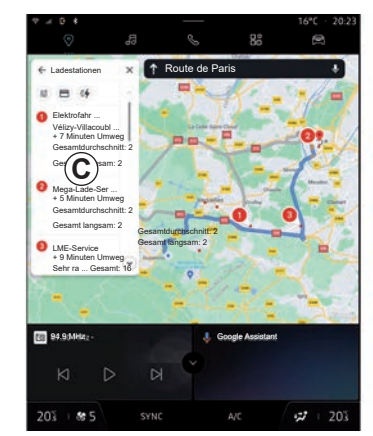

Wenn mehr als eine Ladung erforderlich ist, um das Ziel zu erreichen, wird vom Multimediasystem automatisch eine optimierte Kombination von Ladestationen berechnet, um die Gesamtstrecke so kurz wie möglich zu halten.

Die Namen der öffentlichen Ladestationen können Sie in der Liste *C* einsehen, ebenso wie die Anfahrt und die verschiedenen Orte, an denen sich die Ladestationen befinden, auf der Karte.

**Hinweis:** Die Liste der Ladestationen wird in Echtzeit von "Google Maps™" aktualisiert.

## **ZIELEINGABE (8/8)**

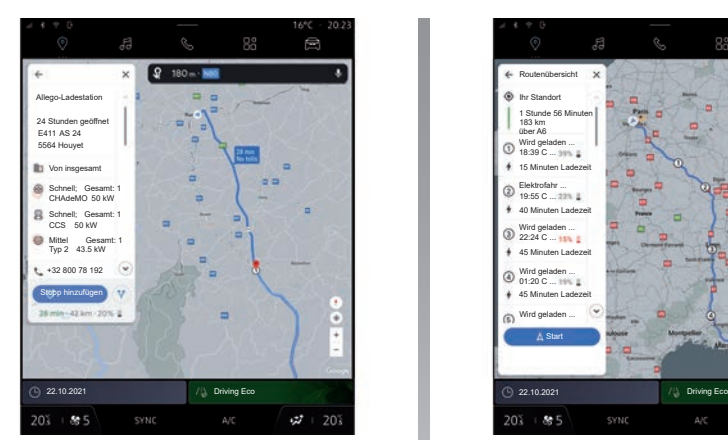

Drücken Sie auf eine der unter *C* angezeigten Ladestationen, um die folgenden Details anzuzeigen:

- Name, Klassifizierung, Öffnungszeiten und Adresse;
- Art und Anzahl der verfügbaren Ladesteckdosen;
- Zeit, Entfernung und verbleibende Höhe der geschätzten Ladung bei Ankunft;
- Zahlungsmethode;

– ...

**Hinweis:** Die auf dem Bildschirm angezeigte Information über die Verfügbarkeit der Ladesteckdosen kann sich während der Navigation ändern.

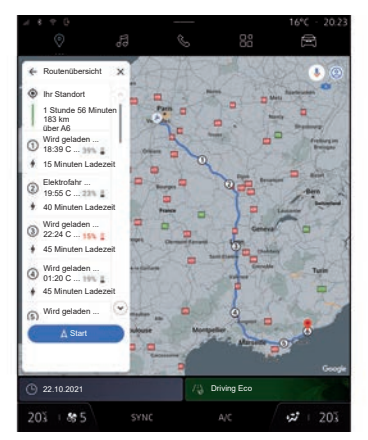

Sie können dann:

- Starten der Navigation zur Station
- anrufen der Station;

– ...

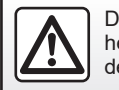

## <span id="page-54-0"></span>**NAVIGATIONSEINSTELLUNGEN (1/4)**

## Menü ..Einstellungen"

Aus der "Navigation"-Welt auf das Symbol "Einstellungen" 1 drücken, um die Navigationseinstellungen aufzurufen.

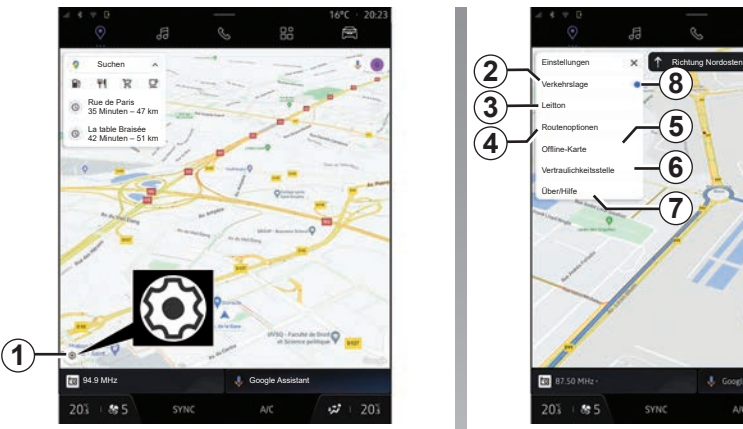

Über das Symbol "Einstellungen" 1 können Sie auf folgende Einstellungen zugreifen:

- "Verkehr" *2*;
- "Führungssound" *3*;
- "Routenoptionen" *4*;
- "Offline-Karten" *5*;
- "Vertraulichkeitszentrum" *6*;
- "Über/Hilfe" *7*.

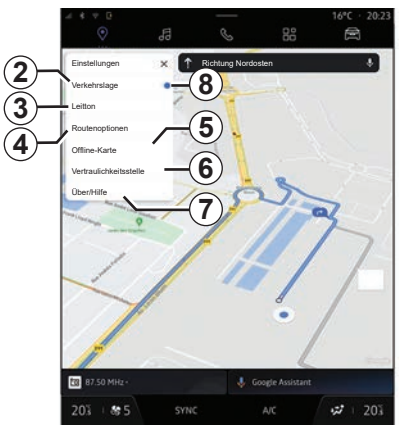

#### **"Verkehr"** *2***;**

Mit dieser Funktion können Sie Verkehrsinformationen in Echtzeit empfangen, wie z. B.:

- Verkehrsinformationen und Störungen in Ihrem Gebiet;
- Unfälle, Straßenarbeiten oder Sperrung von Straßen in der Nähe;

– ...

Drücken Sie 8, um die Funktion "Verkehr" zu aktivieren/deaktivieren.

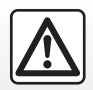

## **NAVIGATIONSEINSTELLUNGEN (2/4)**

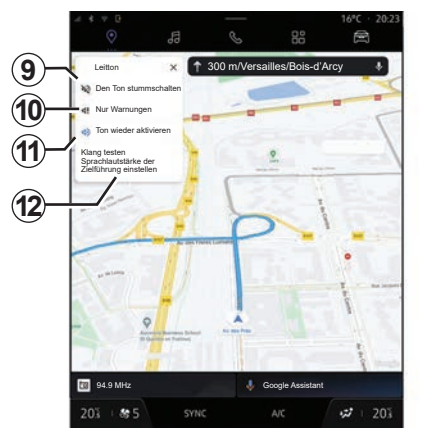

#### **"Führungssound"** *3*

In dieser Einstellung können Sie Folgendes tun:

- Stummschalten des Tons der "Navigation" *9*;
- schalten Sie den Ton der "Navigation", sondern lassen nur den Ton der "Verkehrsmeldungen" *10*;
- reaktivieren Sie den Ton der Sprachführung *11*;
- testen Sie den Ton der "Navigation", um die Lautstärke der Sprachführung *12* einzustellen.

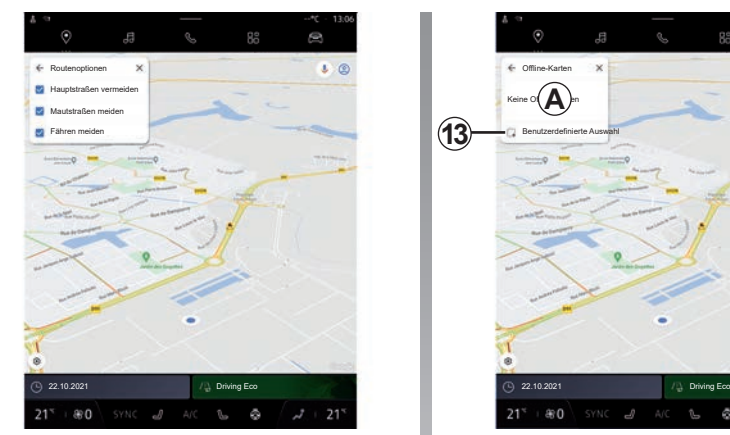

**"Routenoptionen"** *4*

In dieser Einstellung können Sie die folgenden Routenoptionen aktivieren/deaktivieren:

- "Hauptstraßen vermeiden";
- "Mautgebühren vermeiden";
- "Fähren meiden".

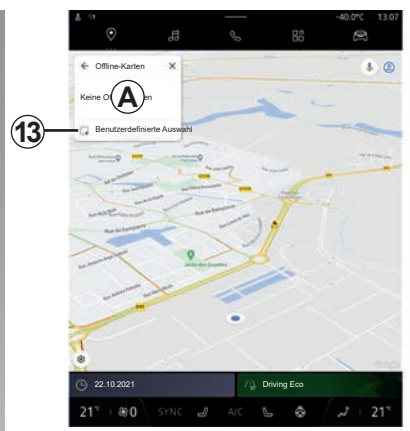

#### **"Offline-Karten"** *5***;**

Mit Offline-Karten können Sie Karten herunterladen und in Ihrem Multimediasystem speichern, so dass sie verwendet werden können, wenn Sie sich an einen Ort begeben, an dem die Internetverbindung langsam ist, Sie keinen Zugriff darauf haben oder keine Internetverbindung nutzen möchten.

Die Liste der Offline-Karten finden Sie unter *A*.

Um eine Offline-Karte zur "Benutzerdefinierten Auswahl" hinzuzufügen, drücken Sie *13*.

## **NAVIGATIONSEINSTELLUNGEN (3/4)**

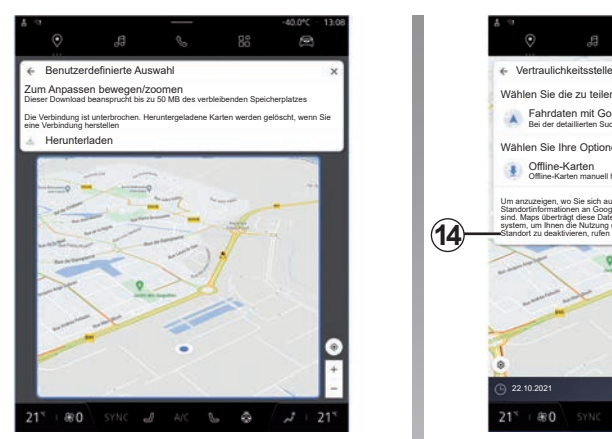

**Benutzerdefinierte Auswahl**

Mit dieser Funktion können Sie einen Bereich auf der Karte auswählen, dessen Informationen heruntergeladen werden sollen.

Verschieben und zoomen Sie die Karte, um die Auswahl für den Download anzupassen.

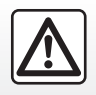

Diese Einstellung aus Sicherheitsgründen nur bei stehendem Fahrzeug vornehmen.

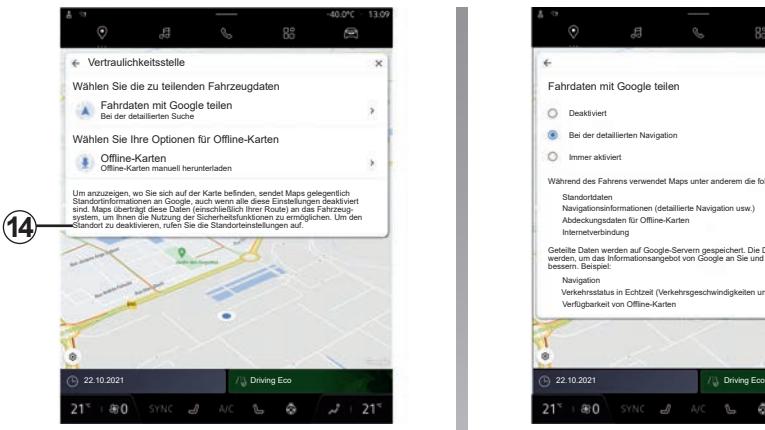

**"Vertraulichkeitszentrum"** *6*

In diesem Menü können Sie die folgenden freizugebenden Datenschutzdaten konfigurieren:

- "Teilen Sie Fahrdaten mit Google®";
- "Offline-Karten".

Um direkt auf die Standorteinstellungen des Fahrzeugs zuzugreifen, drücken Sie auf "Zugriff auf die Standorteinstellungen" 14.

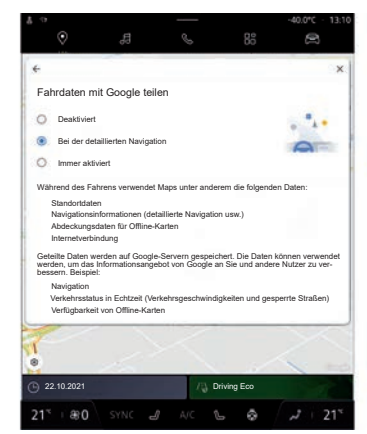

**"Teilen Sie Fahrdaten mit Google® "**

Ihre Fahr- und Standortdaten können mit Google® geteilt werden. Diese können verwendet werden, um die für Sie und andere Benutzer von Google® bereitgestellten Informationen zu verbessern, z. B. Navigation, Verkehrsbedingungen in Echtzeit, Verfügbarkeit von "Offline-Karten" usw.

Teilen kann sein:

- "Deaktiviert";
- nur "Während der detaillierten Navigation" aktiviert;
- "Immer aktiviert".

## **NAVIGATIONSEINSTELLUNGEN (4/4)**

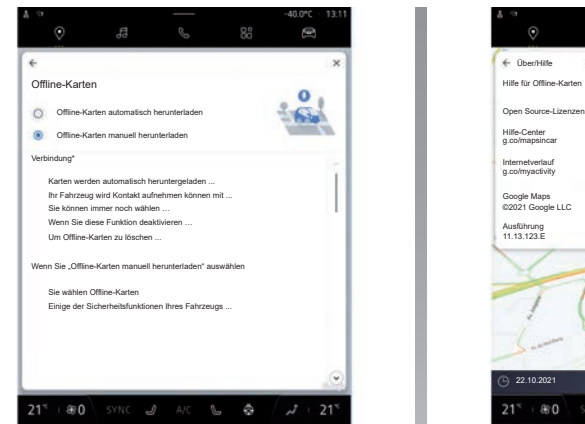

**Optionen für "Offline-Karten"** Sie können das Offline-Karten-Update wie folgt herunterladen:

- automatisch;
- oder
- manuell.

**Hinweis:** Weitere Informationen finden Sie in den Details und Anweisungen, die auf dem Multimedia-Bildschirm angezeigt werden.

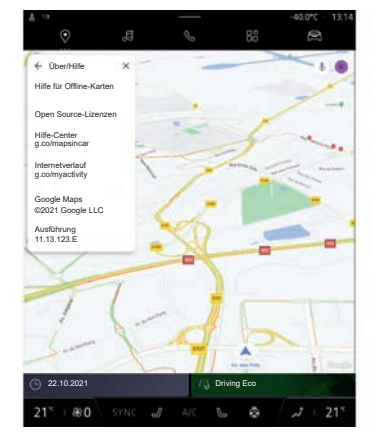

**"Über/Hilfe"** *7*

Von diesem Menü aus können Sie auf die Informationen zugreifen und die folgenden Elemente verwenden:

- "Offline-Kartenhilfe";
- "Open Source-Lizenz";
- "Hilfe-Center";
- "Web-Geschichte";
- «Google Maps™» ;
- "Version";
- ...

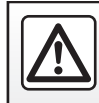

## *Audio*

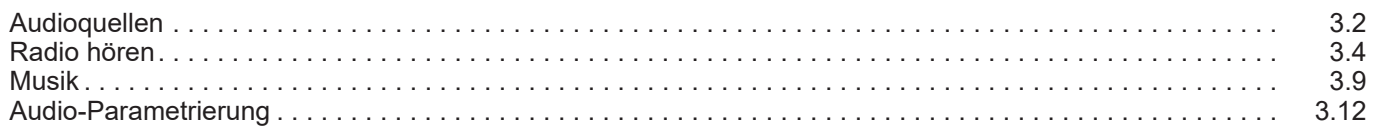

## <span id="page-59-0"></span>**AUDIOQUELLEN (1/2)**

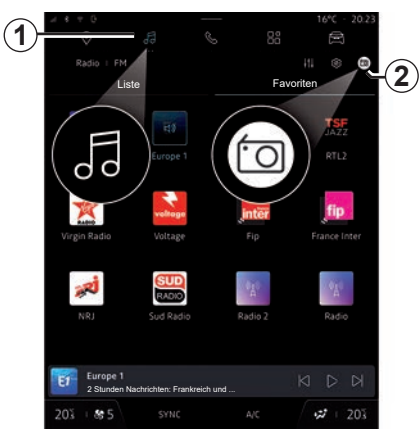

## **"Audioquellen"**

#### **Vorwort**

Auf "Audiodatei" *1* Welt können Sie eine Audioquelle zum Anhören auswählen, indem Sie *2* drücken.

**Hinweis:** Das *2*-Symbol ändert sich je nach verwendeter Audioquelle.

Audioquellen können je nach Ausstattungsniveau variieren.

Nur die verfügbaren und von der "Play Store™"-App heruntergeladenen Audioquellen erscheinen und können auf dem Multimedia-Display *A* ausgewählt werden.

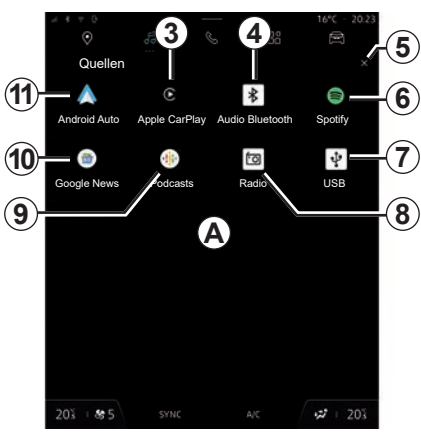

## **"Audioquellen"-Bildschirm**

- *3* "CarPlay™"-Quelle
- *4* "Bluetooth® Audio"-Quelle.
- 5 Den "Audioquellen"-Bildschirm verlassen.
- *6* "App"-Quelle
- *7* "USB"-Quelle (USB-Anschluss).
- *8* "Radio"-Quelle
- *9* "Podcasts"-Quelle
- 10 "Google News"-Quelle
- 11 .Android Auto<sup>™</sup>"-Quelle

#### **"CarPlay™"**

Verwenden Sie diese Quelle, um Musik von Ihrem Smartphone zu hören, sofern mit "CarPlav™"-Dienst ausgestattet, über Smartphone-Replikation. Weitergehende Informationen finden Sie im Abschnitt "Android Auto™, CarPlay™".

#### **"Bluetooth Audio"**

Diese Quelle kann verwendet werden, um die Musik auf Ihrem Smartphone über die Bluetooth®-Verbindung zu hören. Weitere Informationen finden Sie in den Abschnitten "Musik" und "Verbinden, Trennen eines Smartphones".

## **"App"**

Verwenden Sie diese Quelle, um Musik über Streaming-Musik-Apps zu hören und auf Ihre Audio-Apps zuzugreifen, die über die "Play Store™"-App heruntergeladen werden. Weitere Informationen finden Sie in den Abschnitten "Musik" und "Anwendungsverwaltung".

## **AUDIOQUELLEN (2/2)**

#### **"USB" (USB-Anschluss)**

Verwenden Sie diese Quelle, um Musik von einem USB-Laufwerk zu hören. Weitergehende Informationen finden Sie im Abschnitt ..Musik".

#### **Anmerkung**

- Manche Formate werden vom System möglicherweise nicht erkannt.
- Der USB-Datenträger muss mit dem Dateisystem FAT32 oder NTFS formatiert sein. Die Kapazität muss mindestens 8 GB und höchstens 64 GB betragen.

#### **"Radio"**

Sie können diese Quelle verwenden, um Radio zu hören. Weitere Informationen finden Sie im Abschnitt zu "Radio".

#### **"Podcasts"**

Verwenden Sie diese Quelle, um "Podcasts" zu hören.

#### **"Google News"**

Verwenden Sie diese Quelle, um "Google News" zu hören.

#### **"Android Auto™"**

Verwenden Sie diese Quelle, um Musik von Ihrem Smartphone zu hören, sofern mit der "Android Auto™"-App ausgestattet, über Smartphone-Replikation. Weitergehende Informationen finden Sie in den Abschnitten "Android Auto™, CarPlay™" und "Musik".

## <span id="page-61-0"></span>**RADIO HÖREN (1/5)**

#### **Vorwort**

Aus der "Audio"-Welt *1*, drücken Sie auf die Schaltfläche 3, um die "Radio" Quelle zu wählen.

Sie können einen gespeicherten Sender auswählen; hierzu je nach gewähltem Modus mit der Schaltfläche an der Lenksäulensteuerung durch die Radiosender pro Liste blättern. Weitere Informationen zu den Bedienelementen der Lenksäule finden Sie im Abschnitt "Einführung in die Bedienelemente".

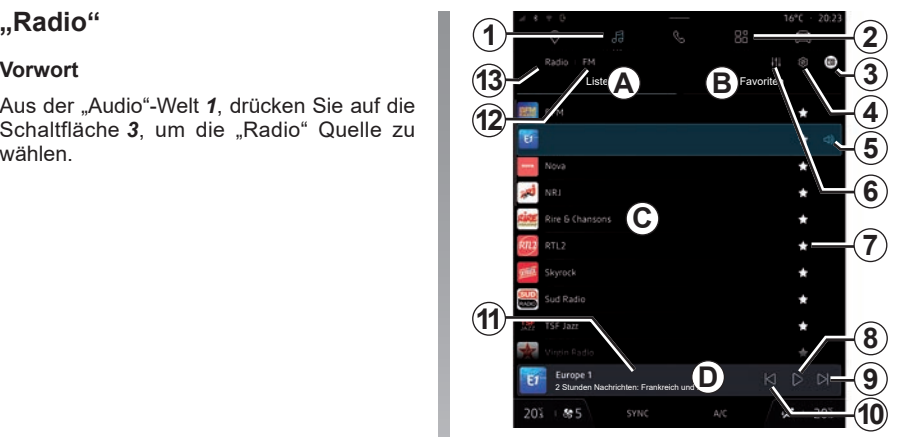

## **Bildschirm "Radio".**

- A "Liste" Registerkartenmodus.
- *B* "Favoriten" Registerkartenmodus.
- *C* Liste der verfügbaren Sender.
- *D* Wiedergabebereich für den aktuell gespielten Radiosender und Zugriff auf die Vollbildanzeige. Drücken Sie auf diesen Bereich, um den aktuell wiedergegebenen Titel im Vollbildmodus anzuzeigen.
- 1 Zugriff auf die "Audio"-Welt.
- 2 Zugriff auf die "Apps"-Welt.
- *3* Zugriff auf die Audioquellen.
- 4 Zugang zu den "Radio-Einstellungen".
- *5* Aktuell gehörter Radiosender.
- **6** Zugang zu den "Audio-Einstellungen".
- **7** Sender in den "Favoriten" speichern.
- *8* Radio/Wiedergabe des aktuellen Senders stoppen.
- *9* Zum nächsten Sender wechseln.
- *10* Zum letzten Sender wechseln.
- *11* Der Name des aktuellen Senders und dessen Frequenz. Textinformationen (Radiologo, Sänger, Lied usw.).
- *12* Zugriff auf die Funkbänder (FM, AM, DAB).
- 13 "Audiodatei" Infoquelle, die gerade abgespielt wird.

**Hinweis:** Die verfügbaren Informationen hängen vom ausgewählten Sender oder Frequenzband ab.

## **RADIO HÖREN (2/5)**

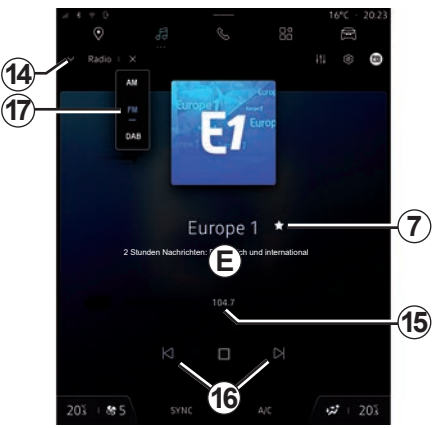

## **Vollbildanzeige E**

Drücken Sie auf diesen Bereich, um das aktuell gespielte Radioprogramm im Bereich *D* im Vollbild-Abspielmodus anzuzeigen.

Um die Vollbildanzeige *E* zu minimieren, drücken Sie *14*.

#### **Auswählen eines Frequenzbands**

Drücken Sie auf die Schaltfläche *12* und wählen Sie dann die Wellenlänge "FM", "AM" (je nach Ausstattung) oder "DAB" (terrestrisches Digitalradio) aus der Liste *17*.

## **Sendersuche**

Sie können nach Radiosendern im aktuellen Radioband suchen:

- nach Frequenz (nur verfügbar für "FM"-Wellenlänge): Geben Sie die gewünschte Frequenz manuell mit *15* ein;
- in alphabetischer Reihenfolge der Liste: Durch Drücken der *16* Tasten können Sie zum nächsten Sender vor- oder zurückspringen.

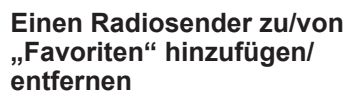

Im Vollbildmodus oder im Modus "Liste" die Schaltfläche *7* drücken, um den aktuellen Sender zu "Favoriten" hinzuzufügen oder zu entfernen.

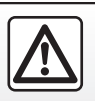

Diese Maßnahmen aus Sicherheitsgründen nur bei stehendem Fahrzeug durchführen.

## **RADIO HÖREN (3/5)**

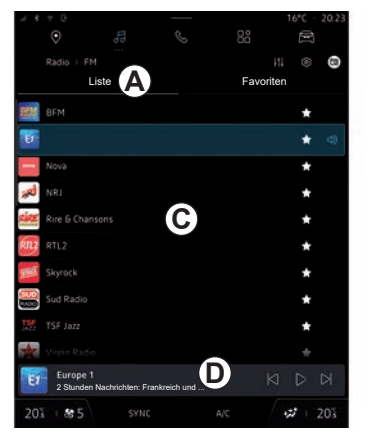

## **"Liste"-Modus** *A*

In diesem Modus können Sie die vom Multimediasystem erkannte Sender suchen und anzeigen, die für den Frequenzbereich "FM", "DAB" und "AM" alphabetisch geordnet sind (je nach Ausstattung).

Blättern Sie in der Liste *C*, um alle Sender zu durchlaufen.

Wählen Sie einen Radiosender aus der Liste aus, um ihn direkt zu hören.

Der aktuell gespielte Radiosender wird im Mini-Player *D* angezeigt. Drücken Sie auf diesen Bereich, um das aktuelle Radio im Vollbildmodus anzuzeigen.

Wenn die Radiosender des Bandes "FM" nicht das System RDS verwenden oder wenn sich das Fahrzeug in einem Gebiet mit schlechtem Radioempfang befindet, werden der Sendername und das Logo nicht auf dem Bildschirm angezeigt, sondern nur die Frequenz.

**Hinweis:** Die verfügbaren Informationen hängen vom ausgewählten Sender oder Frequenzband ab.

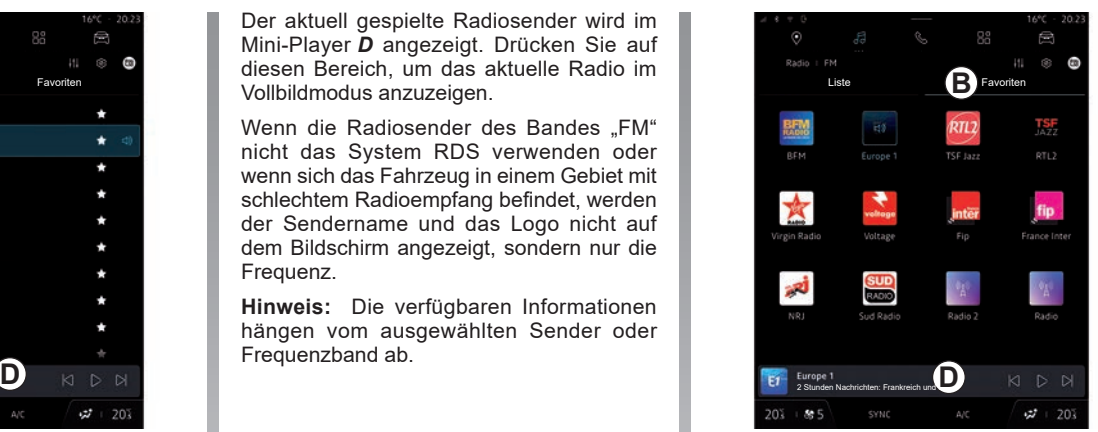

## **"Favoriten"-Modus** *B*

In diesem Modus können Sie die zuvor gespeicherten Radiosender abrufen.

Wählen Sie einen Radiosender aus der Liste aus, um ihn direkt zu hören.

Der aktuell gespielte Radiosender wird im Mini-Player *D* angezeigt.

## **RADIO HÖREN (4/5)**

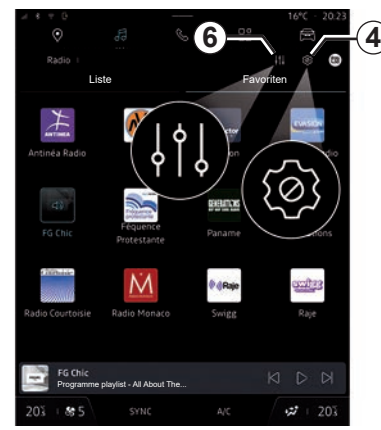

## **Menü "Radio-Einstellungen"** *4*

Über das Menü "Radio-Einstellungen" *4* können Sie auf die folgenden Funkfunktionseinstellungen zugreifen:

- $-FM''$
- "DAB" (je nach Ausstattung).
- "Benachrichtigungen" (je nach Ausstattung).

#### **"FM"**

Über die Einstellungen können Sie die folgenden Elemente aktivieren und deaktivieren:

 $-$  .. $AF$ ":

- "AM" (je nach Ausstattung);
- "Region";
- "TA/I-Traffic".

#### **"AF"**

Die Frequenz eines FM-Radiosenders kann sich abhängig von der geografischen Zone ändern.

Aktivieren Sie die Funktion AF, um weiterhin denselben Radiosender zu hören, während Sie das geografische Gebiet wechseln.

Das Audiosystem folgt automatisch den Frequenzänderungen, ohne Unterbrechungen.

**Hinweis:** Diese Funktion kann nicht bei allen Sendern genutzt werden.

Schlechter Empfang kann zu einem ungewollten und störenden Wechsel der Frequenz führen. Deaktivieren Sie in diesem Fall den automatischen Frequenzwechsel.

**" AM "** (je nach Ausstattung) Sie können die Wellenlängenanzeige AM aktivieren/deaktivieren.

#### **"Region"**

Wenn der "Region" Modus aktiviert ist, schaltet das Radio, wenn der Signalpegel abfällt, auf eine neue Frequenz um, die als Relais für den zuvor gehörten Sender dient.

#### **Anmerkung**

- Es ist möglich, dass Radiosender im selben Gebiet verschiedene Programme ausstrahlen oder unterschiedliche Programmnamen verwenden.
- Manche Radiostationen senden auf regionalen Frequenzen. In diesem Fall:
	- Wenn "Region" aktiviert ist: Das System wechselt nicht zum Sender für die neue Region, sondern normal zwischen den Sendern der ursprünglichen Region.
	- Wenn "Region" deaktiviert ist: Das System wechselt zum Sender für die neue Region, auch wenn das gesendete Programm ein anderes ist.

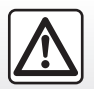

## **RADIO HÖREN (5/5)**

**" TA/I-Traffic "** (Verkehrsinformationen) Ist diese Funktion aktiviert, ermöglicht das Audiosystem, je nach Land, die automatische Wiedergabe von Informationsmeldungen, sofern diese von entsprechenden FM-Radiosendern ausgestrahlt werden.

Sie müssen dann die Frequenz des Senders auswählen, der Verkehrsinformationen sendet. Wird eine andere Quelle wiedergegeben (USB, Bluetooth®), wird deren Wiedergabe beim Empfang von Verkehrsinformationen automatisch unterbrochen.

#### **"DAB"**

(je nach Ausstattung)

In den Einstellungen können Sie die Funktion ..Simulcast/Übergabe (DAB -> FM)".

Wenn diese Funktion aktiviert ist, schaltet das Radiosystem bei schlechtem Empfang des aktuell gespielten Senders DAB automatisch auf einen gleichwertigen Sender FM um (sofern verfügbar).

Das Audiosystem kehrt automatisch zum digitalen Sender DAB zurück, sobald Empfang vorhanden ist.

**Hinweis:** Diese Funktion ist nur verfügbar wenn der Sender sowohl auf FM wie auf DAB sendet.

#### **"Ankündigungen"**

(je nach Ausstattung)

Wenn diese Funktion aktiviert ist, ist es möglich, automatisch Nachrichten zu hören, sobald diese von bestimmten "DAB" Radiosendern gesendet werden.

Wenn Sie dann eine andere Wiedergabe-Quelle wählen, wird die Wiedergabe der anderen Quelle durch die Ausstrahlung des Programmtyps unterbrochen.

In den Einstellungen können Sie Ansagen aus den folgenden Themenbereichen aktivieren/deaktivieren:

- "Notfall";
- "Vorfall";
- "Verkehrsinformationen";
- "Wetter";
- "Nachrichten";
- "Ereignis";
- "Sport";
- "Sonstiges".

## **"Audio-Einstellungen"** *6*

Über das Symbol *6*, können Sie die Audioeinstellungen vornehmen.

Weitergehende Informationen zu den verfügbaren Einstellungen finden Sie im Abschnitt zu "Audio-Einstellungen".

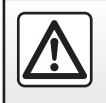

## <span id="page-66-0"></span>**MUSIK (1/3)**

### **"Musik"**

#### **Vorwort**

Aus dem "Audio"-Modus *1*, drücken Sie *2*, um die Musikquelle auszuwählen, die Sie anhören möchten.

Die Musikquellen können je nach Gerätepegel variieren. Nur die verfügbaren Quellen werden im Multimedia-Display angezeigt und können dort ausgewählt werden.

#### **Anmerkung**

- Je nach verwendeter Audio-Streaming-Anwendung können sich Anzeige und Bedienelemente ändern.
- Manche Formate werden vom System möglicherweise nicht erkannt.
- Der USB-Datenträger muss mit dem Dateisystem FAT32 oder NTFS formatiert sein. Die Kapazität muss mindestens 8 GB und höchstens 64 GB betragen.

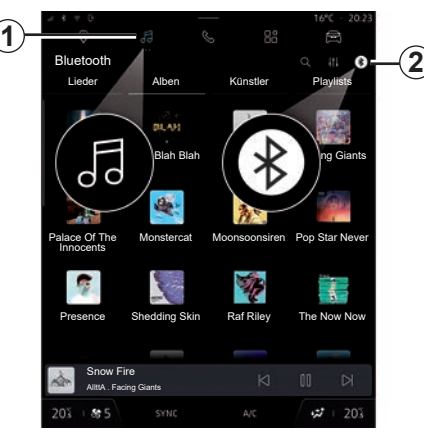

#### Menü "Quellen"

Über das Menü "Quellen" *2* können Sie Musik aus den verschiedenen verfügbaren Quellen auswählen.

Wählen Sie eine an das Multimediasystem angeschlossene Eingangsquelle aus der folgenden Liste aus:

- "Radio";
- "USB" (USB-Anschluss)
- "Bluetooth® Audio";
- "Podcasts";
- "CarPlay™";
- "Android Auto™";
- Audio-Streaming-App;

– ...

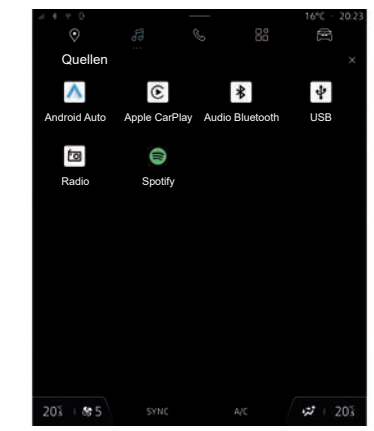

Die Musikquellen können je nach Gerätepegel variieren.

**Hinweis:** Andere Medienquellen können über "Play Store™" installiert werden und werden in der Liste der verfügbaren Quellen angezeigt. Weitere Informationen zur Installation von Anwendungen finden Sie im Abschnitt "Anwendungen verwalten".

Mit der Taste an der Bedieneinheit unter dem Lenkrad können Sie die Musik ändern.

## **MUSIK (2/3)**

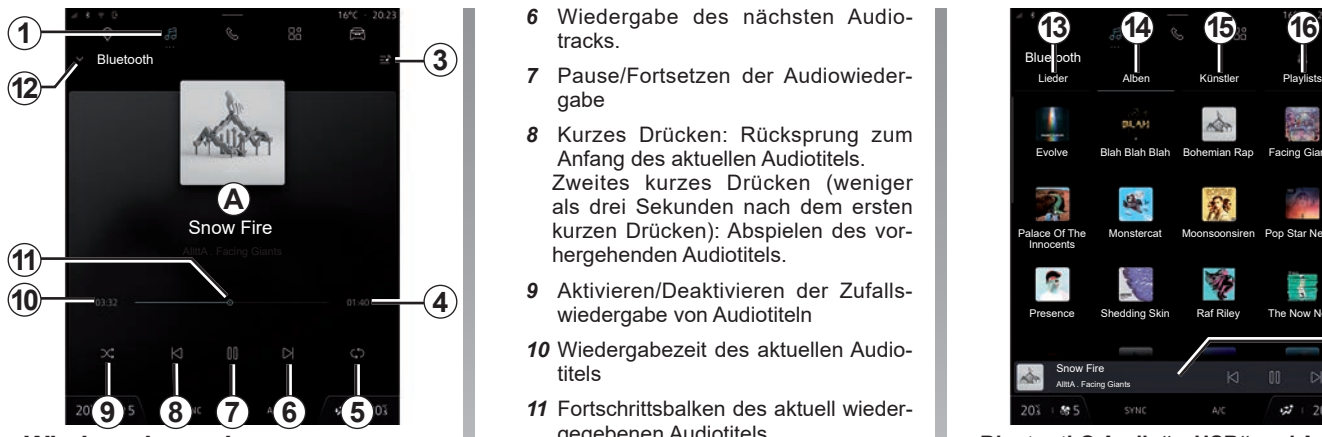

#### **Wiedergabemodus**

- *A* Informationen zum aktuell wiedergegebenen Audiotitel (Songtitel, Name des Interpreten, Albumtitel und Bild des Covers, falls von der Quelle übertragen).
- 1 Rufen Sie den "Audio"-Modus auf.
- *3* Auf die aktuelle Wiedergabeliste zugreifen;
- *4* Länge des wiedergegebenen Audiotitels
- *5* Aktivieren/Deaktivieren der Wiedergabewiederholung von Titel oder **Playlist**
- *6* Wiedergabe des nächsten Audiotracks.
- *7* Pause/Fortsetzen der Audiowiedergabe
- *8* Kurzes Drücken: Rücksprung zum Anfang des aktuellen Audiotitels. Zweites kurzes Drücken (weniger als drei Sekunden nach dem ersten kurzen Drücken): Abspielen des vorhergehenden Audiotitels.
- *9* Aktivieren/Deaktivieren der Zufallswiedergabe von Audiotiteln
- *10* Wiedergabezeit des aktuellen Audiotitels
- *11* Fortschrittsbalken des aktuell wiedergegebenen Audiotitels
- *12* Rückkehr in den Listenmodus mit Mini-Player.

#### **Hinweis:**

- Sie können wählen, ob die Musikwiedergabe im Vollbildmodus *A* oder im Mini-Player *17* erfolgen soll;
- je nach Telefon und Musikstreaming-Anwendung sind bestimmte Funktionen möglicherweise nicht verfügbar.

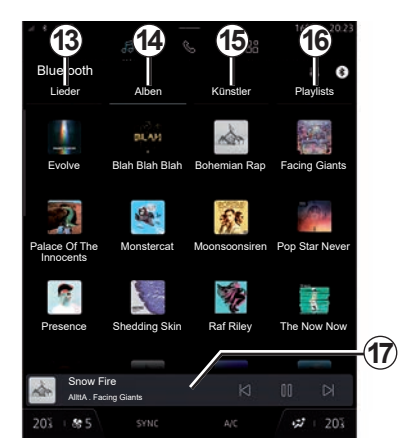

#### .Bluetooth<sup>®</sup> Audio", "USB" und Audio-**Streaming-App**

Über die "Bluetooth®"- oder "USB"- Audioquelle oder die Musik-Streaming-Anwendung können Sie Wiedergabelisten nach Kategorien abrufen:

- "Lieder" *13*;
- "Alben" *14*;
- "Künstler" *15*;
- « Playlists » *16*.

Der aktuell wiedergegebene Titel wird im Mini-Player *17* angezeigt. Drücken Sie auf diesen Bereich, um den aktuell wiedergegebenen Titel im Wiedergabemodus anzuzeigen.

## **MUSIK (3/3)**

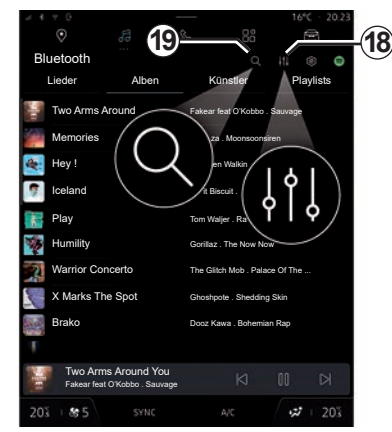

#### **"Suche"**

Durch Drücken des Symbols "Suchen" 19, das auf jedem "Quellen" Bildschirm im "Audiodatei"-Modus verfügbar ist, können Sie Folgendes suchen:

- einen Tracktitel;
- ein Album;
- einen Künstler;
- a playlist;
- einen Radiosender;
- ...

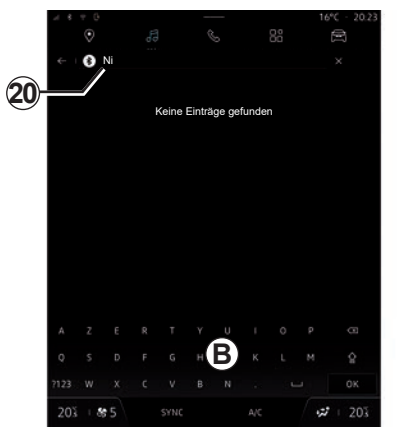

Geben Sie im Suchbereich *20* den Namen über die Tastatur *B* ein.

Sobald Sie die ersten Buchstaben eingeben, schlägt das Multimedia-System zugehörige Namen vor.

Wählen Sie den Namen aus der Liste der Vorschläge aus.

## **"Audio-Einstellungen"**

Über das Symbol *18* können Sie die Audioeinstellungen vornehmen.

Weitergehende Informationen zu den verfügbaren Einstellungen finden Sie im Abschnitt zu "Audio-Einstellungen".

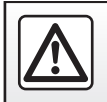

## <span id="page-69-0"></span>**AUDIO-EINSTELLUNGEN (1/2)**

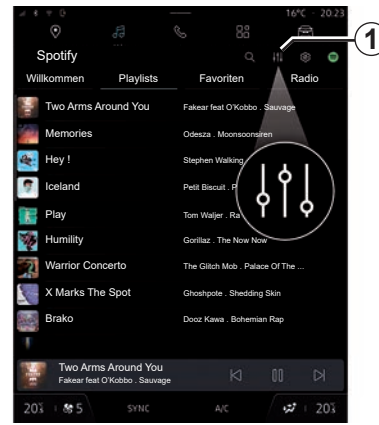

## **"Audio-Einstellungen"**

Über das Symbol *1* können Sie die folgenden Audioeinstellungen vornehmen:

- "Ambiente";
- $\pi$ Ton".

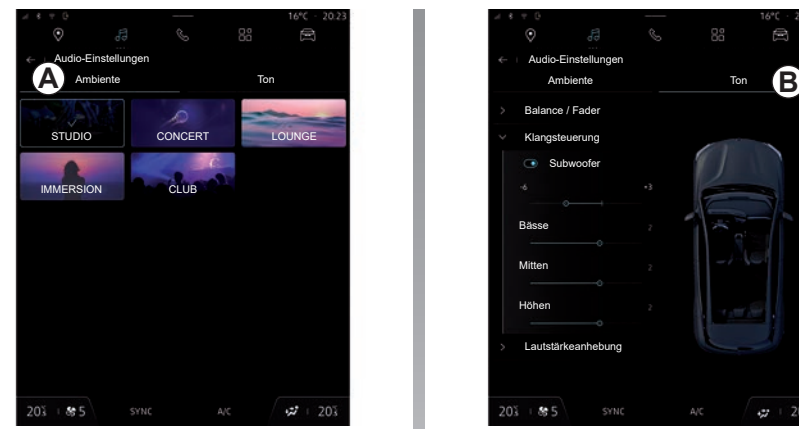

#### **"Ambiente"**

Auf der Registerkarte *A* können Sie eine der folgenden vordefinierten musikalischen Umgebungen auswählen:

- "Studio";
- "Concert";
- "Immersion";
- ...

**Hinweis:** Einige Musikeinstellungen sind je nach Ausstattung verfügbar.

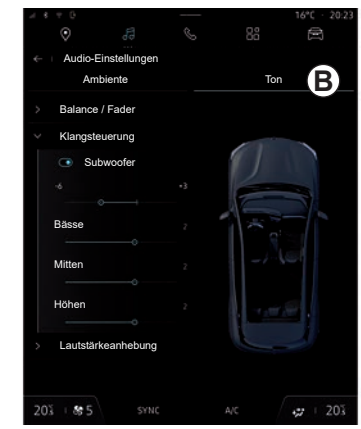

#### **"Ton"**

Auf der Registerkarte *B* können Sie die folgenden Einstellungen vornehmen:

- "Balance / Fader";
- "Klangsteuerung";
- "Lautstärkeanhebung";
- "Lautstärke normalisieren".

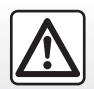

## **AUDIO-EINSTELLUNGEN (2/2)**

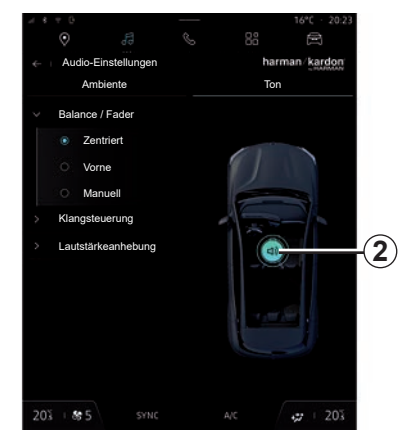

#### **"Balance / Fader"**

Diese Funktion ermöglicht das Einstellen der Klangverteilung. Drücken Sie auf "Zentriert" oder auf "Vorne", um die Klangverteilung für alle Insassen des Fahrzeugs oder für den Komfort der Fahrgäste im Fond zu optimieren (der Ton wird hinten ausgeschaltet und die Lautstärke vorn im Fahrzeug leiser gestellt).

Wenn Sie auf das Display tippen oder wenn der Modus "Manuell" ausgewählt ist, können Sie die Einstellungen durch Verschieben der Zielposition *2* ändern.

#### **"Klangsteuerung"**

Diese Funktion kann verwendet werden, um den Equalizer zu nutzen:

- "Bass Boost" aktivieren/deaktivieren;
- "Bässe";
- "Mitten";
- "Höhen";
- ...

#### **"Lautstärkeanhebung"**

Diese Funktion kann genutzt werden, um die Lautstärke automatisch an die Fahrzeuggeschwindigkeit anzupassen. Drücken Sie "Lautstärkeanhebung" Lautstärke; stellen Sie dann die Empfindlichkeit ein oder deaktivieren Sie sie ganz mit dem Cursor auf dem Pegelbalken "Lautstärkeanhebung".

#### **"Lautstärke normalisieren"**

Diese Funktion kann verwendet werden um eine konstante Lautstärke beim Wechsel von einer Audioquelle zur anderen beizubehalten.

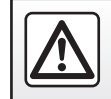

Diese Einstellung aus Sicherheitsgründen nur bei stehendem Fahrzeug vornehmen.

#### **harman kardon-Audiosystem**

Wenn das Fahrzeug mit dem "harman kardon"-Audiosystem ausgestattet ist, können Sie auf zusätzliche Einstellungen zugreifen:

- "Subwoofer" aktivieren/deaktivieren und Verstärkung einstellen;
- Zusätzlicher Musik-Equalizer;
- ...

Der Modus "Subwoofer" optimiert Klangelemente, um ein intensives Audioerlebnis im Fahrzeug zu schaffen.
# *Telefon*

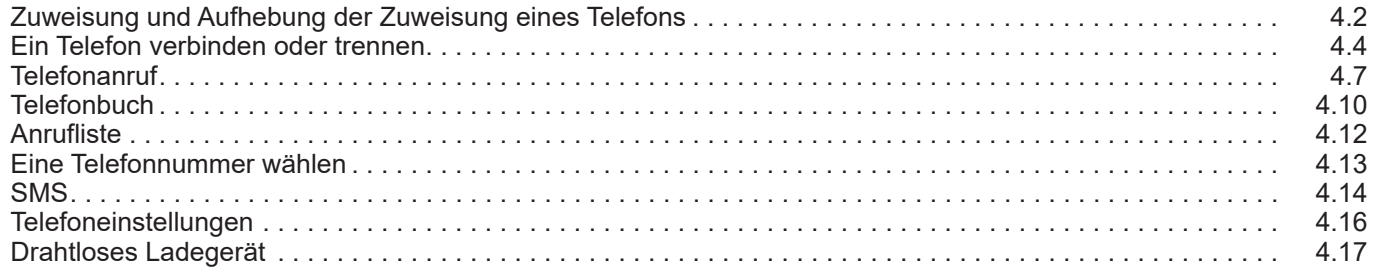

## <span id="page-73-0"></span>**ZUWEISUNG UND AUFHEBUNG DER ZUWEISUNG EINES TELEFONS (1/2)**

### **Vorwort**

Diese Funktion ermöglicht das Koppeln des Telefons mit dem Multimediasystem.

Sie haben Zugriff auf das Menü "Neues Gerät koppeln" über:

- die "Telefon"-Welt; drücken Sie auf dann "Verbinden mit Bluetooth®" (wenn das  $\sim$  Smartphone nicht bereits gekoppelt ist):
- Modus "Apps", dann "Geräte-Manager";
- den Modus "Fahrzeug", dann "Einstellungen" gefolgt von "Bluetooth®";
- drücken sie auf der Oberfläche "Telefon" das Symbol "Einstellungen" und dann "Geräte-Manager" (wenn bereits ein Telefon gekoppelt ist);
- die "Audiodatei"-Welt; drücken Sie auf dann "Verbinden mit Bluetooth®" (wenn das Smartphone nicht bereits gekoppelt ist);
- das Benachrichtigungszentrum, "Einstellungen", dann "Bluetooth®".

**Hinweis:** Wenn kein Smartphone an das Multimediasystem angeschlossen ist, werden einige Menüs deaktiviert.

Nach dem Koppeln des Telefons kann das Multimediasystem auf die Telefonfunktionen zugreifen. Es werden keine Kopien Ihrer Kontakte oder persönlichen Daten im Multimediasystem gespeichert.

Damit das Multimediasystem Telefone mit "dual SIM" verwalten kann, konfigurieren Sie Ihr Telefon so, dass es eine standardmäßige SIM verwendet. Bitte sehen Sie in der Bedienungsanleitung Ihres Telefons nach.

#### **Hinweis:**

- vergewissern Sie sich vor der Kopplung, dass die Funktion Bluetooth® Ihres Smartphones aktiviert ist und setzen Sie den Status auf "sichtbar";
- das Fahrzeug muss stillstehen, damit ein Smartphone gekoppelt werden kann.

**Ein Telefon zuweisen**

Um die Freisprechanlage zu verwenden, koppeln Sie Ihr Smartphone Bluetooth® mit dem Multimediasystem.

Weitere Informationen zur Aktivierung des "Sichtbarkeits"-Status des Telefons entnehmen Sie bitte der Bedienungsanleitung für das Telefon.

Eventuell erfragt das Telefon die Erlaubnis, Ihre Kontakte, Anruflisten, Nachrichten usw. teilen zu dürfen. Erteilen Sie die Erlaubnis, wenn Sie über das Multimediasystem auf diese Informationen zugreifen möchten.

Wählen Sie aus dem "Telefon"-Modus die Option "Verbinden über Bluetooth®" oder im "Apps"-Modus, wählen Sie "Geräte-Manager" auf Ihrem Multimediasystem:

– auf dem Bildschirm wird eine Nachricht angezeigt, die Sie auffordert, ein Smartphone zu koppeln;

Eine Liste der kompatiblen Telefone finden Sie auf der https://renaultconnect renault com Website.

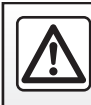

## **ZUWEISUNG UND AUFHEBUNG DER ZUWEISUNG EINES TELEFONS (2/2)**

- drücken Sie "Neues Gerät koppeln". Das Multimediasystem sucht nach sichtbaren Telefonen mit eingeschaltetem Bluetooth®;
- wählen Sie Ihr Telefon aus der Vorschlagsliste oder wählen Sie das Multimediasystem Ihres Telefons.

Auf dem Bildschirm des Multimediasystems sowie auf dem Telefon erscheint eine Meldung, die Sie auffordert, die Kopplungsanfrage anzunehmen, wenn der vorgeschlagene Code zwischen Telefon und Multimediasystem identisch ist.

Sobald Ihr Smartphone mit dem Multimediasystem gekoppelt ist, können Sie über "Geräte-Manager" die Dienste auswählen, die Sie nutzen möchten. Weitere Informationen finden Sie unter "Anschließen und Trennen eines Telefons".

**Hinweis:** Das Telefon ist mit dem beim Koppeln verwendeten Profil verknüpft. Das Telefon ist möglicherweise in anderen Benutzerprofilen nicht verfügbar.

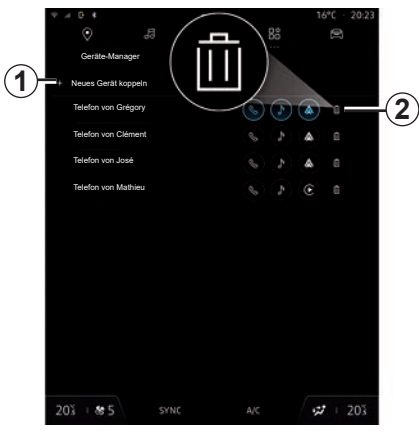

### **Ein neues Telefon zuweisen**

Über das Menü "Geräte-Manager" können Sie ein neues Smartphone mit dem Multimediasystem koppeln:

- drücken Sie auf das Symbol 1 "Neues Gerät koppeln";
- wählen Sie Ihr neues Smartphone aus der Vorschlagsliste aus und schließen Sie dann den Kopplungsvorgang ab.

Ihr neues Smartphone ist nun mit dem Multimediasystem gekoppelt.

Die Anzahl der koppelbaren Telefone ist unbegrenzt.

### **Die Zuweisung eines Telefons aufheben**

Über das Menü "Geräte-Manager" können Sie die Kopplung des Smartphones mit dem Multimediasystem aufheben:

- drücken Sie das Telefonsymbol *2*, um zu entkoppeln;
- drücken Sie ""Ja"", um zu bestätigen.

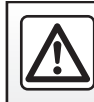

## <span id="page-75-0"></span>**ANSCHLIESEN UND TRENNEN EINES TELEFONS (1/3)**

### **Verbinden eines Telefons**

Um ein Telefon zu verbinden, muss es zuvor gekoppelt werden. Weitere Informationen finden Sie im Abschnitt Zuweisen und Aufheben der Zuweisung eines Telefons".

**Hinweis:** Wenn kein Smartphone an das Multimediasystem angeschlossen ist, werden einige Menüs deaktiviert.

Nach dem Verbinden des Telefons kann das Multimediasystem auf die Telefonfunktionen zugreifen. Es werden keine Kopien Ihrer Kontakte oder persönlichen Daten im Multimediasystem gespeichert.

Damit das Multimediasystem Telefone mit "dual SIM" verwalten kann, konfigurieren Sie Ihr Telefon so, dass es eine standardmäßige SIM verwendet. Bitte sehen Sie in der Bedienungsanleitung Ihres Telefons nach.

#### **Automatische Verbindung**

Sobald gestartet wird, sucht das Multimediasystem nach gekoppelten Telefonen mit aktiviertem Bluetooth® in der Nähe (bis zu 10 Meter Entfernung). Das System zeigt automatisch die Daten des verbundenen Smartphones an (Telefonbuch, Musik usw.).

**Hinweis:** Wenn Ihr Smartphone automatisch mit dem Multimediasystem verbunden wird, wird die Anzeige von Daten (Telefonbuch, SMS, Kontakte usw.) nur aktiviert, wenn Sie zuvor die Zustimmung zur Datenfreigabe beim Koppeln Ihres Smartphones mit dem Multimediasystem erteilt haben. Weitere Informationen finden Sie im Abschnitt Zuweisen und Aufheben der Zuweisung eines Telefons".

Bestimmte Funktionen sind nur bei stehendem Fahrzeug verfügbar.

Eine Liste der kompatiblen Telefone finden Sie auf der https://renaultconnect renault com Website.

#### **Manuelle Verbindung**

Sie können Ihr Smartphone manuell mit dem Multimediasystem verbinden/von ihm trennen, indem Sie das Menü "Bluetooth®" verwenden, auf das Sie zugreifen können über:

- den "Fahrzeug"-Modus, "Einstellungen", dann "Bluetooth®":
- das Benachrichtigungszentrum, "Einstellungen", dann "Bluetooth<sup>®"</sup>.

Wählen Sie im Menü "Bluetooth®" die Option "Gekoppelte Geräte", um eine Liste der gekoppelten Smartphones anzuzeigen.

Wählen Sie die Dienste und das Telefon, die Sie verbinden möchten, und stellen Sie sicher, dass Bluetooth® aktiviert ist.

**Hinweis:** Wird das Telefon während eines laufenden Gesprächs verbunden, wird der Ton automatisch auf die Lautsprecher des Fahrzeugs umgeschaltet.

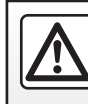

## **ANSCHLIESEN UND TRENNEN EINES TELEFONS (2/3)**

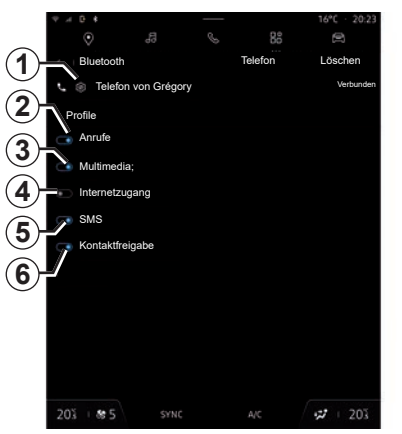

### **Verwalten der Dienste**

Um direkt über das Multimediasystem auf das Telefonbuch, die Musik und die Internetverbindung zugreifen zu können, müssen Sie die Datenfreigabe über das Menü "Bluetooth®" und dann über das Einstellungssymbol *1* des gekoppelten Telefons zulassen und überprüfen, ob die entsprechenden SMS-/Kontaktprofile aktiviert wurden.

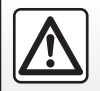

Diese Maßnahmen aus Sicherheitsgründen nur bei stehendem Fahrzeug durchführen.

Wählen Sie im Menü Bluetooth®" die Dienste aus, die Sie verwenden möchten:

- "Anrufe" *2*: Anrufe tätigen und empfangen;
- "Multimedia" *3*: Zugriff auf Ihre Musik;
- "Internetzugang" *4*: Zugriff auf die gemeinsame Nutzung der Internetverbindung über Bluetooth® (siehe Abschnitt "Systemeinstellungen");
- "SMS" *5*: Senden und Empfangen von SMS;
- "Kontaktfreigabe" *6*: Zugriff auf das Telefonbuch und die Anrufliste;

– ...

**Hinweis:** Wenn der Dienst hervorgehoben ist, bedeutet dies, dass er aktiviert ist.

Wenn Sie den Dienst "Internetzugang" verwenden, können Sie zur Beschleunigung der Datenübertragung auch die Internetverbindung Ihres Smartphones über "Zugangspunkt und Verbindungsfreigabe"WIFI nutzen (vorbehaltlich der Gebühren und Einschränkungen Ihres Mobilfunkbetreibers).

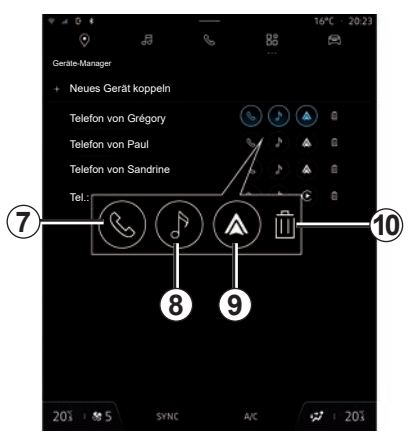

#### **"Geräte-Manager"**

Aus dem Modus "Apps", dann "Geräte-Manager", wählen Sie Ihr Smartphone aus der vorgeschlagenen Liste aus und wählen Sie dann die zu aktivierenden/deaktivierenden Smartphonedienste:

- "Telefon" *7*;
- "Musik" *8*;
- Telefonreplikations-App *9* (nur Aktivierung);
- die Kopplung des Smartphones *10* aufheben.

## **ANSCHLIESEN UND TRENNEN EINES TELEFONS (3/3)**

#### **Hinweis:**

- ist das Funktionssymbol hervorgehoben dargestellt, zeigt dies an, dass die Funktion aktiviert ist.
- bei einigen Telefonen kann die automatische Datenübertragung zugelassen sein.

### **Ändern eines verbundenen Telefons**

Wählen Sie aus "Geräte-Manager" die Dienste aus, um eine Verbindung zu einem anderen Smartphone herzustellen, das bereits gekoppelt und in der Geräteliste vorhanden ist.

**Hinweis:** Um das verbundene Telefon wechseln zu können, müssen Sie zuvor mehr als ein Telefon gekoppelt haben.

## **Telefon abmelden**

Wählen Sie im Menü "Bluetooth®" den Eintrag "Gekoppelte Geräte" und drücken Sie auf "Trennen", um die Verbindung zum Smartphone zu trennen.

**Hinweis:** Wenn die Telefonverbindung während eines Gesprächs getrennt wird, wird das Gespräch automatisch auf das Telefon gelegt.

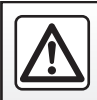

## <span id="page-78-0"></span>**ANRUF (1/3)**

### **"Telefon"-Modus**

Aus dem "Telefon"-Modus.

**Hinweis:** Um einen Anruf tätigen zu können, muss Ihr Telefon mit dem Multimediasystem verbunden sein. Weitere Informationen finden Sie unter "Anschließen und Trennen eines Telefons".

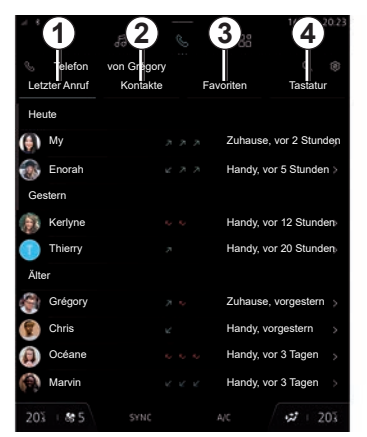

## **Anrufen**

Sie können einen Anruf einleiten, indem Sie eine der folgenden Möglichkeiten auswählen:

- eine Nummer aus der Anrufliste in der Registerkarte "Letzte Anrufe" 1;
- einen Kontakt im Telefonbuch aus dem Menü "Kontakte" 2:
- einen Kontakt in den Favoriten aus dem "Favoriten" Menü *3*;
- die Schaltflächen des Ziffernblocks aus dem Tastatur Menü *4*.

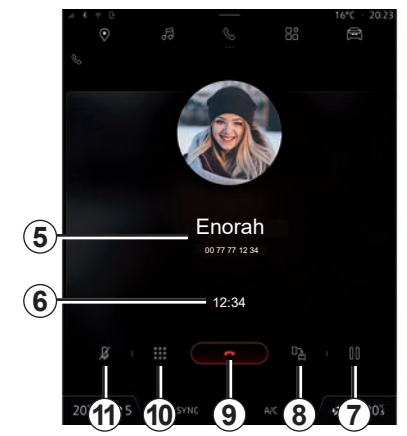

## **Bildschirm "Aktive Verbindung"**

- *5* Name und Telefonnummer des Kontakts.
- *6* Dauer des aktuellen Anrufs.
- *7* Aktuelles Gespräch halten.
- *8* Übergeben Sie den Anruf an das Smartphone.
- *9* Legen Sie auf.
- *10* Zugriff auf das Tastenfeld zum Wählen einer Nummer.
- *11* Deaktivieren/aktivieren Sie das Mikrofon.

## **ANRUF (2/3)**

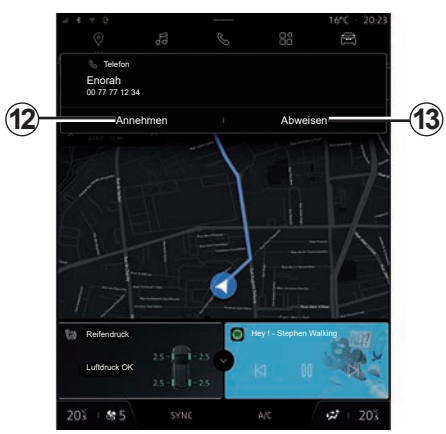

### **Annehmen eines Anrufs**

Bei Annahme eines Anrufs erscheint die entsprechende Anzeige mit folgenden Informationen:

- Name des Gesprächspartners (falls die Nummer im Telefonbuch oder in der Kurzwahlliste vorhanden ist)
- Nummer des Anrufers (falls die Nummer nicht im Telefonbuch vorhanden ist)
- "Privatanruf" (falls die Nummer nicht angezeigt werden kann).

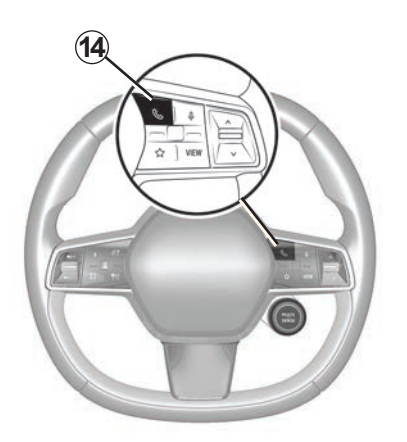

#### **"Annehmen"**

Um einen Anruf entgegenzunehmen, drücken Sie auf dem Bildschirm des Multimediasystems auf das Bedienelement *14* am Lenkrad oder auf die Schaltfläche "Antworten" *12*.

#### **"Abweisen" eines Anrufs**

Um einen eingehenden Anruf abzulehnen, drücken Sie zweimal auf das Bedienelement *14* am Lenkrad oder drücken Sie auf die Schaltfläche "Ablehnen" *13* auf dem Bildschirm des Multimediasystems.

Die Person, die Sie anruft, wird dann zur Mailbox weitergeleitet.

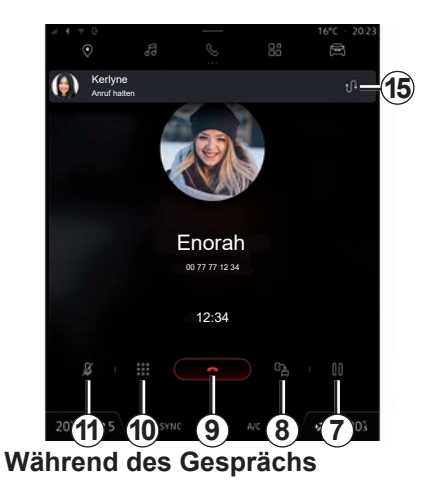

Während des Gesprächs können Sie:

- zum Einstellen der Lautstärke verwenden Sie die Tasten am Lenkrad oder die Lautstärke-Tasten im Multimedia-Display;
- einen Anruf durch Drücken von Auflegen *9* oder durch Drücken der Schaltfläche *14* an Ihrem Lenkrad beenden;

## **ANRUF (3/3)**

- Um ein Gespräch zu halten, drücken Sie die Taste *7*. Um das Gespräch fortzusetzen, drücken Sie erneut die Schaltfläche *7*;
- den Anruf an das angeschlossene Smartphone weiterleiten, indem Sie die Schaltfläche *8* Übergabe an Smartphone drücken;
- nehmen Sie ein zweites Gespräch an und wechseln Sie zwischen zwei Anrufen, indem Sie *15* drücken;

#### **Hinweis:**

- sobald Sie den zweiten eingehenden Anruf annehmen, wird der erste Anruf automatisch in die Warteschleife gelegt;
- während eines Gesprächs können Sie einen zweiten Anruf empfangen, aber keinen zweiten Anruf tätigen.
- Zugriff auf das digitale Tastenfeld durch Drücken der Schaltfläche "Tastatur" 10:
- deaktivieren/aktivieren Sie Ihr Mikrofon durch Drücken der Schaltfläche "Mute" *11*.

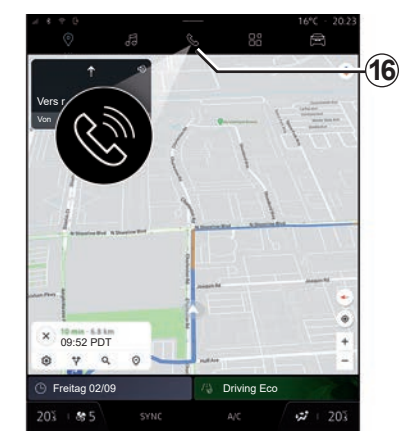

Während eines Anrufs können Sie den Modus ändern, ohne den laufenden Anruf zu beenden.

Um wieder in den Modus "Telefon" zurückzukehren, drücken Sie *16*.

### **Anruf beenden**

Um das laufende Gespräch zu beenden, legen Sie auf, indem Sie das Bedienelement *14* am Lenkrad oder die Schaltfläche "Auflegen" *9* auf dem Bildschirm des Multimediasystems drücken.

## <span id="page-81-0"></span>**TELEFONBUCH (1/2)**

### Menü ..Telefonbuch"

Aus dem "Telefon"-Modus auf die Registerkarte "Kontakte" *2* drücken, um über das Multimediasystem auf Ihr Telefonbuch zuzugreifen.

Damit das Multimediasystem Smartphones verwalten kann, die mit dem "dual SIM" ausgestattet sind, konfigurieren Sie Ihr Smartphone so, dass das Multimediasystem auf das richtige Telefonbuch des Smartphones zugreifen kann.

Bestimmte Funktionen sind nur bei stehendem Fahrzeug verfügbar.

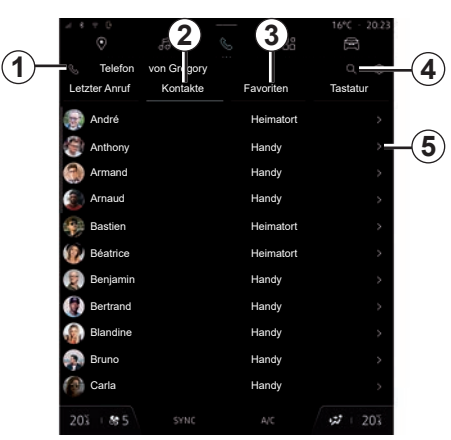

### **"Telefonbuch"-Modus**

- *1* Telefon verbunden.
- *2* Kontaktverzeichnis des verbundenen **Telefons**
- *3* Kontakte, die in der Favoritenliste des Telefons gespeichert sind oder manuell aus der Liste "Kontakte" des Multimediasystems hinzugefügt wurden.
- *4* Suche nach einem Kontaktnamen oder einer Telefonnummer.
- *5* Detaillierte Kontaktinformationen.
- *6* Bevorzugte Nummer für den Kontakt.

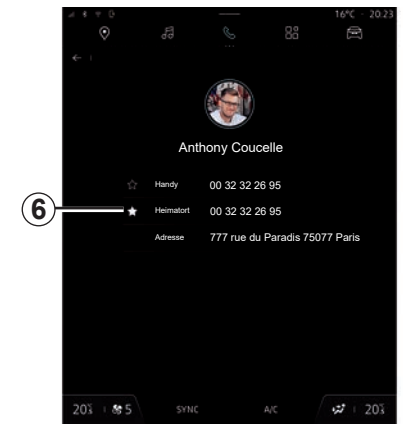

### **Telefonbuch des Telefons herunterladen**

Beim Verbinden eines Telefons werden die Kontakte bei aktiver Freisprechanlage standardmäßig automatisch synchronisiert. Weitere Informationen finden Sie unter "Telefon verbinden/trennen".

**Hinweis:** Um über das Multimediasystem auf das Telefonbuch zuzugreifen, muss das Teilen der Daten auf Ihrem Telefon zugelassen sein. Siehe Kapitel "Zuweisung und Aufhebung der Zuweisung eines Telefons" sowie die Bedienungsanleitung Ihres Telefons.

## **TELEFONBUCH (2/2)**

### **Suche nach Kontakten**

Sie können nach einem Kontakt suchen, indem Sie dessen Namen oder Telefonnummer eingeben.

Tippen Sie auf die Lupe *4*. Geben Sie über das auf dem Bildschirm erscheinende digitale Tastenfeld einige Zahlen oder Buchstaben des gewünschten Kontakts ein. Das Telefonbuch zeigt die Liste der Kontakte an, die mit dem ersten eingegebenen Buchstaben beginnen.

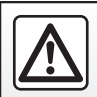

Diese Maßnahmen aus Sicherheitsgründen nur bei stehendem Fahrzeug durchführen.

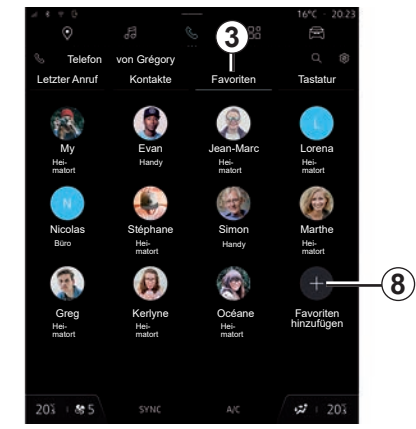

## **"Favoriten" Kontakte**

Drücken Sie auf der Oberfläche "Telefon" auf die Registerkarte "Favoriten" 3, um auf die in der Favoritenliste des Telefons gespeicherten Kontakte zuzugreifen oder sie manuell aus der Liste "Kontakte" des Multimediasystems zu übernehmen.

#### **Hinzufügen eines "Favoriten" Kontakts**

Drücken Sie "Favorit hinzufügen" *8*, um einen Kontakt in die "Favoriten" Liste hinzuzufügen, und folgen Sie dann den Anweisungen, die auf dem Multimedia-Bildschirm angezeigt werden.

Sie können auch eine Lieblingsnummer für den Kontakt hinzufügen, indem Sie den Stern *6* auswählen.

## **Vertraulichkeit**

Es werden keine Kopien Ihrer Kontakte oder persönlichen Daten im Multimediasystem gespeichert.

Aus Gründen der Vertraulichkeit ist jedes übertragene Verzeichnis nur sichtbar, wenn das entsprechende Telefon verbunden ist.

## <span id="page-83-0"></span>**ANRUFLISTE**

### **Zugriff auf den Verlauf "Letzte Anrufe"**

Drücken Sie im "Telefon"-Modus auf die Registerkarte "Letzter Anruf" 1, um auf Ihre gesamte Anrufliste zuzugreifen.

Das Anrufprotokoll beginnt mit den neusten Anrufen und endet mit den ältesten Anrufen.

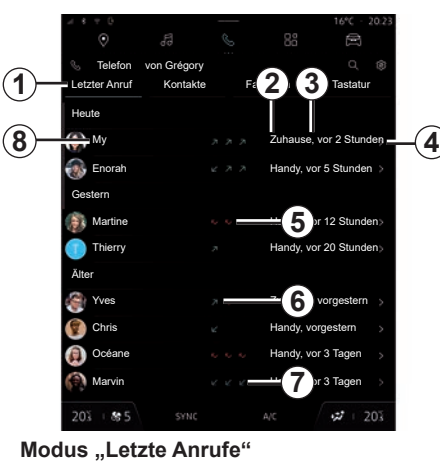

- *2* Nummernschild.
- *3* Anrufzeit/-datum.
- *4* Kontaktinformationen.
- *5* Verpasster Anruf (roter Pfeil).
- *6* Ausgehender Anruf (grüner Pfeil).
- *7* Eingehender Anruf (blauer Pfeil).
- *8* Kontaktname oder Smartphonenummer.

**Hinweis:** Abhängig vom Multimedia-Display sind manche Informationen nicht verfügbar.

## **Die Anrufliste durchsuchen**

Um durch die Liste der Anrufe zu blättern, wischen Sie im Bildschirm nach oben oder unten.

### **Eine Nummer aus der Anrufliste anrufen**

Drücken Sie zum Tätigen eines Anrufs auf einen der Kontakte oder eine der Nummern. Der Anruf wird automatisch gestartet.

## <span id="page-84-0"></span>**EINE TELEFONNUMMER WÄHLEN**

### Auf ..Tastenfeld" zugreifen

Im Modus "Telefon" die Registerkarte "Tastatur" drücken *2*.

### **Anrufen mit Eingabe der Nummer**

Wählen Sie auf der Registerkarte "Tastatur" *2* unter Verwendung des Tastenfelds *4* die Nummer und drücken Sie dann die Schaltfläche *5*, um einen Anruf zu tätigen.

Sobald Sie die Eingabe beginnen, schlägt das Multimediasystem passende Einträge aus Ihren Kontakten vor, die die bisher eingegebenen Ziffernfolge *6* enthalten.

Wählen Sie den Kontakt, den Sie anrufen möchten, und drücken Sie dann die Schaltfläche *5*, um den Anruf zu tätigen.

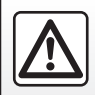

Führen Sie diese Schritte aus Sicherheitsgründen nur bei stehendem Fahrzeug durch.

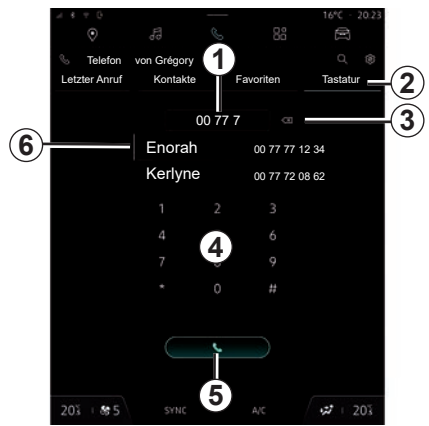

#### **Modus "Wählen"**

- *1* Gewählte Nummer.
- *3* Die Nummern löschen.
- *4* Tastatur.
- *5* Gespräch.
- *6* Kontaktvorschlag.

### **Eingeben einer Nummer mit Hilfe der Sprachsteuerung**

Es ist möglich, eine Nummer mit Hilfe der in Ihrem Multimediasystem integrierten Sprachsteuerung zu diktieren. Starten Sie dazu den Sprachbefehl und sagen Sie nach dem Signalton:

– "Rufe an", und diktieren Sie dann die anzurufende Telefonnummer.

oder

– "Rufe an" gefolgt vom Namen des Kontakts, den Sie anrufen möchten.

Das Multimediasystem zeigt die von Ihnen angegebene Nummer an und beginnt sie zu wählen.

**Hinweis:** Wenn Ihr Kontakt mehrere Telefonnummern hat (Arbeit, Privat, Mobiltelefon usw.), können Sie eine Auswahl treffen. Beispiel: "Rufe an - Grégory- Zuhause".

Weitere Informationen zur Sprachsteuerung finden Sie im Abschnitt "Verwendung der Spracherkennung".

## <span id="page-85-0"></span>**SMS (1/2)**

### **Zugang zu den "SMS"**

Über die Benachrichtigungszentrale *A* können Sie auf Ihre über das Multimediasystem empfangenen Telefon- SMS zugreifen.

Das Telefon muss mit der Freisprecheinrichtung verbunden sein. Um alle seine Funktionen nutzen zu können, müssen Sie auch die Übertragung von Mitteilungen genehmigen (unter Verwendung der modellabhängigen Einstellungen des Telefons).

**Hinweis:** Je nach Ausstattungsstufe kann nur die während der Fahrt empfangene SMS vom Multimediasystem gelesen werden.

Je nach Hersteller und Modell Ihres Telefons sind einige Funktionen eventuell nicht verfügbar.

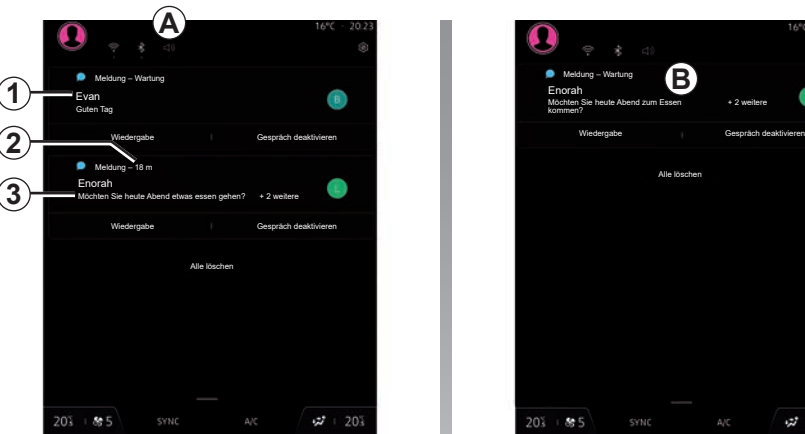

#### **"SMS"-Bildschirm**

- *1* Name/Nummer des Absenders der **Nachricht**
- *2* Zeit des Eingangs;
- *3* Beginn der Nachricht.

 **Hinweis:** Während der Fahrt ist die Vorschau von Nachrichten nicht erlaubt.

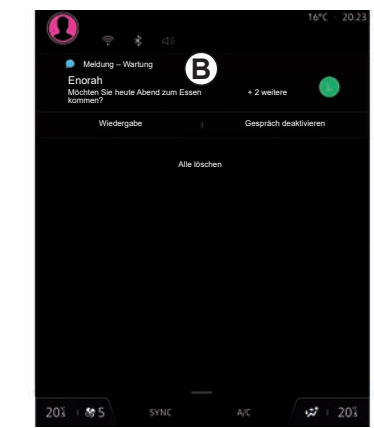

## **Empfangen von SMS**

Beim Eingang einer neuen SMS wird im Multimediasystem im gerade geöffneten Menü ein Hinweis *B* angezeigt.

Standardmäßig sind nach der Zuweisung und Verbindung des Telefons empfangene neue Nachrichten auf dem Multimediasystem verfügbar.

**Hinweis:** Es sind nur die Nachrichten verfügbar, die nach der Kopplung und während der Verbindung des Smartphones mit dem Multimediasystem empfangen wurden.

## **SMS (2/2)**

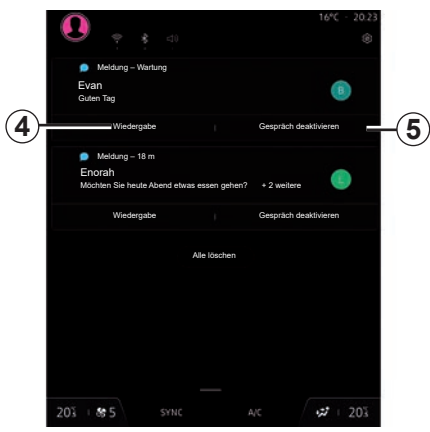

### **Lesen von SMS**

Das Multimediasystem ermöglicht es Ihnen, durch Drücken der Schaltfläche "Wiedergabe" *4* die SMS von einem Sprachsynthesizer vorlesen zu lassen und darauf zu antworten.

Sie können die Konversation deaktivieren und die Benachrichtigungen stoppen, indem Sie die Schaltfläche *5* drücken.

Um das Lesen von SMS zu stoppen, sagen Sie "Ok Google Stop".

### **Reagieren auf SMS**

Das Multimediasystem ermöglicht es Ihnen, auf SMS nur mit der Spracherkennung zu antworten.

Weitere Informationen zur Sprachsteuerung finden Sie im Abschnitt "Verwendung der Spracherkennung".

## <span id="page-87-0"></span>**TELEFONEINSTELLUNGEN**

### Menü ..Einstellungen"

Wenn das Telefon mit dem System verbunden ist, drücken Sie im Modus "Telefon" das Symbol "Einstellungen"1.

Im Menü "Einstellungen" können Sie auf folgenden Einstellungen zugreifen:

- "Startbildschirm".
- "Reihenfolge der Kontaktliste".
- "Geräte-Manager".
- "Bluetooth-Einstellungen".

#### **"Startbildschirm"**

Mit dieser Einstellung kann die Registerkarte ausgewählt werden, die auf dem Startbildschirm im Modus "Telefon" angezeigt werden soll:

- "Letzte Anrufe" (Standard).
- "Kontakte".
- "Favoriten";
- "Tastatur".

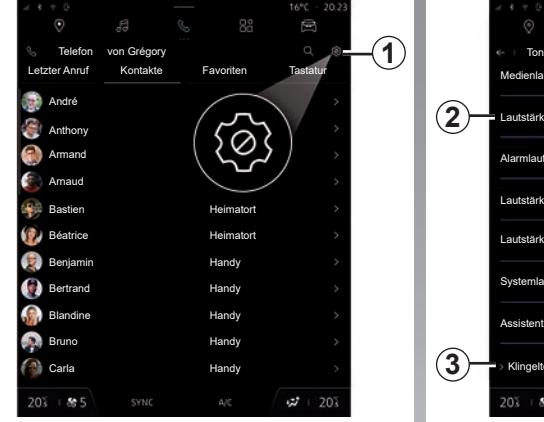

#### **"Reihenfolge der Kontaktliste"**

Diese Einstellung kann verwendet werden, um Kontakte in alphabetischer Reihenfolge anzuzeigen, kategorisiert nach:

- "Vorname".
- Name"

**Hinweis:** Die Auswahl wird beim nächsten Neustart des Multimediasystems wirksam.

Diese Funktionen sind nur bei stehendem Fahrzeug verfügbar.

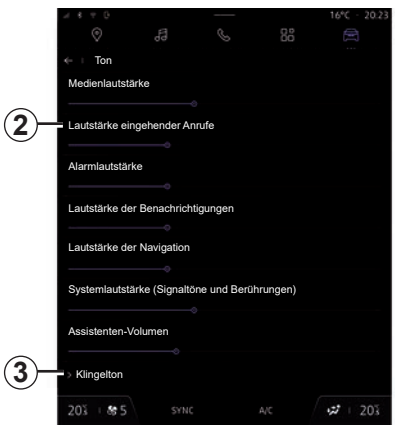

#### **"Klingelton"**

Drücken Sie im Modus "Fahrzeug" das Menü "Einstellungen", dann "Ton", um:

- die "Lautstärke eingehender Anrufe" anzupassen *2*;
- die Art des "Klingeltons" auszuwählen *3*.

Weitere Informationen finden Sie im Abschnitt zu "Systemeinstellungen".

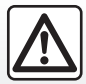

## <span id="page-88-0"></span>**DRAHTLOSES LADEGERÄT (1/2)**

### **Induktionsladebereich**

#### **Vorwort**

Verwenden Sie die Induktionsladezone *1*, um ein Telefon ohne Ladekabel aufzuladen.

Wenn das Fahrzeug entsprechend ausgestattet ist, wird der Ladebereich angezeigt durch (je nach Fahrzeug):

– ein zugehöriges Symbol;

und/oder

– der Ladestatus wird automatisch auf dem Bildschirm angezeigt, solange sich das Telefon im dafür vorgesehenen Bereich befindet.

Die Position kann je nach Fahrzeug unterschiedlich sein. Weitere Informationen finden Sie in der Bedienungsanleitung des Fahrzeugs.

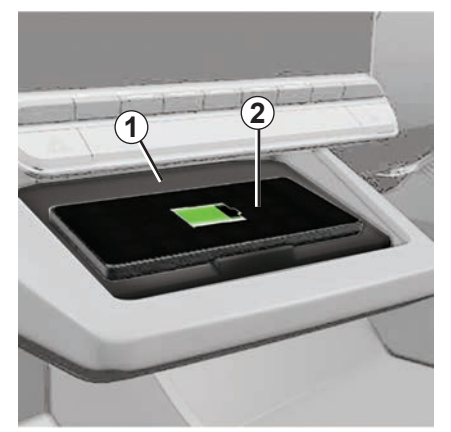

#### **Hinweis:**

- induktionsladen wird beim Einschalten der Zündung oder beim Starten des Motors eingeleitet;
- weitergehende Informationen zu kompatiblen Telefonen erhalten Sie bei einem autorisierten Händler oder auf der Website https://renault-connect.renault.com;
- es ist besser, die Schutzhülle oder das Etui vor dem Laden vom Smartphone zu entfernen, um einen optimalen Ladevorgang zu erhalten;
- für ein optimales Aufladen sollte die Oberfläche des Smartphones die Oberfläche der Ladefläche möglichst vollständig bedecken und möglichst zentral platziert werden.

## **Ladevorgang**

Legen Sie Ihr Telefon *2* in den Induktionsladebereich *1*. Der Ladevorgang wird automatisch gestartet und der Ladefortschritt *3* wird auf dem Bildschirm angezeigt.

Der Ladevorgang kann unterbrochen werden, wenn ein Objekt im Induktionsladebereich *1* erkannt wird oder wenn der Induktionsladebereich *1* überhitzt ist. Sobald die Temperatur gesunken ist, wird Ihr Smartphone bald wieder zu laden beginnen.

## **DRAHTLOSES LADEGERÄT (2/2)**

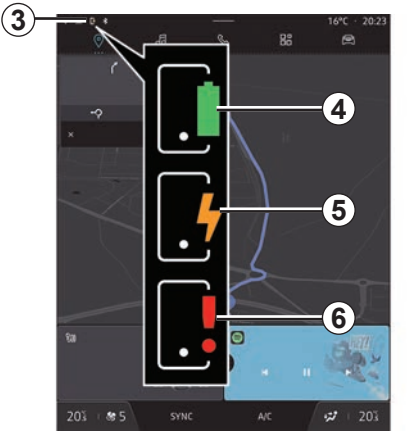

### **Ladefortschritt**

Das Multimediasystem informiert Sie über den Ladezustand *3* Ihres Telefons *2*:

- Ladevorgang beendet *4*;
- Ladevorgang läuft *5*;
- Objekt im Ladebereich erkannt/Objekt überhitzt/Ladevorgang unterbrochen *6*;

**Hinweis:** Das Multimediasystem signalisiert, wenn der Ladevorgang Ihres Telefons *2* unterbrochen wird.

Sie dürfen keine Gegenstände (USB-Datenträger, SD-Speicherkarten, Schlüsselkarten, Kreditkarten, Schmuck, Schlüssel, Münzen usw.) im Induktionsladebereich *1* liegen lassen, während Sie das Smartphone aufladen. Entfernen Sie alle Magnetkarten oder Kreditkarten aus der Hülle, bevor Sie Ihr Telefon im Induktionsladebereich *1* ablegen.

Im Induktionsladebereich *1* zurückgelassene Objekte können überhitzen. Es ist ratsam, sie in den anderen Ablagen zu platzieren. (Ablagefach, Sonnenblendenablage usw.)

# *Anwendungen*

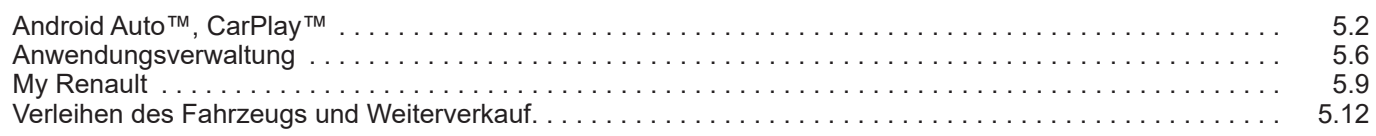

## <span id="page-91-0"></span>**ANDROID AUTO™, CARPLAY™ (1/4)**

### **Smartphone-Replikation**

Diese Funktion ermöglicht es Ihnen, Ihr Smartphone zu replizieren, um einige seiner Apps und Funktionen auf dem Bildschirm des Multimediasystems zu verwenden, über:

- "Android Auto™";
- "CarPlay™".

### **Vorwort Android Auto™**

"Android Auto™" ist eine Anwendung, mit der Sie Ihr Smartphone auf dem Bildschirm Ihres Multimediasystems nachbilden können.

#### **Hinweis:**

- Die App "Android Auto™" funktioniert nur, wenn Ihr Smartphone mit dem USB-Anschluss Ihres Fahrzeugs oder drahtlos über Bluetooth® verbunden ist, um die automatische WIFI-Verbindung mit Ihrem System zu aktivieren;
- um sicherzustellen, dass die App korrekt funktioniert, ist es ratsam, USB-Kabel zu verwenden, die vom Telefonhersteller empfohlen werden.

#### **Erste Benutzung**

Falls Sie es noch nicht getan haben, laden und installieren Sie die Anwendung "Android Auto™" über die Plattform zum Herunterladen von Apps Ihres kompatiblen Smartphones.

Schließen Sie Ihr Smartphone an den USB-Anschluss Ihres Multimediasystems an oder verbinden Sie es über Bluetooth®, um die WIFI-Verbindung automatisch zu starten.

Stimmen Sie den Anforderungen auf Ihrem Smartphone zu, um die Anwendung zu nutzen.

**Hinweis:** Sie können die Kompatibilität Ihres Smartphones und seiner Android-Version mit dem Dienst "Android Auto™" überprüfen: Wenden Sie sich an den Google®- Support.

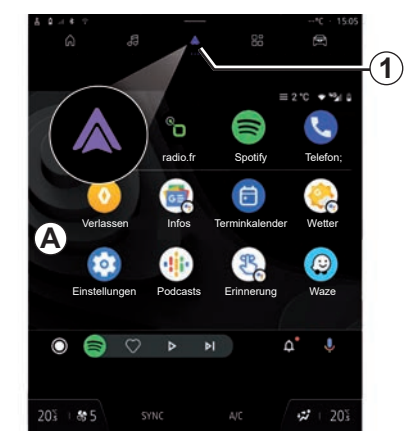

Das Multimediasystem schlägt vor, dass Sie den "Android Auto™"-Dienst nutzen.

Die Anwendung wird im Multimediasystem gestartet und sollte vom Bereich *A* aus sichtbar sein. Die Smartphone-Replikation ersetzt den Modus "Telefon" und das Symbol *1* wird angezeigt.

Wenn der vorstehend beschriebene Vorgang fehlschlägt, führen Sie diese Schritte erneut aus.

Um die kabellose Replikation "Android Auto™" zu beenden, drücken Sie auf dem Benachrichtigungsbildschirm des Smartphones auf "Fahrzeugmodus beenden".

## **ANDROID AUTO™, CARPLAY™ (2/4)**

### **Vorwort CarPlay™**

"CarPlay™" ist ein auf dem Smartphone vorinstallierter Dienst, der es Ihnen ermöglicht, bestimmte auf dem Smartphone vorhandene Apps vom Display des Multimediasystems aus zu verwenden.

#### **Hinweis:**

- Der Dienst "CarPlay™" funktioniert nur, falls der Dienst SIRI aktiviert ist und Ihr Smartphone mit dem USB -Anschluss Ihres Fahrzeugs oder drahtlos über Bluetooth® verbunden ist, um eine automatische Verbindung mit Ihrem System über WIFI zu ermöglichen;
- um sicherzustellen, dass die App korrekt funktioniert, ist es ratsam, USB-Kabel zu verwenden, die vom Telefonhersteller empfohlen werden.

#### **Erste Benutzung**

Verbinden Sie Ihr Smartphone mit dem USB-Anschluss Ihres Multimediasystems oder über Bluetooth®, um die automatische WIFI-Verbindung mit Ihrem System zu aktivieren.

Das Multimediasystem schlägt vor, dass Sie:

- die Verbindung und die gemeinsame Nutzung von Daten autorisieren;
- sich die Einstellungen für das Gerät merken.

Stimmen Sie den Anforderungen auf Ihrem Smartphone zu, um die Anwendung zu nutzen.

**Hinweis:** Um Ihre Auswahl zu ändern, müssen Sie das Smartphone vom Multimediasystem löschen und es dann erneut verbinden, damit das System Ihnen diese Optionen wieder anbieten kann.

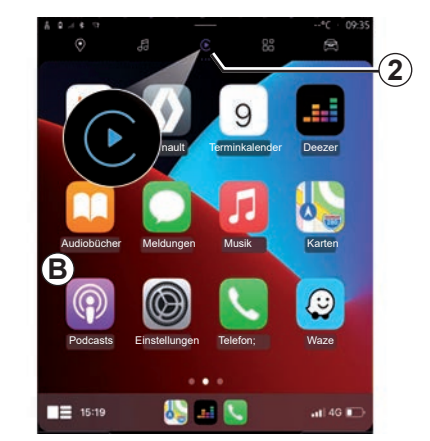

Der Dienst wird im Multimediasystem gestartet und sollte vom Bereich *B* aus sichtbar sein. Die Smartphone-Replikation ersetzt den Modus "Telefon" und das Symbol 2 wird angezeigt.

Wenn der vorstehend beschriebene Vorgang fehlschlägt, führen Sie diese Schritte erneut aus.

Um die kabellose Replikation "CarPlay™" zu beenden, deaktivieren Sie WIFI auf Ihrem Smartphone.

## **ANDROID AUTO™, CARPLAY™ (3/4)**

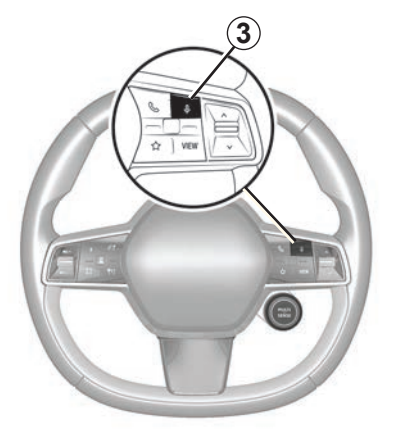

### **Spracherkennung**

Diese Funktion ist nur verfügbar, wenn Ihr Smartphone mit dem USB-Anschluss in Ihrem Fahrzeug verbunden ist.

Halten Sie das Bedienelement *3* gedrückt, um die Spracherkennungsfunktion Ihres Smartphones zur Steuerung bestimmter Apps und Funktionen zu aktivieren/deaktivieren.

Weitere Informationen finden Sie im Abschnitt "Verwenden der Spracherkennung".

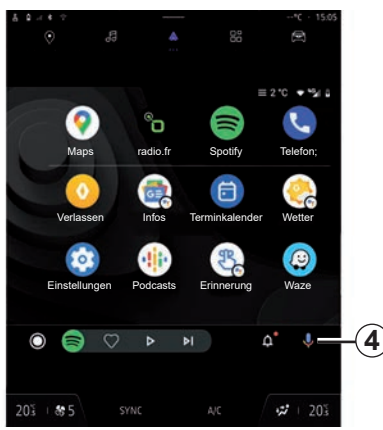

#### **Android Auto™**

Über die "Android Auto™"-Replikation können Sie auch einige Funktionen Ihres Smartphone steuern:

- durch Drücken der Spracherkennungstaste *4*;
- durch den Sprachbefehl: "Ok Google" oder "Hey Google".

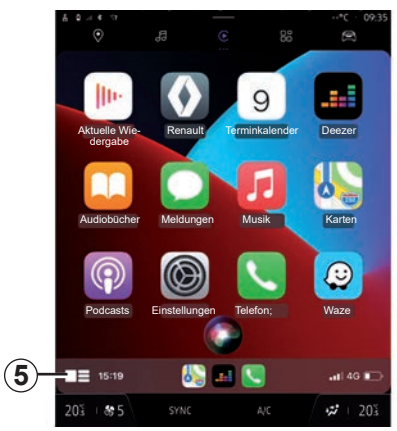

#### **CarPlay™**

Über die "CarPlay™"-Replikation können Sie außerdem einige Funktionen Ihres Smartphones steuern:

- durch Drücken und Halten der Taste *5*;
- durch den Sprachbefehl: "Dis Siri" oder "Say Siri".

## **ANDROID AUTO™, CARPLAY™ (4/4)**

**Hinweis:** Mit "Android Auto™" oder "CarPlay™" können Sie auf die Navigations- und Musik-Apps des Smartphones zugreifen.

Diese Anwendungen ersetzen ähnliche, in das Multimediasystem integrierte Anwendungen, die bereits ausgeführt werden.

Es kann nur jeweils eines der folgenden Navigationssysteme verwendet werden:

- "Android Auto™";
- "CarPlay™..;
- dasjenige, das in Ihrem Multimediasystem enthalten ist.

**Hinweis:** Wenn Sie die Anwendung "Android Auto™" oder den Dienst "CarPlay™" verwenden, werden bestimmte Funktionen des Multimediasystems weiterhin im Hintergrund ausgeführt. Wenn Sie beispielsweise "Android Auto™" oder "CarPlay™" starten und die Navigation auf dem Smartphone verwenden, während das Radio über das Multimediasystem spielt, wird die Radiowiedergabe fortgesetzt.

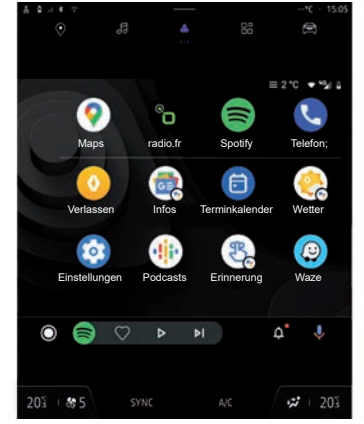

**Android Auto™ CarPlay™**

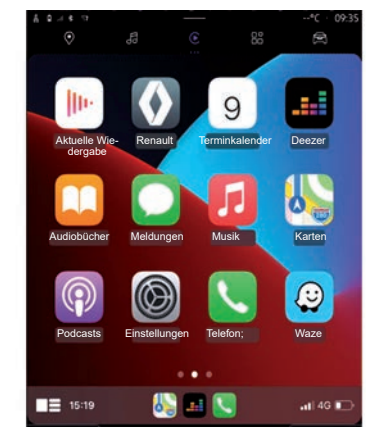

Wenn Sie die Anwendung "Android Auto™" oder den Dienst "CarPlay™" verwenden, nutzen Sie die Internetverbindung Ihres Smartphones (abhängig von Gebühren und Einschränkungen Ihres Mobilfunkanbieters).

Die "Android Auto™"-App und die Funktionen des "CarPlay™"-Dienstes können je nach Marke und Modell Ihres Smartphones variieren. Weitere Informationen erhalten Sie auf der Website des Herstellers (sofern vorhanden).

## <span id="page-95-0"></span>**ANWENDUNGSVERWALTUNG (1/3)**

### **"Apps"-Modus**

Im Modus "Apps" 1 können Sie auf Folgendes zugreifen:

- die auf dem Navigationssystem installierten Apps;
- Smartphone-Replikation;
- "Benutzerhandbuch";
- "Geräte-Manager";
- "Play Store™";

– ...

**Hinweis:** Manche Dienste stehen für einen Testzeitraum kostenlos zur Verfügung. Sie können Ihr Abonnement auf www.myrenault. com verlängern.

Sie können neue Apps über die "Play Store™"-App herunterladen.

Einige Einstellungen sind nur bei stehendem Fahrzeug verfügbar.

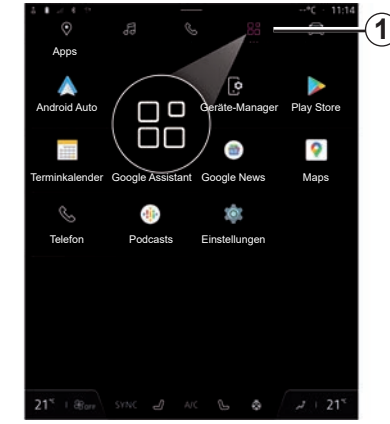

## **Menü** "Apps"

Sie können auf die Apps zugreifen, die auf Ihrem Navigationssystem installiert sind.

Die beiden ersten Zeilen sind standardmäßig vorinstallierten Apps vorbehalten.

Alle anderen, vom "Plav Store™" heruntergeladenen Apps werden in alphabetischer Reihenfolge aufgelistet.

Wenn die App nicht verfügbar ist, wird sie nicht angezeigt.

Tippen Sie auf die App, um sie zu öffnen.

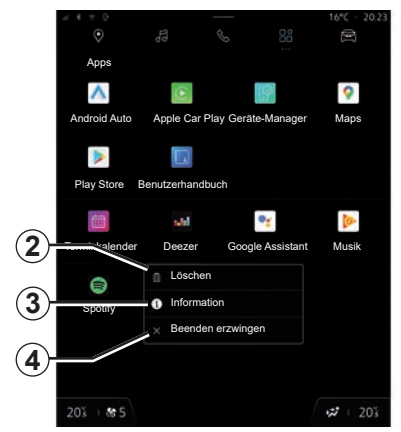

Durch Drücken und Halten der App können Sie:

- die App "Löschen" 2:
- Informationen zur App abrufen *3* (Version, Gültigkeits- oder Erstellungsdatum, Titel usw.);
- das Schließen der App erzwingen *4*.

**Hinweis:** nur Apps, die vom "Play Store™" stammen, können gelöscht werden.

## **ANWENDUNGSVERWALTUNG (2/3)**

### **Einstellungen für "Apps"**

Sie können auf die Informationen und Einstellungen der "Apps" über das Menü "Einstellungen " zugreifen, das verfügbar ist im:

- Modus "Apps" dann die "Einstellungen"-App;
- Modus "Fahrzeug", dann "Einstellungen";
- Benachrichtigungszentrum, dann das Symbol "Einstellungen".

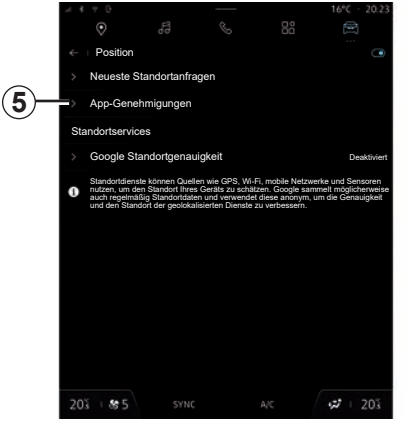

#### **"Apps "-Standorteinstellungen**

Wählen Sie im Menü "Einstellungen" "Standort ", dann "App-Genehmigungen" *5*, um die Standortgenehmigungen für die auf Ihrem Multimediasystem installierten Apps zu konfigurieren.

### **"Apps und Benachrichtigungen"**

Wählen Sie im Menü "Einstellungen" die Option "Apps und Benachrichtigungen "; Sie können Informationen und Einstellungen für die auf ihrem Multimediasystem installierten .Apps " abrufen:

- "Alle Apps anzeigen";
- "Standard-Apps";
- "App-Genehmigungen";
- "Auf Apps gewährte spezifische Zugriffsrechte".

#### **"Alle Apps anzeigen "**

Sie können auf Informationen zu allen in Ihrem Multimediasystem vorhandenen Apps zugreifen:

- Titel von Apps;
- Größe von Apps;
- Version von Apps;
- Gültigkeits- oder Erstellungsdatum von Apps;

– ...

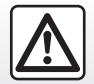

Diese Einstellung aus Sicherheitsgründen nur bei stehendem Fahrzeug vornehmen.

## **ANWENDUNGSVERWALTUNG (3/3)**

#### **"Standard- Apps "**

Sie können auf die Standard-Apps zugreifen, die für Folgendes verwendet werden:

- den Startbildschirm;
- Hilfe;
- SMS;
- das Telefon;
- das Navigationssystem.

Sie können auch das Öffnen der App-Zugriffslinks konfigurieren.

### **"App-Genehmigungen"**

Sie können auf die App-Nutzungsgenehmigungen für die folgenden Themen zugreifen:

- "Physische Aktivität";
- "Terminkalender";
- "Kamera";
- "Karosseriesensoren";
- "Kontakte".
- ...

#### **"Auf Apps gewährte spezifische Zugriffsrechte"**

Sie können die spezifischen Zugriffsrechte auf Apps aktivieren/deaktivieren, die für Folgendes verwendet werden:

- "Änderung der Systemeinstellungen";
- "Zugriff auf Benachrichtigungen";
- "Zugriff auf Premium-SMS";
- "Zugriff auf Benutzerinformationen";
- "WIFI-Steuerung".

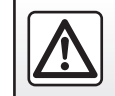

## <span id="page-98-0"></span>**MY RENAULT (1/3)**

### **Vorwort**

Sie können sich in Ihr "My Renault"-Kundenkonto über die Website (https:// renault-connect.renault.com) einloggen oder die "My Renault"-App auf Ihr Smartphone herunterladen.

#### **Anmerkung**

- die "My Renault"-App wird ständig weiterentwickelt. Verbinden Sie sich regelmäßig, um Ihr Konto um neue Funktionen zu erweitern;
- Weitergehende Informationen zu kompatiblen Telefonen erhalten Sie bei einem autorisierten Händler oder auf der Website https://renault-connect.renault.com.

Wenn Sie die App "My Renault" verwenden, nutzen Sie die Internetverbindung Ihres Smartphones (vorbehaltlich der Gebühren und Einschränkungen, die von Ihrem Mobilfunkbetreiber auferlegt werden).

– Für weitergehende Informationen wenden Sie sich bitte an einen Vertragspartner oder besuchen das Renault Connect-Angebot auf https://renaultconnect.renault.com.

Über Ihr "My Renault"-Kundenkonto können Sie mit Ihrem Fahrzeug interagieren und Informationen abrufen:

- Informationen zu Ihrem Fahrzeug anzeigen;
- den Verlauf und den Kalender Ihrer Inspektionen einsehen und einen Termin vereinbaren;
- den Ort ausfindig machen, an dem Ihr Fahrzeug geparkt ist;
- die Hupe und die Scheinwerfer Ihres Fahrzeugs per Fernsteuerung aktivieren;
- Ihre Wartungsverträge und Services einsehen und verwalten;
- auf den E-Guide des Fahrzeugs zugreifen;
- einen Vertragspartner in der Nähe finden;
- erstellen/ändern Sie Ihre "My Renault" "PIN-Code";

– ...

#### **Hinweis:**

- bestimmte Funktionen hängen von der Fahrzeugausstattung, dem Abschluss von Serviceverträgen und den Gesetzen des jeweiligen Landes ab;
- auf einige Funktionen können Sie mit Ihrem Smartphone nur über die "My Renault"-App zugreifen;
- die Dienste müssen aktiviert werden, um die Fernsteuerung des Fahrzeugs zu ermöglichen. Bitte beachten Sie den Abschnitt "Aktivieren von Diensten";
- das Erstellen einer "My Renault" "PIN-Code" ermöglicht Ihnen den sicheren Zugriff auf verbundene Dienste.

## **MY RENAULT (2/3)**

### **Vernetzte Services in ..Mv Renault"**

#### **Elektrofahrzeuge**

Sie können von den verbundenen Diensten in Ihrer "My Renault"-App profitieren, wie zum Beispiel:

- Ladepegel und Ladestatus der Batterie prüfen;
- den Ladevorgang programmieren;
- Starten/Programmieren der Klimaanlage oder Heizung;
- greifen Sie auf "Mobilize charge pass" zu (Zahlungsmethode der Ladestation);
- verfügbare Ladestationen in der Nähe finden;
- Planen einer Route mit Ausweis der Ladestationen entlang der Route

– ...

**Hinweis:** Die Programmierfunktionen für Ladevorgang, Klimaanlage und Heizung stehen nur bei bestimmten Fahrzeugen zur Verfügung. Wenden Sie sich für weitere Informationen bitte an einen Vertragspartner.

### **Erstellen Sie ein "My Renault"-Benutzerkonto**

Um auf die "My Renault"-Funktionen zugreifen zu können, müssen Sie über die Website oder die Anwendung "My Renault" ein Benutzerkonto erstellen.

Auf der Website:

- wählen Sie auf der Startseite "Konto erstellen" aus;
- geben Sie die für die Erstellung des Kontos erforderlichen Informationen ein.

In der App:

- wählen Sie aus dem Hauptmenü der Anwendung die Option "Registrieren";
- geben Sie die für die Erstellung des Kontos erforderlichen Informationen ein.

Eine Bestätigungs-E-Mail wird an die zuvor angegebene E-Mail-Adresse gesendet.

Um die Einrichtung Ihres "My Renault"-Kontos abzuschließen, klicken Sie auf den Link in der Bestätigungs-E-Mail.

**Hinweis:** Sie können denselben Benutzernamen und dasselbe Passwort verwenden, um sich bei Ihrem Web-Benutzerkonto anzumelden.

## **MY RENAULT (3/3)**

### **Synchronisieren Sie Ihr "My Renault"-Konto mit dem Fahrzeug**

Um die Anwendung "My Renault" zu nutzen und mit Ihrem Fahrzeug zu interagieren, müssen Sie die Anwendung "My Renault" mit Ihrem Fahrzeug synchronisieren. Die Synchronisierung erfolgt automatisch, wenn Sie die App starten.

#### **Hinweis:**

- Um die "My Renault"-App mit dem Fahrzeug zu synchronisieren, müssen Sie sich im Fahrzeug befinden, das Multimediasystem muss eingeschaltet sein, das Fahrzeug muss in einem Gebiet mit Mobilfunkabdeckung abgestellt sein.
- Wenn die "My Renault" -Anwendung nicht mit Ihrem Fahrzeug synchronisiert ist, können Sie nicht auf Ihre Serviceverträge zugreifen.

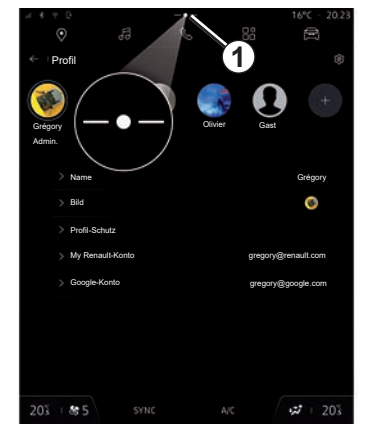

Wählen Sie im Benachrichtigungszentrum (Zugang durch Drücken von 1) Ihr "Profil", Ihr "My Renault-Konto" und folgen Sie dann den Anweisungen auf dem Bildschirm des Multimediasystems.

Sobald Ihr "My Renault"-Konto mit dem Multimediasystem verknüpft ist, erfolgt die Synchronisierung bei Start der App automatisch.

### **Registrieren Sie Ihr Fahrzeug in Ihrem ..Mv Renault"-Konto**

Klicken Sie in Ihrem "My Renault"-Konto auf "Fahrzeug hinzufügen" und fügen Sie die VIN (Fahrzeugidentifikationsnummer) oder das Kennzeichen Ihres Fahrzeugs manuell oder durch Scannen hinzu.

### **Erneuern eines Dienstes**

Um einen Ihrer Dienste zu verlängern, wenn seine Laufzeit bald abläuft, gehen Sie auf die Registerkarte "Renault CONNECT store" in ihrem "My Renault"-Konto und wählen dann "Meine Dienste".

Klicken Sie dann auf "Erneuern", und folgen Sie der Schritt-für-Schritt-Anleitung.

## <span id="page-101-0"></span>**VERLEIHEN DES FAHRZEUGS UND WEITERVERKAUF**

### **Verleihen des Fahrzeugs**

#### **Rechtliche Hinweise**

Wenn Sie das Fahrzeug verleihen, sind Sie verpflichtet (siehe Allgemeine Verkaufsbedingungen der verbundenen Dienstleistungen), die Person, an die Sie das Fahrzeug verleihen, darüber zu informieren, dass das Fahrzeug verbunden wird und personenbezogene Informationen wie der Standort des Fahrzeugs erfasst werden.

#### **Datenerfassung**

Die Erfassung von Fahrzeugdaten kann vorübergehend ausgesetzt werden.

Dazu wählen Sie, wenn das Fahrzeug gestartet und das Fenster Sicherheit und Vertraulichkeit" auf dem Hauptbildschirm angezeigt wird, "OFF", um die Datenerfassung auszusetzen.

Die Dienste werden deaktiviert. Ausgenommen hiervon sind erforderliche Funktionen oder Funktionen im Zusammenhang mit der Sicherheit, wie zum Beispiel der automatische Notruf bei einem Unfall.

### **Weiterverkauf des Fahrzeugs**

#### **Löschen von personenbezogenen Daten**

Beim Verkauf des Fahrzeugs müssen Sie unbedingt alle innerhalb oder außerhalb des Fahrzeugs gespeicherten personenbezogenen Daten löschen.

Setzen Sie dazu das Bordsystem zurück und löschen Sie das Fahrzeug aus Ihrem "My Renault"-Konto.

#### **Reinitialisierung des Systems**

Schalten Sie dazu das Multimediasystem des Fahrzeugs ein.

Unter "Fahrzeug" Welt, "Einstellungen", "System", "Optionen zurücksetzen", dann "Zurücksetzen auf Werkseinstellungen" (Daten löschen).

**Hinweis:** Sie können das System nur vom Administratorprofil aus zurücksetzen.

#### **Löschen eines Fahrzeugs aus Ihrem My Renault-Konto.**

Beim Verkauf des Fahrzeugs müssen Sie das Fahrzeug auch unbedingt aus Ihrem "My Renault"-Konto löschen.

Loggen Sie sich dazu in Ihr "My Renault"-Konto ein, wählen Sie das gewünschte Fahrzeug in Ihrer virtuellen Garage aus und klicken Sie dann unten auf der Startseite auf "Dieses Fahrzeug löschen".

# *Fahrzeug*

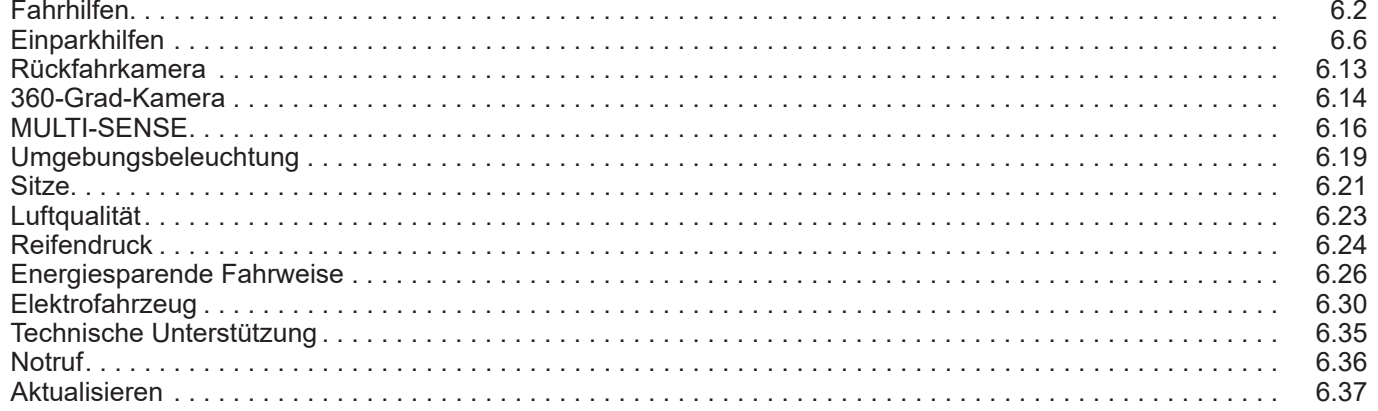

## <span id="page-103-0"></span>**FAHRHILFEN (1/4)**

### Menü ..Fahrassistent"

#### **Vorwort**

Das Fahrzeug ist mit Fahrhilfen ausgestattet, die bei der Nutzung des Fahrzeugs zusätzliche Unterstützung bieten.

Weitere Informationen finden Sie in der Bedienungsanleitung des Fahrzeugs.

**Hinweis:** Einige Einstellungen von "Fahrassistent" sind verfügbar, wenn das Fahrzeug steht.

Einige Fahrhilfen sind nur im Abonnement verfügbar und nur während eines definierten Zeitraums zugänglich. Sie können Ihr Abonnement auf der www. myrenault.com-Website verlängern.

Manche Einstellungen müssen bei laufendem Motor geändert werden, damit sie vom Multimediasystem gespeichert werden.

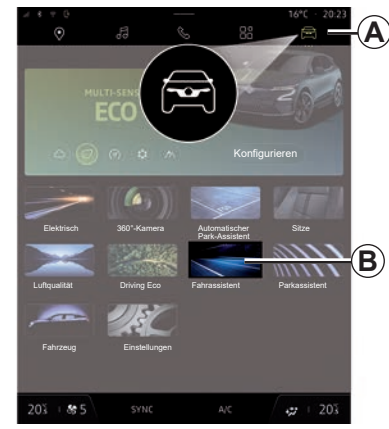

**Zugriff auf "Fahrassistent"** 

Wählen Sie auf der Menüleiste den Modus "Fahrzeug" A, anschließend "Fahrassistent" *B*.

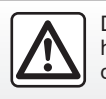

Diese Einstellung aus Sicherheitsgründen nur bei stehendem Fahrzeug vornehmen.

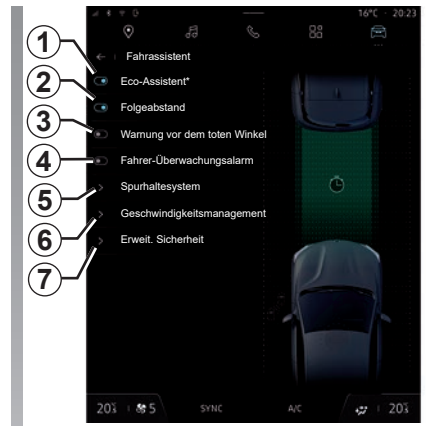

## Bildschirm "Fahrassistent".

- *1* "Eco-Assistent\*";
- *2* "Folgeabstand";
- *3* "Warnung vor dem toten Winkel";
- *4* "Fahrer-Überwachungsalarm";
- 5 "Spurhaltesystem";
- *6* "Geschwindigkeitsmanagement";
- *7* "Erweit. Sicherheit".

**Hinweis:** die Funktion ist aktiviert, wenn die Schaltfläche Aktivieren/Deaktivieren hervorgehoben ist.

## **FAHRHILFEN (2/4)**

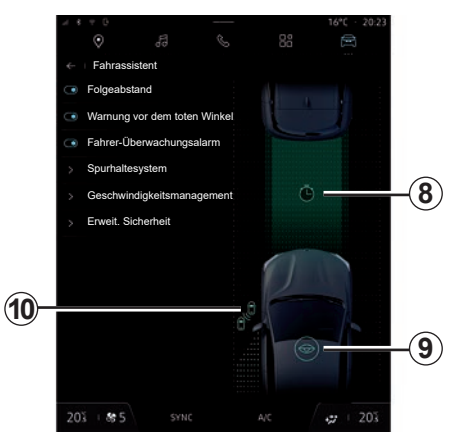

#### **"Eco-Assistent\*"** *1*

Diese Funktion berät den Fahrer, damit er einen ECO-Fahrmodus wählen kann.

### **"Folgeabstand"** *2*

Diese Funktion warnt den Fahrer, wenn er zu dicht auf ein anderes Fahrzeug auffährt. Wählen Sie *2*, um diese Funktion zu aktivieren; anschließend wird das *8*-Symbol angezeigt.

Weitere Informationen finden Sie im Abschnitt "Warnmeldung Sicherheitsabstände" in der Bedienungsanleitung für das Fahrzeug.

#### **"Warnung vor dem toten Winkel"** *3*

Diese Funktion warnt den Fahrer, wenn sich ein anderes Fahrzeug im toten Winkel befindet. Wählen Sie *3*, um diese Funktion zu aktivieren; anschließend wird das *10*-Symbol angezeigt.

Weitere Informationen finden Sie im Abschnitt "Warnhinweis toter Winkel" in der Bedienungsanleitung für das Fahrzeug.

#### **"Fahrer-Überwachungsalarm"** *4*

Diese Funktion erkennt eine Verringerung der Reaktionsfähigkeit des Fahrers. Sie berücksichtigt:

- Plötzliche und zufällige Bewegungen des Lenkrads;
- häufige Aktivierung der Warnung vom Spurhalteassistenten.

Diese Funktion gibt dem Fahrer eine akustische Warnung und fordert ihn durch Anzeige einer Warnmeldung auf der Instrumententafel auf, eine Pause einzulegen.

Wählen Sie *4*, um dieses System zu aktivieren; anschließend wird das *9*-Symbol angezeigt.

Weitere Informationen finden Sie im Abschnitt "Warnung zur Wachsamkeit des Fahrers" in der Bedienungsanleitung für das Fahrzeug.

#### **"Spurhaltesystem"** *5*

Über dieses Menü können Sie die folgenden Funktionen aktivieren/deaktivieren:

– "Warnung: Spurverlassen";

 Weitere Informationen finden Sie im Abschnitt "Warnmeldung bei Spurverlassen" in der Bedienungsanleitung für das Fahrzeug.

– "Spurhalteassistent";

 Weitere Informationen finden Sie im Abschnitt "Spurhalteassistent" in der Bedienungsanleitung für Ihr Fahrzeug.

– "Unterstützung der Spurzentrierung.".

 Weitere Informationen finden Sie im Abschnitt "Aktive Fahrerassistenz" in der Bedienungsanleitung Ihres Fahrzeugs.

 Sie können die Empfindlichkeitsstufe für die Erkennung durchgezogener oder unterbrochener Linien anpassen:

- "Früh";
- "Standard";
- "Spät".

## **FAHRHILFEN (3/4)**

Sie können außerdem die Stärke der Lenkradvibrationen (und – je nach Ausstattung – die Lautstärke der Warnung) sowie die Empfindlichkeit der Warnmeldung bei Verlassen der Spur einstellen.

Aktivieren/deaktivieren Sie die Funktion<br>durch Drücken des Bedienelements durch Drücken des Bedienelements in Ihrem Fahrzeug.

Weitere Informationen finden Sie in der Bedienungsanleitung des Fahrzeugs.

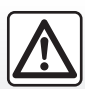

Diese Einstellung aus Sicherheitsgründen nur bei stehendem Fahrzeug vornehmen.

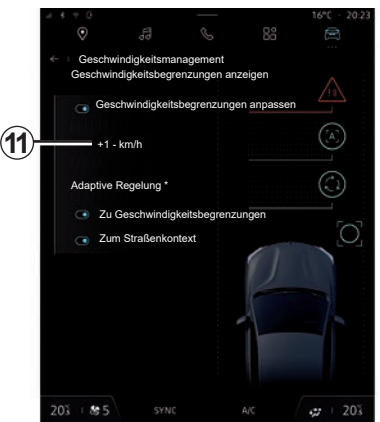

#### **"Geschwindigkeitsmanagement"** *6*

Über dieses Menü können Sie die folgenden Funktionen aktivieren/deaktivieren:

- "Geschwindigkeitsbegrenzungen anpassen";
- Anpassung an "Zu Geschwindigkeitsbegrenzungen";
- Anpassung an "Zum Straßenkontext".

Nach Aktivierung von "Geschwindigkeitsbegrenzungen anpassen"Sie können die Differenz zwischen der Geschwindigkeitsbegrenzung und dem Warnauslöser einstellen. Mit dieser Einstellung können Sie auch die Abweichung von der Höchstgeschwindigkeit festlegen, wenn Sie die Geschwindigkeit automatisch oder manuell anpassen. Berühren Sie den Bildschirm bei *11*, streichen Sie dann mit Ihrem Finger nach oben oder unten, um die Differenzgeschwindigkeit zu ändern.

Weitere Informationen finden Sie unter "Stop and GoAdaptiver Tempomat" und "Verkehrszeichenerkennung" in der Bedienungsanleitung des Fahrzeugs.

## **FAHRHILFEN (4/4)**

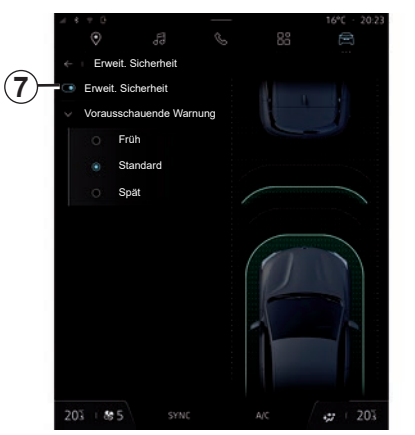

**"Erweit. Sicherheit"** *7*

In diesem Menü können Sie die Funktion .Erweit. Sicherheit" aktivieren/deaktivieren, indem Sie auf *7* drücken. Sie können auch die Empfindlichkeit des Warnauslösers wählen:

- "Früh";
- "Standard";
- "Spät".

Weitere Informationen finden Sie im Abschnitt "Erweiterte Sicherheit" in der Bedienungsanleitung Ihres Fahrzeugs.

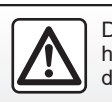

Diese Einstellung aus Sicherheitsgründen nur bei stehendem Fahrzeug vornehmen.

## <span id="page-107-0"></span>**EINPARKHILFEN (1/7)**

### **Vorwort**

Das Fahrzeug ist mit Einparkhilfen ausgestattet, die zusätzliche Unterstützung bei Einparkmanövern bieten.

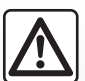

Diese Funktionen bieten zusätzliche Fahrhilfen.

Sie ersetzen unter keinen Umständen die Wachsamkeit und

Verantwortung des Fahrers bei Manövern (der Fahrer muss immer bremsbereit sein).

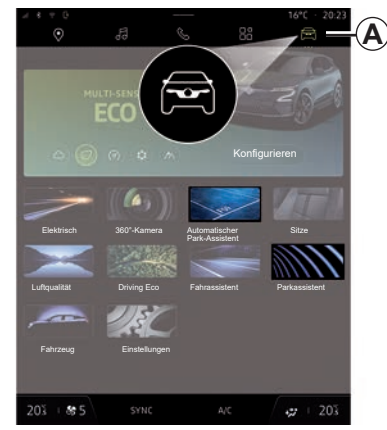

Je nach Ausstattung können Sie von "Fahrzeug" *A* aus die Menüs der Einparkhilfe aufrufen:

- "Parkassistent";
- "Hands-free Park-Assistent";
- "Automatischer Park-Assistent".

Weitere Informationen finden Sie in der Bedienungsanleitung des Fahrzeugs.

Die Funktionen Hands-free Park-Assistent" und "Automatischer Park-Assistent" unterstützen Sie bei Einparkmanövern, indem sie die Kontrolle über das Lenkrad, die Bremsen, den Motor und den Schalthebel übernehmen.

Während des gesamten Manövers müssen Sie das Gaspedal betätigen (um die Funktion aufrechtzuerhalten) und die Hände vom Lenkrad nehmen.

Sie können die Kontrolle über das Fahrzeug jederzeit wieder übernehmen:

- Drehen des Lenkrads;
- Freigeben des Gaspedals;
- Oder durch Betätigen des Bremspedals.

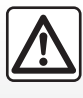

Beim Rangieren kann sich das Lenkrad schnell drehen: Die Hände nicht in die Aussparun-

gen am Lenkrad stecken, und sicherstellen, dass sich nichts im Lenkrad verfangen kann.
# **EINPARKHILFEN (2/7)**

### **Menü ..Parkassistent"**

Drücken Sie im Menü "Fahrzeug" auf das Menü "Parkassistent". Verwenden Sie dieses Menü, um auf die Einstellungen für den Parkassistenten zuzugreifen. Weitere Informationen finden Sie im Abschnitt "Parkassistent" in der Bedienungsanleitung Ihres Fahrzeugs.

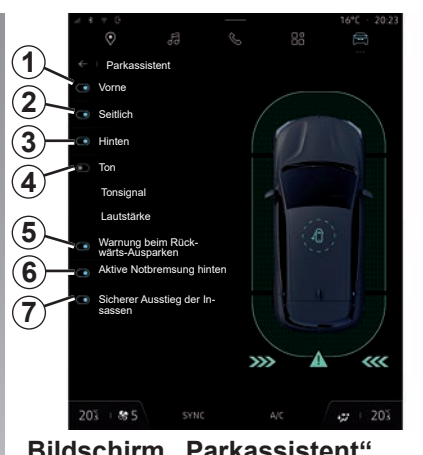

### **Bildschirm "Parkassistent"**

- **1** .Vorne".
- *2* "Seitlich".
- 3 .Hinten".
- 4 .Ton".
- 5 "Warnung beim Rückwärts-Ausparken".
- **6** .Aktive Notbremsung hinten".
- *7* "Sicherer Ausstieg der Insassen".

#### **"Parkassistent"-Erkennungsbereiche**

Sie können folgende Einparkhilfezonen aktivieren oder deaktivieren:

- "Vorne" *1*;
- "Seitlich" *2*;
- "Hinten" *3*.

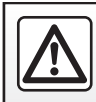

Diese Einstellung aus Sicherheitsgründen nur bei stehendem Fahrzeug vornehmen.

# **EINPARKHILFEN (3/7)**

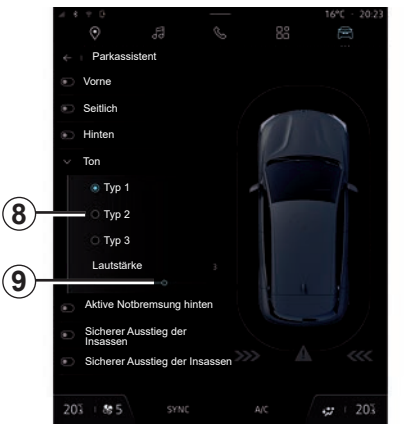

#### **"Ton"** *4*

Drücken Sie "Ton" 4, um die akustischen Warnungen der Einparkhilfe zu aktivieren oder zu deaktivieren.

Sie können folgende Parameter ändern:

- "Tonsignal": Wählen Sie einen Warnton aus der Liste *8*;
- "Lautstärke": Stellen Sie die Lautstärke für die Erkennung von Hindernissen mit dem "Lautstärke"-Balken ein *9*.

#### **"Warnung beim Rückwärts-Ausparken"** *5*

Die Funktion "Warnung beim Rückwärts-Ausparken" *5* erkennt Hindernisse, die sich der Fahrzeugseite von hinten nähern.

Sie wird aktiviert, wenn der Rückwärtsgang eingelegt ist und das Fahrzeug steht oder sich mit niedriger Geschwindigkeit bewegt.

Sie werden durch ein kontinuierliches akustisches Warnsignal, eine Anzeige auf dem Multimediabildschirm und ein Lichtsignal am Außenspiegel auf sich nähernde Hindernisse aufmerksam gemacht.

**Hinweis:** Bewegungslose Hindernisse werden nicht erkannt.

Weitere Informationen zu "Warnung beim Rückwärts-Ausparken" finden Sie im Abschnitt "Warnung beim Rückwärts-Ausparken" in der Bedienungsanleitung Ihres Fahrzeugs.

#### **"Aktive Notbremsung hinten"** *6*

Wenn der Rückwärtsgang eingelegt ist, erkennt die "Aktive Notbremsung hinten" *6* stehende Hindernisse hinter Ihrem Fahrzeug.

Weitere Informationen zu "Aktive Notbremsung hinten" finden Sie im Abschnitt "Aktive Notbremsung hinten" in der Bedienungsanleitung Ihres Fahrzeugs.

#### **"Sicherer Ausstieg der Insassen"** *7*

Die Warnung "Sicherer Ausstieg der Insassen" *7* erkennt eine potenzielle Gefahr und warnt den Fahrer und/oder die Beifahrer, wenn sie bei stehendem Fahrzeug eine Tür öffnen.

Sie wird beim Abstellen des Fahrzeugs aktiviert.

Nähert sich dem Fahrzeug ein Hindernis, wird eine Warnung auf der Instrumententafel angezeigt, ein Lichtsignal erscheint an den Außenspiegeln sowie an den Innenseiten der Türen und ein Tonsignal wird ausgegeben.

# **EINPARKHILFEN (4/7)**

**Hinweis:** Stehende Hindernisse und Fußgänger werden nicht erkannt.

Weitere Informationen zu "Sicherer Ausstieg der Insassen" finden Sie im Abschnitt "Sicherer Ausstieg der Insassen" in der Bedienungsanleitung Ihres Fahrzeugs.

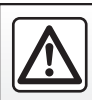

Diese Einstellung aus Sicherheitsgründen nur bei stehendem Fahrzeug vornehmen.

### Menü "Hands-free Park-**Assistent"**

Sie haben Zugriff auf das Menü "Hands-free Park-Assistent" über:

- die "Fahrzeug" Welt, wählen Sie "Handsfree Park-Assistent"
- das Widget "Hands-free Park-Assistent" durch Drücken von "Öffnen" (zur Konfiguration lesen Sie den Abschnitt "Widgets hinzufügen und verwalten".);
- die Taste "Favoriten"auf dem Lenkrad (zur Konfiguration siehe den Abschnitt "Benutzereinstellungen");
- die Tastenkombination "Hands-free Park-Assistent" in der 360° Kameraansicht (weitere Informationen finden Sie im Abschnitt "360°-Kamera").

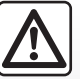

Diese Funktion dient als zusätzliche Fahrhilfe.

Sie kann weder die Wachsamkeit noch die Verantwortung des Fahrers ersetzen (der Fahrer muss stets bremsbereit sein).

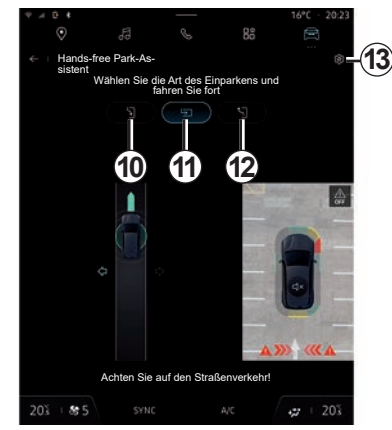

In diesem Menü können Sie die folgenden Manöver auswählen:

- Parallelparken *10*;
- Senkrechtes Parken *11*;
- Ausparken aus einer parallelen Parklücke *12*.

Weitere Informationen finden Sie im Abschnitt "Hands-free Park-Assistent" in der Bedienungsanleitung Ihres Fahrzeugs.

# **EINPARKHILFEN (5/7)**

Über das Symbol *13* können Sie den Standard-Manövertyp auswählen:

– "Paralleles Parken";

oder

– "Parkbucht".

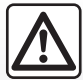

Beim Rangieren kann sich das Lenkrad schnell drehen: Die Hände nicht in die Aussparungen am Lenkrad stecken, und sicherstellen, dass sich nichts im Lenkrad verfangen kann.

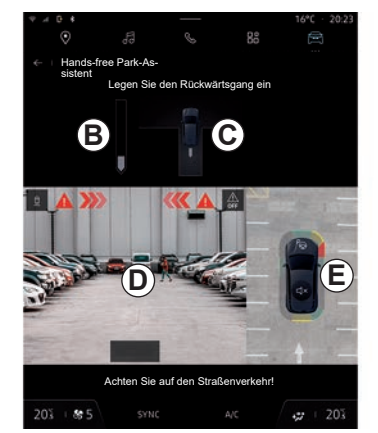

Je nach Ausstattung werden während des Manövers verschiedene Ansichten auf dem Bildschirm des Multimediasystems angezeigt:

- Anzeige, die den Fortschritt des Manövers anzeigt *B*;
- die Richtungsanweisungen für das Manöver *C*;
- die Ansicht des Fahrzeugs, der Umgebung und der verfügbaren Parklücken *E*;
- Front-/Rückkameransicht *D*.

Wenn die für den Vorgang erforderlichen Bedingungen nicht erfüllt sind, wird eine Warnmeldung auf dem Bildschirm angezeigt.

Um das aktuelle Manöver abzubrechen, drücken Sie "Manöver abbrechen".

### **EINPARKHILFEN (6/7)**

### Menü "Automatischer Park-**Assistent"**

Sie haben Zugriff auf das Menü "Automatischer Park-Assistent" über:

- die "Fahrzeug" Welt, wählen Sie "Automatischer Park-Assistent"
- das Widget "Automatischer Park-Assistent" durch Drücken von "Öffnen" (zur Konfiguration lesen Sie den Abschnitt "Widgets hinzufügen und verwalten".);
- die Taste "Favoriten"auf dem Lenkrad (zur Konfiguration siehe den Abschnitt "Benutzereinstellungen");
- die Tastenkombination "Automatischer Park-Assistent" in der 360° Kameraansicht (weitere Informationen finden Sie im Abschnitt "360°-Kamera").

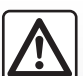

Diese Funktion dient als zusätzliche Fahrhilfe.

Sie kann weder die Wachsamkeit noch die Verantwortung des Fahrers ersetzen (der Fahrer muss stets bremsbereit sein).

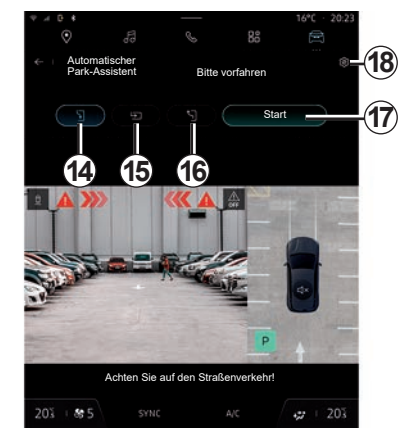

In diesem Menü können Sie die folgenden Manöver auswählen:

- Parallelparken *14*;
- Senkrechtes Parken *15*;
- Ausparken aus einer parallelen Parklücke *16*.

Um das Parkmanöver zu starten, drücken Sie die Taste "Starten" 17.

Weitere Informationen finden Sie im Abschnitt "Automatischer Park-Assistent" in der Bedienungsanleitung Ihres Fahrzeugs.

Über das Symbol *18* können Sie den Standard-Manövertyp auswählen:

– "Paralleles Parken";

oder

– "Parkbucht".

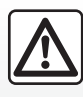

Beim Rangieren kann sich das Lenkrad schnell drehen: Die Hände nicht in die Aussparun-

gen am Lenkrad stecken, und sicherstellen, dass sich nichts im Lenkrad verfangen kann.

### **EINPARKHILFEN (7/7)**

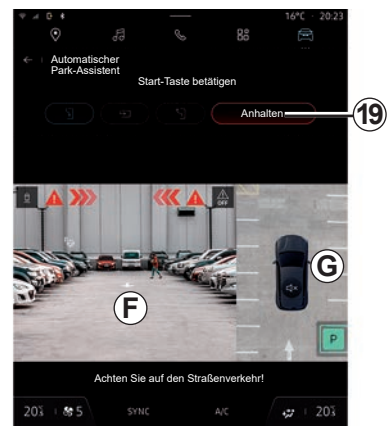

Je nach Ausstattung werden während des Manövers verschiedene Ansichten auf dem Bildschirm des Multimediasystems angezeigt:

- Ansicht der Front-/Heckkamera, der Führungslinien und der Anzeige, die den Fortschritt des Manövers anzeigt *F*;
- Ansicht des Fahrzeugs, Umgebung, verfügbare Parkplätze sowie Anweisungen für das Manöver *G*.

Um ein laufendes Manöver abzubrechen, drücken Sie die Taste "Anhalten" 19.

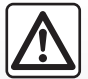

Diese Funktion dient als zusätzliche Fahrhilfe.

Sie kann weder die Wachsamkeit noch die Verantwortung des Fahrers ersetzen (der Fahrer muss stets bremsbereit sein).

# **RÜCKFAHRKAMERA**

### Menü "Rückfahrkamera"

Beim Einlegen des Rückwärtsgangs wird die Rückfahrkamera am Heck des Fahrzeugs aktiviert, um das Bild der Situation hinter dem Fahrzeug auf das Multimedia-Display zu übertragen.

Wenn das Bild der Rückfahrkamera auf dem Multimedia-Display angezeigt wird, können Sie durch Drücken des Symbols *1* auf die Einstellungen zugreifen.

Für weitere Informationen zur Rückfahrkamera siehe die Bedienungsanleitung Ihres Fahrzeugs.

#### **Hinweis:**

- Achten Sie darauf, dass die Kameras nicht verdeckt sind (durch Schmutz, Schlamm, Schnee usw.);
- Die Anzeige der Rückfahrkamera ist nicht mehr verfügbar (sie wird durch einen schwarzen Bildschirm ersetzt), wenn die Fahrzeuggeschwindigkeit über ca. 10 km/h liegt, je nach lokaler Gesetzgebung.

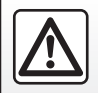

Diese Einstellung aus Sicherheitsgründen nur bei stehendem Fahrzeug vornehmen.

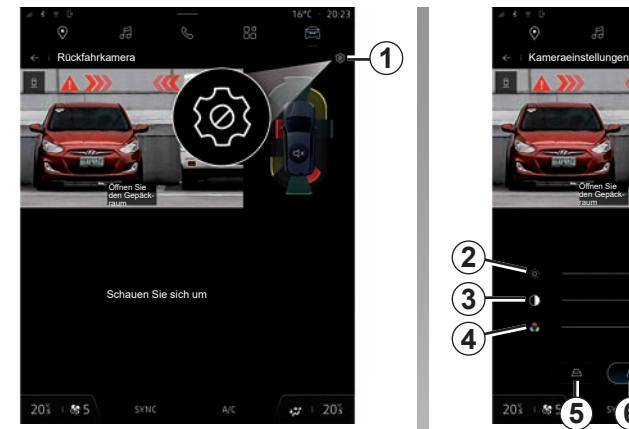

#### **"Orientierungslinien"**

Sie können diese aktivieren oder deaktivieren:

- die sich bewegenden Führungslinien *5* zeigen die Fahrspur des Fahrzeugs in Abhängigkeit von der Lenkradstellung an;
- die sich bewegenden Führungslinien *6* zeigen den Abstand hinter dem Fahrzeug an;
- die sich bewegenden Führungslinien des Anhängers *7* zeigen die Fahrspur des Fahrzeugs in Abhängigkeit von der Lenkradstellung an;

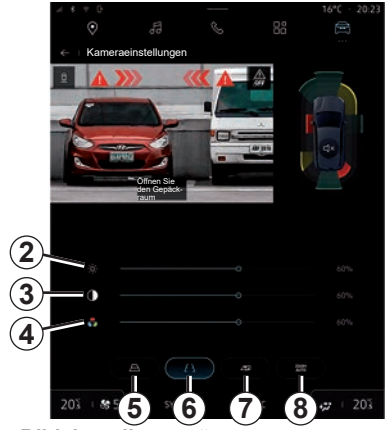

#### **"Bildeinstellungen"**

Sie können die folgenden Einstellungen anpassen:

- helligkeit *2*;
- kontrast *3*;
- farbe *4*.

#### **"Auto-Zoom"**

(je nach Ausstattung)

Sie können "Auto-Zoom" 8 aktivieren oder deaktivieren.

### **360-GRAD-KAMERA (1/2)**

### Menü ..360°-Kamera"

### **Vorwort**

Das Fahrzeug ist mit 4 Kameras ausgestattet, die vorne, in den Außenspiegels und an der Rückseite des Fahrzeugs verbaut sind, um eine zusätzliche Hilfe bei schwierigen Fahrmanövern zu bieten.

Weitere Informationen finden Sie im Abschnitt "360°-Kamera" in der Bedienungsanleitung Ihres Fahrzeugs.

**Hinweis:** Achten Sie darauf, dass die Kameras nicht verdeckt sind (durch Schmutz, Schlamm, Schnee usw.).

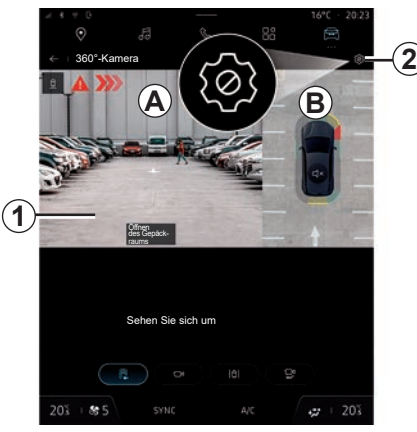

### **Maßnahme**

Das System kann im Modus "Fahrzeug" durch Drücken des Menüs "360°-Kamera" oder durch Einlegen des Rückwärtsgangs aktiviert werden (bis zu ungefähr fünf Sekunden nach dem Schalten in einen anderen Gang).

In der Zone *A* des Bildschirms des Multimediasystems *1* wird eine Ansicht des Bereichs um das Heck des Fahrzeugs angezeigt, begleitet von Maßlinien und einer Silhouette des Fahrzeugs sowie Tonsignalen.

Im Fahrzeug installierte Ultraschallsensoren messen" den Abstand zwischen dem Fahrzeug und einem Hindernis.

Nutzen Sie anschließend bei Erreichen des roten Bereichs die Darstellung des Stoßfängers, um das Fahrzeug präzise abzustellen.

In der Zone *B* des Bildschirms des Multimediasystems wird eine Vogelperspektive des Fahrzeugs und seiner Umgebung angezeigt.

Sie können die "360°-Kamera"-Anzeige mit dem Symbol *2* konfigurieren.

Weitere Informationen finden Sie im Abschnitt "360°-Kamera" in der Bedienungsanleitung Ihres Fahrzeugs.

Der Bildschirm zeigt ein invertiertes Bild der Rückansichten.

Die Maßlinien sind als auf ebenen Grund projizierte Darstellung zu verstehen. Überlagern diese ein aufrecht stehendes oder auf dem Boden liegendes Objekt, dürfen sie nicht berücksichtigt werden.

Gegenstände, die am Rand des Displays erscheinen, werden möglicherweise verzerrt dargestellt.

Bei zu hellem Licht (Schnee, Fahrzeug in der Sonne usw.) kann das Kamerabild beeinträchtigt werden.

# **360-GRAD-KAMERA (2/2)**

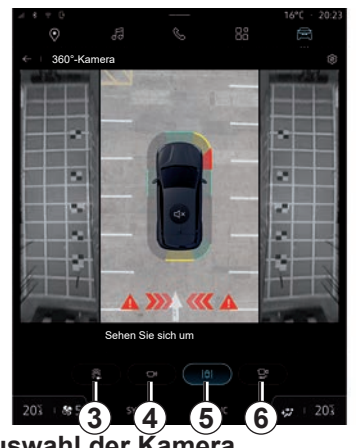

# **Auswahl der Kamera**

Sie können auch die Art der Ansicht auswählen, die auf dem Bildschirm angezeigt werden soll:

- Standardansicht vorne/hinten und Vogelperspektive *3*;
- Panoramablick vorne/hinten *4*;
- Seitensicht *5*;
- 3D Ansicht *6*.

**Hinweis:** Die "360°-Kamera" kann mit der Taste "Favoriten" am Lenkrad ausgewählt werden.

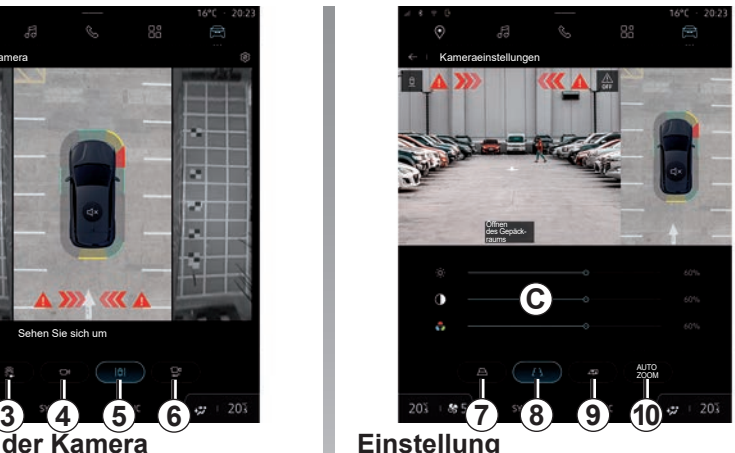

Drücken Sie im Menü "360°-Kamera" das *2* Symbol für die Kameraeinstellungen. Verwenden Sie dieses Menü, um die Kamera zu konfigurieren:

- drücken Sie *7*, um die beweglichen Maßlinien zu aktivieren oder zu deaktivieren;
- drücken Sie *8*, um die Anzeige der feststehenden Maßlinien zu aktivieren oder zu deaktivieren;
- drücken Sie *9*, um die Anzeige der Anhänger-Maßlinien zu aktivieren oder zu deaktivieren;
- drücken Sie *10*, um den automatischen Zoom zu aktivieren oder zu deaktivieren;
- verwenden Sie die Einstellbalken *C*, um Helligkeit, Kontrast und Farben des Bildes anzupassen.

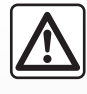

Diese Funktion ist eine zusätzliche Hilfe, die anzeigt, dass sich ein anderes Fahrzeug im Bereich des toten Winkels

Ihres Fahrzeugs befindet. Sie kann keinesfalls die Wachsamkeit und die Verantwortung des Fahrers während der Fahrt ersetzen.

Der Fahrer muss während der Fahrt immer auf plötzliche Gefahrensituationen gefasst sein: Bei allen Fahrmanövern sicherstellen, dass sich keine kleinen, schmalen und/oder sich bewegenden Hindernisse (Kinder, Tiere, Kinderwagen, Fahrräder, Begrenzungssteine, Pfosten usw.) im toten Winkel befinden.

# **MULTI-SENSE (1/3)**

### Menü ..MULTI-SENSE"

Im Modus "Fahrzeug" können Sie auf "MULTI-SENSE" zugreifen. In diesem Menü können Sie die Funktionsweise einiger Bordsysteme individuell einstellen.

#### **Auswahl des Modus**

Die verfügbaren Modi können je nach Fahrzeug und Ausstattung variieren. Wählen Sie im Menü "MULTI-SENSE" den *1* gewünschten Modus aus:

- "Comfort";
- $\leq$  Eco":
- "Sport";
- "Perso";
- "Snow";
- "All Terrain";
- ...

Weitere Informationen zu den einzelnen Modi finden Sie in der Bedienungsanleitung des Fahrzeugs.

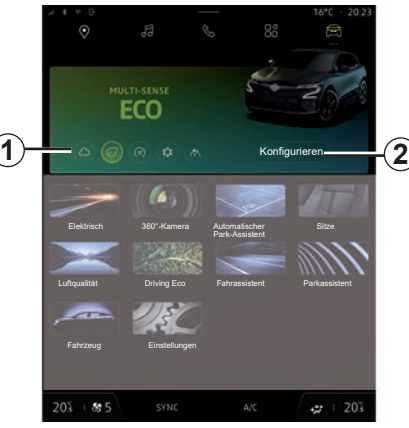

**"Konfigurieren"**

mit "Konfigurieren" 2 passen Sie die verschiedenen Parameter der folgenden Fahrzeugsysteme an:

- "Lenkungsaufwand";
- "Fahrzeugdynamik";
- "Klima";
- "Umgebungsbeleuchtung";
- ...

#### **Hinweis:**

- Einige Konfigurationsmenüs können je nach Fahrzeug und Ausstattung unterschiedlich sein.
- Sie können auch auf die verschiedenen Modi zugreifen, indem Sie wiederholt die ..MULTI-SENSE"-Taste Ihres Fahrzeugs drücken. Weitere Informationen finden Sie in der Bedienungsanleitung des Fahrzeugs.

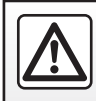

Diese Einstellung aus Sicherheitsgründen nur bei stehendem Fahrzeug vornehmen.

# **MULTI-SENSE (2/3)**

Sport Fahren Umgebungsbeleuchtung Pe Lichtintensität Klima Normal  $203$ 203 se 5 **SYNC** 

### **"Konfigurieren" "MULTI-SENSE"**

Der Bildschirm "MULTI-SENSE" "Konfigurieren" enthält die folgenden Registerkarten:

- "Fahren" *A* zeigt die Funktionen im Zusammenhang mit dem Fahrbetrieb;
- "Leben an Bord" *B* zeigt die Funktionen in Bezug auf das Fahrerlebnis.

**Hinweis:** Die verfügbaren Einstellungen können entsprechend dem Modus "MULTI-SENSE" sowie abhängig von Fahrzeugmodell und Ausstattungsvariante unterschiedlich sein.

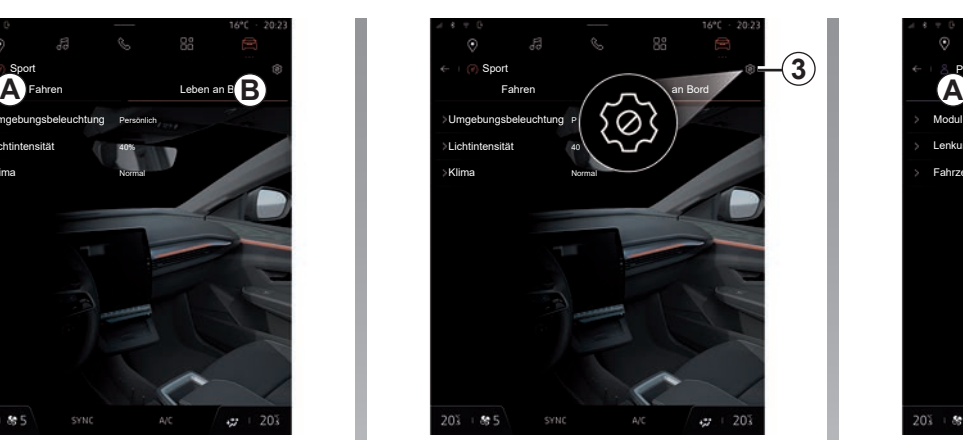

Auf der Registerkarte 3 können Sie "Moduseinstellungen zurücksetzen".

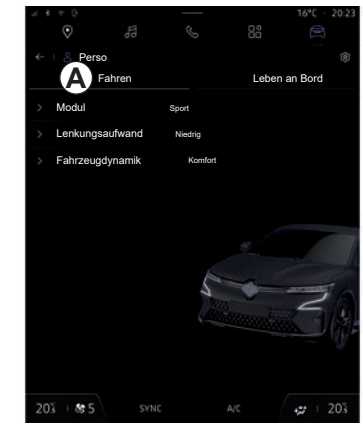

### **Einstellungen für "Fahren"**

Auf der Registerkarte Fahren *A* können Sie die folgenden Komponenten konfigurieren:

- "Modul";
- "Lenkungsaufwand";
- "Fahrzeugdynamik";

– ...

# **MULTI-SENSE (3/3)**

#### **"Modul"**

Dieses Menü bietet mehrere Einstellung für das Ansprechverhalten des Motors:

- "Normal";
- "Sport";
- $Eco$ ".

Der gewählten Einstellung entsprechend können die Leistung und das Drehmoment des Motors angepasst werden, um diese auffälliger und schneller ansprechend zu machen.

#### **"Lenkungsaufwand"**

Dieses Menü bietet mehrere Einstellungen für das Ansprechverhalten der Lenkung:

- "Niedrig";
- "Mitte";
- $Hoch$ "

Der gewählten Einstellung entsprechend kann das Ansprechverhalten der Lenkung so eingestellt werden, dass sie empfindlicher oder unempfindlicher reagiert, um ein optimales Gleichgewicht zwischen einem sanften und präzisen Lenkgefühl zu schaffen.

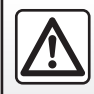

Diese Einstellung aus Sicherheitsgründen nur bei stehendem Fahrzeug vornehmen.

#### **"Fahrzeugdynamik"**

Dieses Menü, das bei Fahrzeugen mit Zweiradantrieb verfügbar ist, bietet mehrere Betriebseinstellungen:

- "Normal";
- "Komfort";
- "Sport".

Je nach gewählter Einstellung werden die Räder in Abhängigkeit vom Einschlagwinkel unterschiedlich abgebremst, um eine optimierte Fahrtrichtung zu ermöglichen.

#### **"4Control"**

Dieses Menü, das bei Fahrzeugen mit Allradantrieb verfügbar ist, bietet mehrere Betriebseinstellungen. Passen Sie den Pegelbalken direkt an, indem Sie Ihren Finger nach links oder rechts bewegen, um die Einstellung anzupassen.

Je nach gewählter Einstellung werden die Räder in Abhängigkeit vom Einschlagwinkel unterschiedlich abgebremst, um eine optimierte Fahrtrichtung zu ermöglichen.

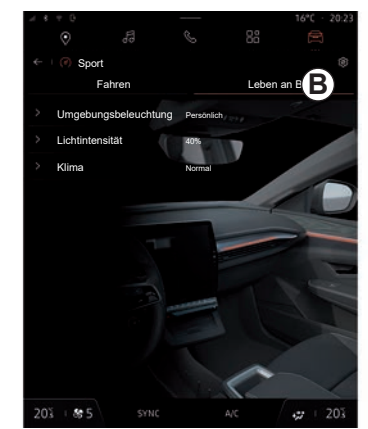

### Einstellungen für "Leben an **Bord"**

Auf der Registerkarte "Leben an Bord" **B** können Sie die folgenden Komponenten konfigurieren:

- "Umgebungsbeleuchtung";
- "Lichtintensität";
- "Klimaanl.";
- ...

Weitere Informationen zu "Umgebungsbeleuchtung" und "Lichtintensität" finden Sie im Abschnitt "Umgebungsbeleuchtung".

# **UMGEBUNGSBELEUCHTUNG (1/2)**

### **Menü "Umgebungsbeleuchtung"**

Drücken Sie aus dem Modus "Fahrzeug" die Schaltfläche "Konfigurieren" aus dem Menü "MULTI-SENSE", dann die Registerkarte "Leben an Bord" gefolgt von "Umgebungsbeleuchtung".

Verwenden Sie dieses Menü, um die Umgebungsbeleuchtung im Beifahrerraum einzustellen:

- "Verändern";
- "Persönlich".

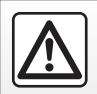

Diese Einstellung aus Sicherheitsgründen nur bei stehendem Fahrzeug vornehmen.

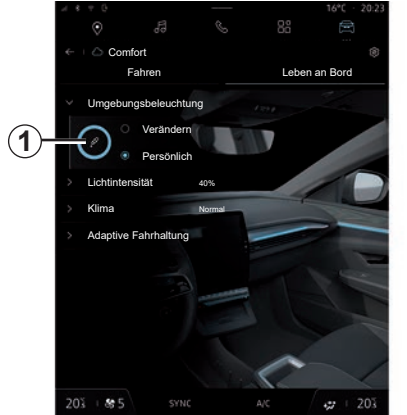

#### **"Verändern"**

Um die Umgebungsfarbe schrittweise zu ändern, drücken Sie "Verändern".

Das Multimediasystem stellt die Umgebungsbeleuchtung automatisch für Sie ein, um eine zur Tageszeit passende Lichtfarbe zu erhalten.

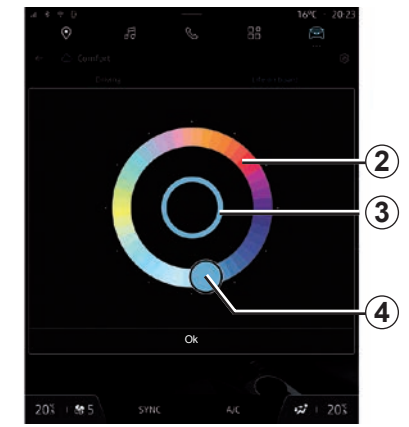

### **"Persönlich"**

Um die Farbe der Umgebungsbeleuchtung Ihres Fahrzeugs zu ändern, drücken Sie "Persönlich" und dann das Symbol *1*. Wählen Sie eine der Farben aus, die auf der kreisförmigen Palette *2* angeboten werden, indem Sie die Schaltfläche *4* bewegen.

Der innere Kreis *3* stellt die Umgebungsfarbe des Multimedia-Bildschirms und der Instrumententafel Ihres Fahrzeugs dar.

Drücken Sie "Ok", um Ihre Farbauswahl zu bestätigen, oder drücken Sie "Abbrechen", um die gewählte Farbe zu verwerfen.

# **UMGEBUNGSBELEUCHTUNG (2/2)**

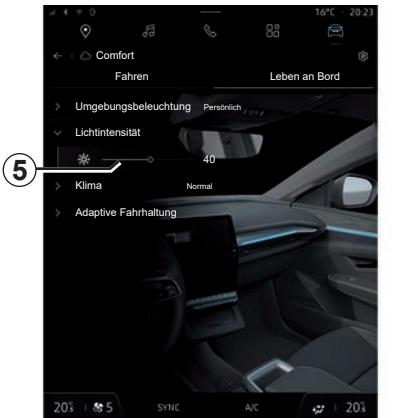

### **"Lichtintensität"**

Sie können die Intensität des Lichtambientes einstellen.

Drücken Sie aus dem Modus "Fahrzeug" die Schaltfläche "Konfigurieren" im Menü "MULTI-SENSE", dann die Registerkarte "On-board-Erlebnis" und anschließend "Lichtintensität".

Bewegen Sie den Cursor *5* über die Leiste für die Lichthelligkeit, um die Helligkeit der Umgebungsbeleuchtung einzustellen.

**Hinweis:** Die Helligkeit der Umgebungsbeleuchtung wird gespeichert und mit dem Tag- oder Nachtmodus des Fahrzeugs verknüpft, wie er bei der Einstellung festgelegt wurde.

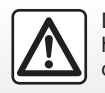

Diese Maßnahmen aus Sicherheitsgründen nur bei stehendem Fahrzeug durchführen.

### **SITZE (1/2)**

### **Menü** ..Sitze"

Drücken Sie im Modus "Fahrzeug" auf "Sitze", um auf die Funktionen und Einstellungen für "Fahrer"- und "Beifahrer"-Sitz in Ihrem Fahrzeug zuzugreifen:

- "Massage";
- "Leichter Zugang Sitz";
- "Visuelles Feedback";
- "Speichern";
- "Posit. abrufen".

Sie können auf das Menü "Sitze" auch direkt durch Drücken des Schalters am Sitz zugreifen. Um die Massagefunktion zu starten, halten Sie den Schalter gedrückt.

Weitere Informationen zu den Bedienelementen der Sitze finden Sie im Abschnitt "Elektrisch verstellbare Vordersitze" in der Bedienungsanleitung Ihres Fahrzeugs.

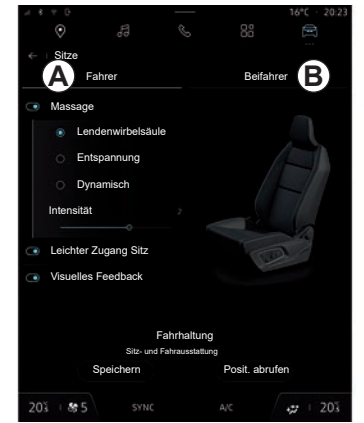

Um den "Fahrer"- oder "Beifahrer"-Sitz auszuwählen:

- Drücken Sie auf die Registerkarte *A* oder *B*;
- wischen Sie auf dem Multimedia-Display schnell zur Seite, um von einem Sitz zum anderen zu wechseln.

#### **"Massage"**

Auf den Registerkarten "Fahrer" und "Beifahrer" können Sie aus einer Liste von Massageprogrammen auswählen:

- "Lendenwirbelsäule";
- "Entspannung";
- "Dynamisch".

Legen Sie den Cursor auf den "Intensität"-Balken, um die "Intensität" der Massage einzustellen.

#### **"Leichter Zugang Sitz"**

Wenn sie aktiviert ist, fährt der Sitz automatisch nach hinten, wenn der Fahrer und/oder der Beifahrer das Fahrzeug verlässt, und kehrt wieder in seine Position zurück, wenn der Fahrer und/oder der Beifahrer wieder in das Fahrzeug einsteigen.

#### **"Visuelles Feedback"**

Wenn diese Funktion aktiviert ist, öffnet sich im Display ein Popup-Fenster der Einstellungen, wenn der Fahrer oder der Beifahrer die Einstellung seines Sitzes vornimmt.

# **SITZE (2/2)**

#### **"Speichern"**

Mit dieser Funktion werden die Positionen der Vordersitze gespeichert.

Im Menü "Sitze":

- Wählen Sie "Fahrer"- oder "Beifahrer"-Sitz.
- Stellen Sie mit Hilfe der Schalter am Sitz die gewünschte Sitzposition ein.
- Drücken Sie "Speichern", um die aktuelle Position zu speichern.

Mit den Bedienelementen für die Einstellung des betreffenden Sitzes:

- stellen Sie mit Hilfe der Schalter am Sitz die gewünschte Sitzposition ein;
- nach einigen Sekunden wird auf dem Multimedia-Display eine Nachricht angezeigt, die das Speichern der neuen Position anbietet;
- drücken Sie "Speichern", um die aktuelle Position zu speichern oder "Nicht speichern", wenn dies nicht gewünscht ist.

**Hinweis:** je nach Fahrzeug werden mit den Sitzpositionen auch die Positionen der Außenspiegel, der Lenksäule und des Headup-Displays gespeichert.

Weitere Informationen finden Sie in der Bedienungsanleitung des Fahrzeugs.

#### **"Posit. abrufen"**

Bei stehendem Fahrzeug können Sie die gespeicherte Sitzposition abrufen:

- Beim Fahrersitz: Drücken Sie "Posit. abrufen".
- Beim Beifahrersitz: Wählen Sie die gespeicherte "Sitzposition", die gewünscht ist, drücken Sie dann "Posit, abrufen".

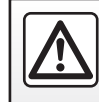

Diese Maßnahmen aus Sicherheitsgründen nur bei stehendem Fahrzeug durchführen.

# **LUFTQUALITÄT**

### **Menü ..Luftqualität"**

Drücken Sie im Modus "Fahrzeug" auf "Luftqualität".

Verwenden Sie dieses Menü, um eine gesunde Atmosphäre und Luftqualität im Fahrgastraum zu schaffen, indem Sie die folgenden Funktionen aktivieren:

- "Luftreiniger";
- "Automatisches Luftrecycling".

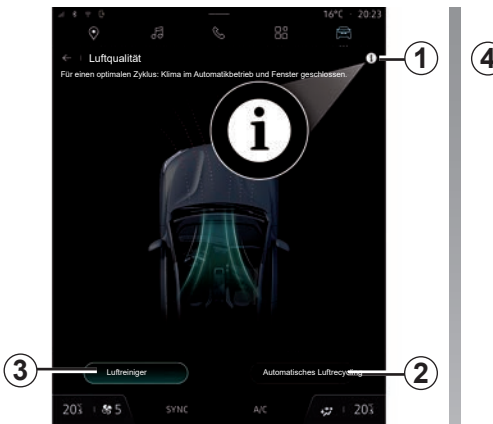

#### **"Luftreiniger"**

Sie können einen Luftreinigungszyklus unter Verwendung der folgenden Schaltflächen starten:

- der Schaltfläche "Luftreiniger" *3*;
- der Schaltfläche "Luftreiniger" auf dem Widget "Luftqualität" im Modus "Navigation" oder auf der "Startseite".

Wenn die Schaltfläche "Luftreiniger" hervorgehoben wird, zeigt dies an, dass der Luftreinigungszyklus läuft (ca. fünf Minuten).

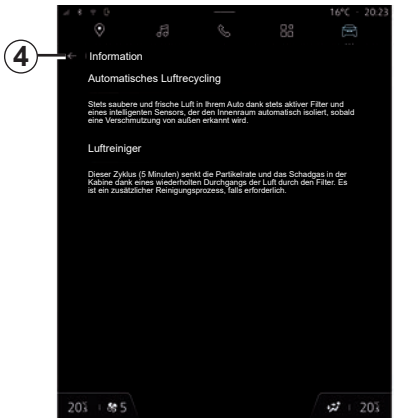

#### **"Automatisches Luftrecycling"**

Sie können den automatischen Umluftbetrieb aktivieren/deaktivieren, indem Sie "Automatisches Luftrecycling" aktivieren*2*.

Unter Verwendung des Informationssymbols *1* bei stehendem Fahrzeug können Sie Informationen zu den Funktionen "Luftreiniger" und "Automatisches Luftrecycling" abrufen.

Um zum Menü "Luftqualität" zurückzukehren, drücken Sie *4*.

### **REIFENDRUCK (1/2)**

### Menü "Reifendruck"

Drücken Sie im Modus "Fahrzeug" auf "Fahrzeug", dann auf die Registerkarte "Reifendruck", um den Reifendruck zu prüfen und das "Reifendruck"-Überwachungssystem zurückzusetzen*1*.

Je nach Fahrzeug gibt es verschiedene "Reifendruck"-Überwachungssysteme:

– TPMS: Automatische Reifendruckkontrolle;

oder

– TPW: Warnung Reifendruckverlust.

Die Anzeige in der Instrumententafel Ihres Fahrzeugs informiert Sie über eventuelle Reifenfüllfehler.

Weitere Informationen zum Reifendruck finden Sie im Abschnitt "Automatische Reifendruckkontrolle" in der Bedienungsanleitung des Fahrzeugs.

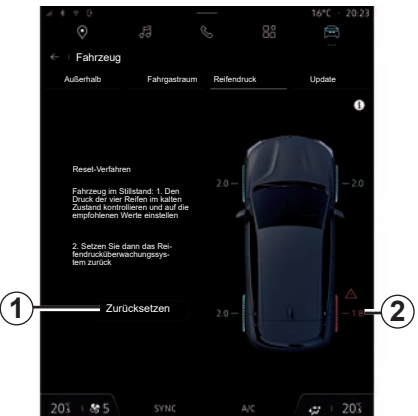

**Reifendruckstatus mit TPMS-System**

Über das Multimediasystem können Sie den Reifendruckstatus überprüfen.

Das *2*-Symbol zeigt den Reifendruckstatus durch Farben an:

- Grün Der Reifendruck ist korrekt oder seit dem letzten Zurücksetzen unverändert;
- Orange der Reifendruck ist unzureichend;
- Rot Einer der Reifen ist beschädigt oder hat viel Luft verloren;
- Grau Keine Informationen vom Reifendrucksensor empfangen.

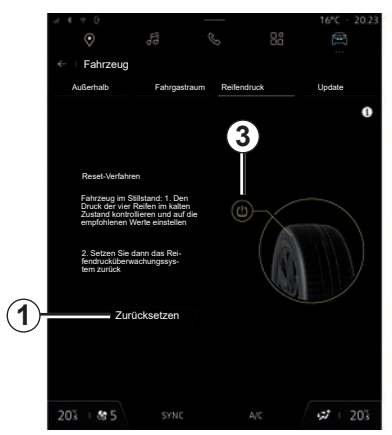

#### **Reifendruckstatus mit TPW-System**

Über das Multimediasystem können Sie den Reifendruckstatus überprüfen.

Die Grafik *3* zeigt den Reifendruck nach Farben an:

- Grün = Der Reifendruck ist korrekt oder seit dem letzten Zurücksetzen unverändert;
- Orange Der Druck eines der Reifen ist unzureichend.

# **REIFENDRUCK (2/2)**

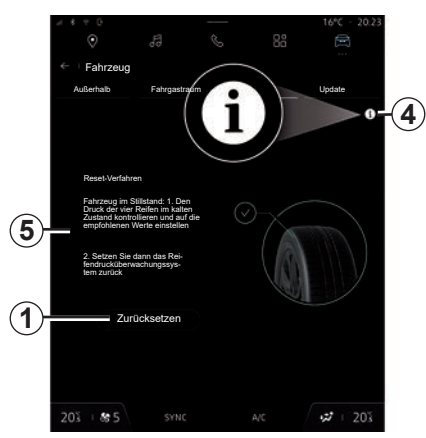

Für weitere Informationen zum Reifendruck-Überwachungssystem, mit dem Ihr Fahrzeug ausgestattet ist, drücken Sie das *4*-Symbol.

Zurücksetzen des "Reifendruck"-Überwachungssystems mit *1*.

Das Verfahren zum Zurücksetzen Ihres Systems wird mit *5* angezeigt.

#### **Reinitialisierung**

Diese Funktion ermöglicht das Zurücksetzen durch Drücken der Taste "Zurücksetzen"*1*.

Der Rücksetzvorgang muss bei stehendem Fahrzeug und eingeschalteter Zündung durchgeführt werden.

Starten Sie den Rücksetzvorgang durch Drücken von ... Ja "" oder wechseln Sie wieder zum Reifendruckstatus durch Drücken von "Nein".

Ist die Reinitialisierung abgeschlossen, erscheint eine Bestätigungsmeldung im Display.

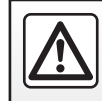

Diese Maßnahmen aus Sicherheitsgründen nur bei stehendem Fahrzeug durchführen.

# **DRIVING ECO (1/4)**

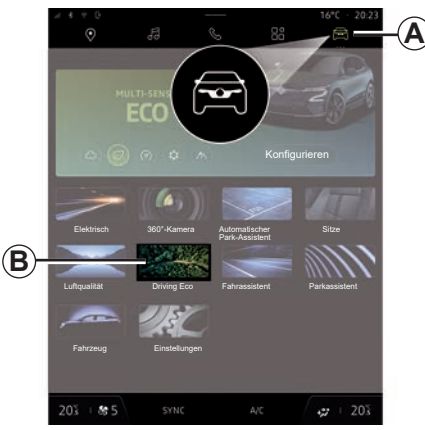

### **Menü** "Driving Eco"

Drücke Sie in der "Fahrzeug" Welt A, auf .Driving Eco" **B**, um auf die folgenden Informationen und Funktionen zuzugreifen:

- "Reise" *1*;
- "Score" *2*;
- "Einsparungen" *3*;
- "Training" *4*;
- "Verlauf" *5*;
- "Speichern" *6*;
- "Neue Reise" *7*.

**Hinweis:** die Informationen, die über das Menü "Driving Eco" abrufbar sind, können je nach Ausstattung des Fahrzeugs unterschiedlich sein.

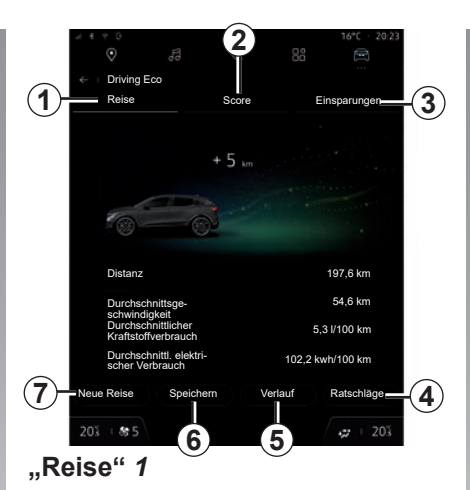

Im Ansichtsmodus "Reise" 1 können Sie die Informationen zur Ihrer aktuellen Fahrt einsehen:

- "Distanz ohne zu beschleunigen";
- "Abstand in elektrisch";
- "Distanz";
- "Durchschnittsgeschwindigkeit";
- "Durchschnittlicher Kraftstoffverbrauch";
- "Durchschnittl. elektrischer Verbrauch".

**Hinweis:** Die angezeigten Daten werden ab dem letzten Verbrauchsreset berechnet, entweder automatisch nach vier Stunden Nichtbenutzung des Fahrzeugs oder manuell durch Auswahl von "Speichern" *6* oder "Neue Reise" *7*.

#### **"Distanz ohne zu beschleunigen"**

Diese Daten informieren Sie über die zurückgelegte Strecke, ohne dass Sie während der Fahrt das Gaspedal betätigen müssen.

#### **"Abstand in elektrisch"**

Diese Daten informieren Sie über die während Ihrer Fahrt im Elektromodus zurückgelegte Strecke.

#### **"Distanz"**

Diese Daten informieren Sie über die zurückgelegte Gesamtstrecke.

#### **"Durchschnittsgeschwindigkeit"**

Diese Daten informieren Sie über die durchschnittliche Fahrzeuggeschwindigkeit während Ihrer Fahrt.

# **DRIVING ECO (2/4)**

#### **"Durchschnittlicher Kraftstoffverbrauch"**

Diese Daten informieren Sie über den Durchschnittsverbrauch des Verbrennungsmotors während der Fahrt.

#### **"Durchschnittl. elektrischer Verbrauch"**

Diese Daten informieren Sie über den Durchschnittsverbrauch des Elektromotors während der Fahrt.

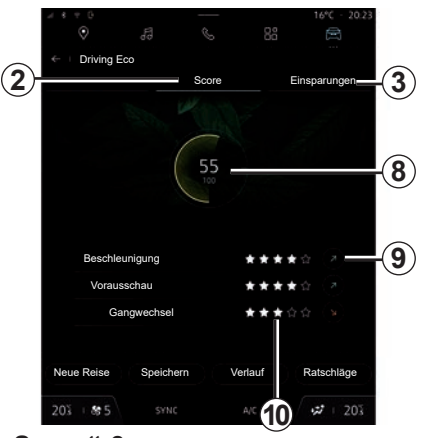

### **"Score"** *2*

Anhand von Noten erfolgt eine Bewertung Ihres Fahrverhaltens in Bezug auf den Energieverbrauch für die seit Ihrer Abfahrt zurückgelegte Strecke.

#### **Gesamtnote** *8*

Diese Daten informieren Sie über Ihre Gesamtnote von 0 nach 100.

#### **Berechnung der Noten** *10*

Im Ansichtsmodus "Note" *2* können Sie die Noten in Bezug auf die aktuelle Fahrt anzeigen.

Die Sterne (bis zu 10) *10* werden in Echtzeit anhand der Noten vergeben:

- beschleunigung (sowie Fahrzeuggeschwindigkeit);
- vorausschauendes Fahren (das Gaspedal loslassen und bremsen);
- gangwechsel (Reaktion des Fahrers auf die Gangwechselanzeige).

**Hinweis:** Die Gangwechselanzeige ist nur bei Schaltgetrieben verfügbar.

#### **Tendenz der Note** *9*

Die Pfeile werden entsprechend den Daten in Echtzeit positioniert:

- Wenn die neue Note höher als die für die zuvor gespeicherte Fahrt vergebene Note ist: Der Pfeil zeigt nach oben;
- wenn die neue Note niedriger als die für die zuvor gespeicherte Fahrt vergebene Note ist: der Pfeil zeigt nach unten;
- wenn die neue Note mit der für die zuvor gespeicherte Fahrt vergebenen Note übereinstimmt: Der Pfeil zeigt horizontal.

### **DRIVING ECO (3/4)**

### **"Einsparungen"** *3*

Im Ansichtsmodus "Einsparungen" 3 können Sie Folgendes einsehen:

- "Bewertungshistorie";
- "Stop/Start : Kraftstoffeinsparung": Kraftstoffersparnis durch Verwendung des automatischen Stop and Start;
- "Eco-Modus: Einsparung von Fahrten": Zusätzliche Reichweite durch Verwendung des "Eco-Modus":

– ...

Je nach Ausstattung können Sie Ihre Daten zurücksetzen, indem Sie die Taste "Zurücksetzen" drücken. Sie werden durch eine Meldung aufgefordert, die Reinitialisierung der Daten zu bestätigen. Tippen Sie zum Bestätigen auf ""Ja"", zum Abbrechen auf "Nein".

#### **"Bewertungshistorie"**

Diese Kurve zeigt die Entwicklung Ihrer bisherigen Ergebnisse:

- Note über der grünen Markierung (75 %): "Glückwunsch, Sie sind ein Eco-Fahrer";
- Note zwischen der grünen und der orangefarbenen Markierung: "Sie haben einen normalen Fahrstil";
- Note unter der orangefarbenen Markierung (45 %): "Sie haben einen dynamischen Fahrstil".

# **"Training"** *4*

Dieses Menü dient der Kontrolle Ihres Fahrstils. Es werden allgemeine Empfehlungen für die ECO-Fahrweise gegeben (effizientes Fahren, geringer Verbrauch, Aufladen des Fahrzeugs, Reifendruck, Reiseplanung usw.):

- "Allgemein";
- "Beschleunigung";
- "Vorausschau";
- "Gangwechsel".

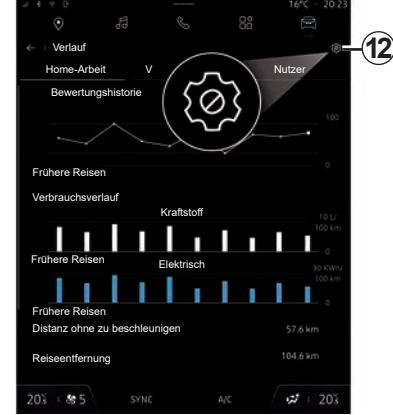

# **"Verlauf"** *5*

Im Ansichtsmodus "Verlauf" 5 können Sie Daten zu Ihren vorherigen Fahrten einsehen.

Die verschiedenen Fahrttypen sind nach Kategorien geordnet:

- "Home-Arbeit";
- "Reise";
- "Nutzer".

Über das Einstellungssymbol *12* können Sie:

- "Home-Arbeit löschen";
- "Reise löschen";
- "Persönliche Daten löschen".

# **DRIVING ECO (4/4)**

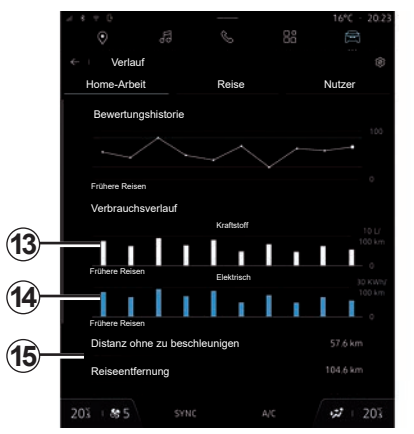

Je nach Fahrzeug werden die Informationen des Menüs "Driving Eco" auf dem Bildschirm angezeigt:

- Verbrauchshistorie:
	- Bei einem Fahrzeug mit Verbrennungsmotor informiert das Multimediasystem über den Kraftstoffverbrauch *13*.
	- Bei einem Elektrofahrzeug zeigt das Multimediasystem den Energieverbrauch *14* an.
- Bei einem aufladbaren Hybridfahrzeug zeigt das Multimediasystem jeweils den durchschnittlichen Kraftstoffverbrauch *13* und den Energieverbrauch *14* an.
- Die Berechnung von Durchschnittswerten und die Erfassung von Informationen aus Fahrten, die nach Typ *15* kategorisiert sind.

– ...

Sie können die Verbrauchshistorie für jede Art von Fahrt anzeigen, indem Sie auf eine der Registerkarten drücken:

- "Home-Arbeit";
- "Reise";
- "Nutzer".

### **"Speichern"** *6*

Mit dieser Funktion können Sie Ihre Ergebnisse und Ihre Routen nach Kategorie in Ihrem "Verlauf" 5 speichern.

**Hinweis:** Wenn die Werte aufgezeichnet werden, werden die Daten für die aktuelle Fahrt zurückgesetzt.

### **"Neue Reise"** *7*

Um Ihre Fahrten zurückzusetzen, drücken Sie "Neue Reise". Sie werden durch eine Meldung aufgefordert, die Reinitialisierung der Daten zu bestätigen. Tippen Sie zum Bestätigen auf "Ja", zum Abbrechen auf .Nein".

# **ELEKTROFAHRZEUG (1/5)**

### **Menü "Elektrofahrzeug"**

Im Modus "Fahrzeug" können Sie auf das Menü "Elektrofahrzeug" zugreifen.

In diesem Menü können Sie die Funktionen in Bezug auf ihr Hybrid- oder Elektrofahrzeug anzeigen und einstellen.

Im Menü "Elektrofahrzeug" können Sie auf folgende Registerkarten zugreifen:

- "Energie";
- "Ladung & Klima";
- "Akku";
- "Einstellungen".

Die Verfügbarkeit einiger Funktionen hängt vom Fahrzeugtyp (Elektro- oder Hybridfahrzeug) ab.

Einige Einstellungen sind nur bei stehendem Fahrzeug verfügbar.

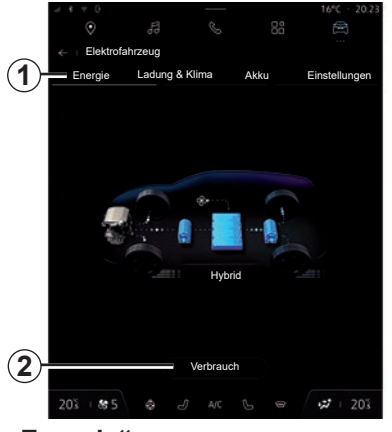

### **"Energie"**

Auf der Registerkarte "Energie" 1 ermöglicht Ihnen das Multimediasystem, die Energieflüsse des Fahrzeugs anzuzeigen.

Um den Energieverbrauch des Fahrzeugs anzuzeigen, drücken Sie die "Verbrauch"-Taste *2*.

**Hinweis:** Die Anzeige unterscheidet sich je nach Fahrzeugmotor (elektrisch oder hybrid).

#### **"Verbrauch"**

Sie können den "Verbrauch: dynamische Überwachung" in Form einer Grafik einsehen, die den durchschnittlichen Energieverbrauch des Fahrzeugs pro Minute während der letzten 30 Minuten Fahrt anzeigt.

**Hinweis:** Abhängig vom Multimediabildschirm werden zusätzliche Informationen unter der Grafik angezeigt.

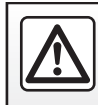

Diese Maßnahmen aus Sicherheitsgründen nur bei stehendem Fahrzeug durchführen.

# **ELEKTROFAHRZEUG (2/5)**

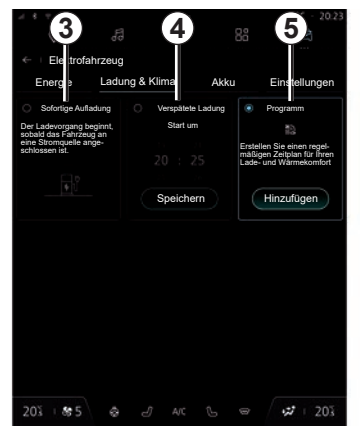

### **"Ladung & Klima"**

Auf der Registerkarte "Ladung & Klima" können Sie den Fahrzeugkomfort und das Ladeprogramm konfigurieren:

- "Sofortige Aufladung" *3*;
- "Verspätete Ladung" *4*;
- "Programm" *5*.

**Hinweis:** Der Ladevorgang beginnt, wenn der Motor abgestellt wird, das Fahrzeug an eine Stromversorgung angeschlossen und der Zugang autorisiert ist. Weitere Informationen finden Sie in den Informationen zum Hybridfahrzeug oder zum Ladesystem in der Bedienungsanleitung für das Fahrzeug.

#### **"Sofortige Aufladung"** *3*

Der Ladevorgang beginnt, sobald das Fahrzeug an eine Stromquelle angeschlossen ist.

**Hinweis:** Wenn ein verzögerter oder programmierter Ladevorgang gewählt wurde, ist es immer noch möglich, einen sofortigen Ladevorgang zu starten. Weitere Informationen zum Sofortladen finden Sie im Abschnitt "Elektrofahrzeug: Laden" in der Bedienungsanleitung des Fahrzeugs.

#### **"Verspätete Ladung"** *4*

Sie können die Startzeit für den Ladevorgang über die nächsten 24 Stunden auch dann programmieren, wenn das Fahrzeug an eine Stromquelle angeschlossen ist.

Drücken Sie "Verspätete Ladung" *4* um die Einstellungen für das Festlegen der Startzeit für den Ladevorgang festzulegen.

Stellen Sie die Startzeit für den Ladevorgang ein, und bestätigen Sie durch Drücken von "Speichern".

**Hinweis:** Nach Durchführung der verzögerten Aufladung wechselt das Programm automatisch wieder zu "Sofortige Aufladung".

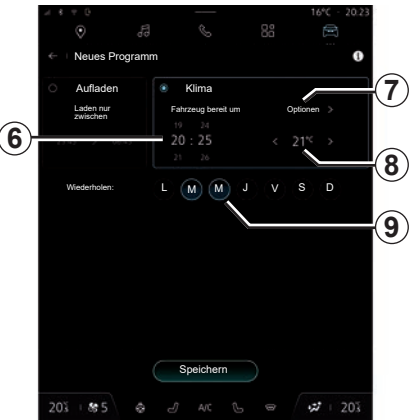

#### **"Programm"** *5*

Sie können mehrere programmierte Komfort- und Ladezeiten pro Woche speichern.

Um ein Programm hinzuzufügen, drücken Sie "Hinzufügen".

Sie können Folgendes konfigurieren:

- die *6* Uhrzeit für Beginn und Ende des Ladevorgangs;
- "Optionen" *7*;
- die Komforttemperatur *8*;
- die Tage der Woche *9*, an denen das Programm angewendet werden soll.

# **ELEKTROFAHRZEUG (3/5)**

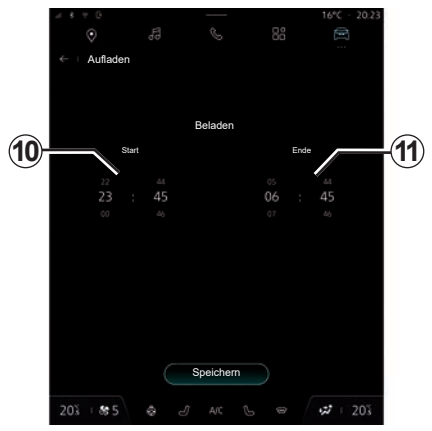

#### **Einstellen der Uhrzeit** *8*

Stellen Sie die Uhrzeit für Beginn *10* und Ende *11* des Ladevorgangs ein, drücken Sie dann zur Bestätigung "Speichern".

#### **Hinweis:**

- Wenn die Start- und die Endzeit identisch sind, beträgt die Ladedauer 24 Stunden.
- Um ein Ladeprogramm zu bestätigen, müssen Sie einen Wochentag auswählen.

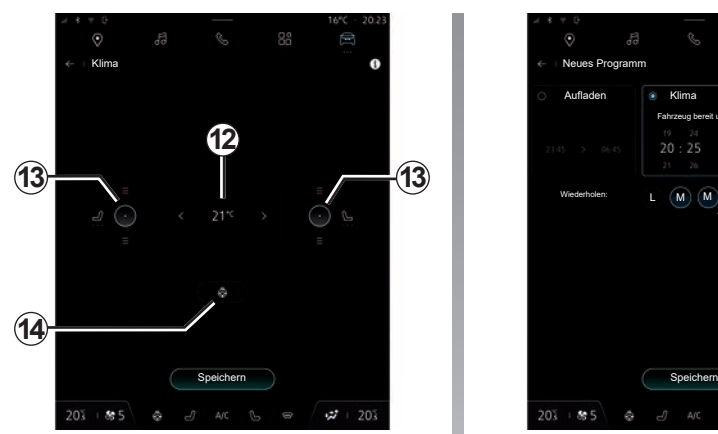

**Komforteinstellung** *8* (je nach Ausstattung)

Einstellen der Komforttemperaturen

- des Fahrgastraums *12*;
- der Sitzheizung *13*;
- der Lenkradheizung *14*.

Drücken Sie zur Bestätigung "Speichern".

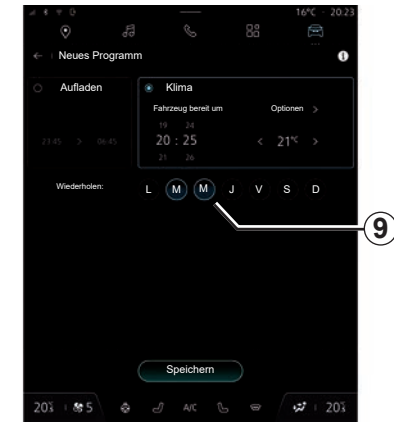

#### **Einstellen der Tage** *9*

Wählen Sie die Tage aus*9*, an denen diese Stunden gelten sollen.

Wenn der Tag markiert ist, bedeutet dies, dass er ausgewählt ist.

Drücken Sie zur Bestätigung "Speichern".

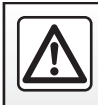

Diese Maßnahmen aus Sicherheitsgründen nur bei stehendem Fahrzeug durchführen.

# **ELEKTROFAHRZEUG (4/5)**

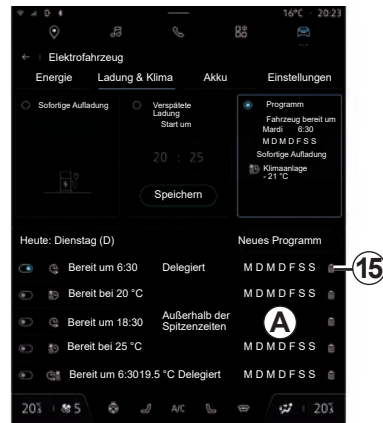

#### **"Meine Programme"**

Die Liste *A* zeigt eine Übersicht aller aktiven Lade- und Komfortprogramme.

Drücken Sie eines der Programme, um es anzuzeigen, zu ändern oder zu löschen.

Sie können ein Programm löschen, indem Sie das Papierkorbsymbol *15* für das zu löschende Programm drücken.

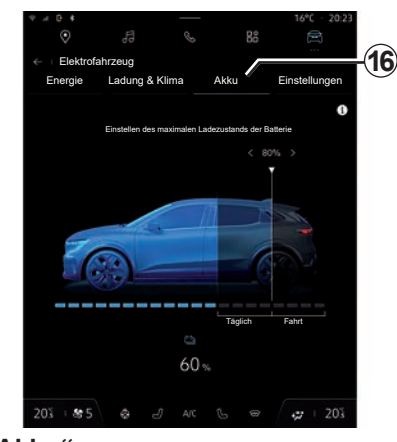

#### **"Akku"**

Auf der Registerkarte "Akku" 16 können Sie den maximalen Batterieladezustand für Ihr Fahrzeug einstellen.

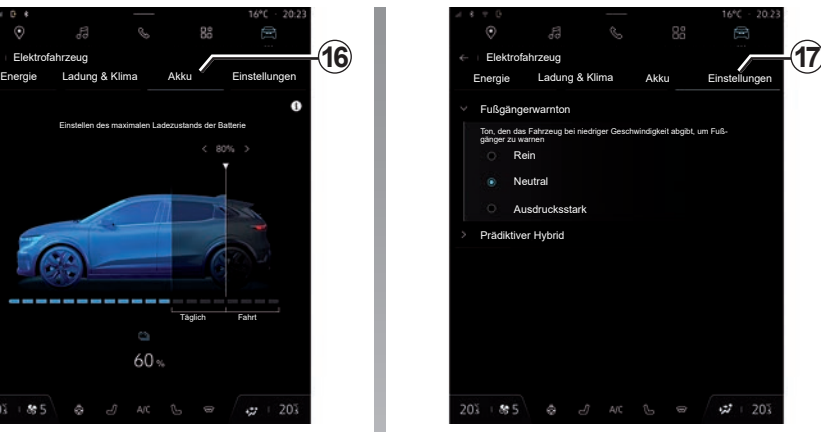

### **"Einstellungen"**

Über die Registerkarte "Einstellungen" 17 können Sie auf die folgenden Einstellungen zugreifen:

- "Fußgängerwarnton";
- "Prädiktiver Hybrid".

# **ELEKTROFAHRZEUG (5/5)**

#### **"Fußgängerwarnton"**

Während der Fahrt können Sie den Ton der Fußgängerhupe wählen, um andere Verkehrsteilnehmer, insbesondere Fußgänger und Radfahrer, auf Ihre Anwesenheit aufmerksam zu machen.

Weitere Informationen zur Fußgängerhupe finden Sie im Abschnitt "Elektrofahrzeug" in der Bedienungsanleitung des Fahrzeugs.

#### **"Prädiktiver Hybrid"**

Aktivieren oder Deaktivieren Sie "EV City" bei Hybridfahrzeugen so dass beim Fahren in der Stadt dem elektrischen Fahren Vorrang eingeräumt wird.

**Hinweis:** Diese Funktion ist nur über ein Abonnement verfügbar und kann nur während eines bestimmten Zeitraums genutzt werden. Sie können die Laufzeit Ihres Abonnements über Ihr Konto "My Renault" verlängern.

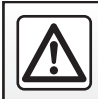

Diese Maßnahmen aus Sicherheitsgründen nur bei stehendem Fahrzeug durchführen.

# **TECHNISCHE UNTERSTÜTZUNG**

### **Technische Unterstützung**

Wählen Sie im Fall einer Panne im Modus "Apps" die Hilfe-App des Vertragspartners. um Pannenhilfe oder Fahrzeugwartung per Telefon zu erhalten.

#### **Hinweis:**

- einige Apps sind nur im Abonnement verfügbar. Für weitere Informationen wenden Sie sich an einen Vertragspartner;
- die telefonische Pannenhilfe wird direkt vom Multimediasystem Ihres Fahrzeugs gesendet und macht kein an das Multimediasystem angeschlossenes Telefon erforderlich.

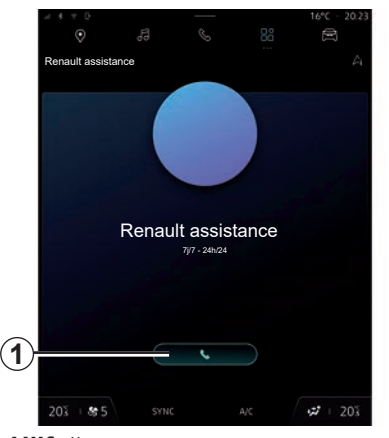

#### **"Hilfe"**

Verwenden Sie die Hilfe-App des Vertragspartners, um auf ein Callcenter zuzugreifen und im Falle einer Panne Hilfe bei der Reparatur oder Wartung Ihres Fahrzeugs zu erhalten.

Drücken Sie *1*, um im Fall einer Panne die Reparatur- oder Wartungshilfe für Ihr Fahrzeug zu anzurufen.

Während eines Gesprächs sind bestimmte Funktionen des Multimediasystems nicht mehr verfügbar:

- Einstellen der Lautstärke der anderen Audioquellen;
- Halten eines Gesprächs;
- Übergeben des Gesprächs an das Telefon;
- Tätigen eines Anrufs vom Telefon aus.

Nach Ihrem Anruf sendet der Betreiber über das Multimediasystem eine Liste von POIs POI (Points of Interest) rund um Ihren Standort, die Ihren technischen Problemen entsprechen.

**Hinweis:** Manche Pannendienste sind kostenpflichtig. Weitere Informationen erhalten Sie bei Ihrem Versicherungsanbieter oder Vertragshändler.

# **NOTRUF**

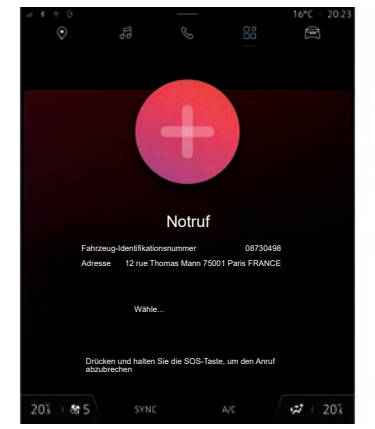

# **"Notruf"**

Bei entsprechender Ausstattung des Fahrzeugs ermöglicht das Notrufsystem bei einem Unfall oder medizinischen Notfall die automatische oder manuelle Benachrichtigung der Rettungsdienste, um die Reaktionszeit zu verkürzen.

Nachdem der Rettungsdienst gerufen wurde, wird die Audioquelle/Radio-Tonlautstärke automatisch stumm geschaltet.

Die Verwendung der Funktion "Notruf" deaktiviert einige Multimediasystembefehle und -menüs für fast eine Stunde, um Rückrufen der Einsatzkräfte Vorrang zu geben.

Weitere Informationen finden Sie in der Bedienungsanleitung des Fahrzeugs.

# **AKTUALISIEREN (1/3)**

### Menü .. Aktualisieren"

Wechseln Sie im Modus "Fahrzeug" zum Menü "Fahrzeug" und wählen Sie die Registerkarte "Update".

Dieses Menü kann verwendet werden, um verschiedene Arten von Informationen anzuzeigen und Ihr Fahrzeug zu aktualisieren. zum Beispiel:

- Multimedia-Geräte;
- Fahrhilfen;

– ...

Das System bietet Updates eventuell automatisch an. Sie können je nach Konnektivität Ihres Fahrzeugs auch manuell nach Updates suchen.

Einige Installationen von Updates können dazu führen, dass Ihr Fahrzeug vorübergehend nicht nutzbar ist. Wenn ja, beachten Sie bitte die auf dem Bildschirm angezeigten Hinweise.

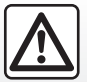

Diese Maßnahmen aus Sicherheitsgründen nur bei stehendem Fahrzeug durchführen.

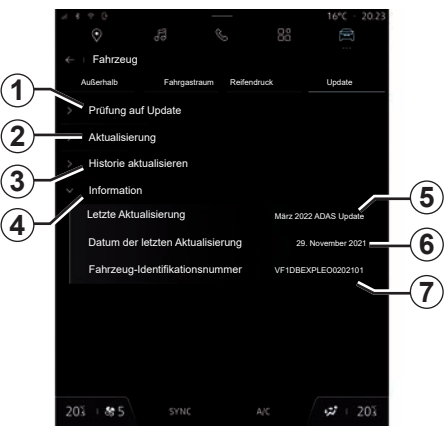

### **Bildschirm "Update".**

- *1* "Prüfung auf Update".
- *2* "Aktualisierung".
- *3* "Historie aktualisieren".
- *4* "Information".
- *5* "Letzte Aktualisierung".
- *6* "Datum der letzten Aktualisierung".
- *7* "VIN" (Fahrgestellnummer).

### **Aktualisieren**

#### **"Update"**

In diesem Menü können Sie:

- prüfen, ob ein Update verfügbar ist;
- den Status laufender Updates sehen;
- verfolgen Sie den Update-Verlauf und -Status;
- $-$  datum und Version des letzten Updates sehen;
- die Fahrgestellnummer (VIN) sehen.

#### **Hinweis:**

- Sie erhalten eine Benachrichtigung, wenn eine Aktualisierung verfügbar ist. Siehe Abschnitt zu "Verwalten von Benachrichtigungen";
- Wenn ein Update verfügbar ist, startet der Download automatisch;
- Aktualisierungen können nur gesucht und heruntergeladen werden, wenn sich Ihr Fahrzeug in einem geografischen Gebiet befindet, in dem ein Mobilfunknetz vorhanden ist. Weitere Informationen finden Sie im Abschnitt zu "Systemeinstellungen".

# **AKTUALISIEREN (2/3)**

Wenn eine Installation der Aktualisierung bereit ist, werden Sie um Ihre Zustimmung und Bestätigung gebeten, um die Installation abzuschließen.

Befolgen Sie die Anweisungen auf dem Display des Multimediasystems.

#### **Hinweis:**

- je nach Update sind die Bildschirme eventuell ausgeschaltet;
- bei einigen Installationen müssen Sie Ihr Fahrzeug verlassen und abschließen.

Beim Neustart des Multimediasystems wird eine Meldung angezeigt, um zu bestätigen, dass das Update erfolgreich abgeschlossen wurde.

Lesen Sie bei einer Störung den Abschnitt "Betriebsstörungen".

#### **"Prüfung auf Update"** *1*

Sie können auch direkt nach Aktualisierungen suchen, indem Sie auf "Prüfung auf Update" drücken *1*.

Nach Durchsuchen des Multimediasystems können Sie, falls verfügbar, auf das nächste Update zugreifen.

Befolgen Sie die Anweisungen auf dem Display des Multimediasystems.

Das Update kann mehrere Tage dauern, allerdings können Sie während dieser Zeit Ihr Fahrzeug normal nutzen.

Das Fahrzeug muss gegen Wegrollen gesichert sein, stehen und die Zündung muss ausgeschaltet sein. In einigen Fällen können Sie in der vom Multimediasystem angezeigten Zeitspanne Ihr Fahrzeug nicht starten.

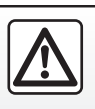

Stellen Sie das Fahrzeug vor Beginn der Installation weit entfernt vom Verkehr ab und ziehen Sie die Parkbremse an.

### **AKTUALISIEREN (3/3)**

#### **Besonderheiten bei Elektrofahrzeugen und wiederaufladbaren Hybridfahrzeugen**

Laden Sie das Fahrzeug während der Installation des Fahrzeugupdates nicht auf.

Befolgen Sie die Anleitungen, die auf dem Bildschirm des Multimediasystems angezeigt werden.

#### **Hinweis:**

– Die Updates können nicht installiert werden, während das Fahrzeug mit Gleichstrom (DC) lädt. Sobald ein Update läuft, muss das Ende des Updatevorgangs abgewartet werden, bevor der DC-Ladevorgang des Fahrzeugs gestartet werden kann. Falls jedoch ein Ladevorgang läuft, kann das Update zwar gestartet werden, es wird aber erst nach Beendigung des Ladevorgangs durchgeführt;

– Wird ein Update vor bzw. während des Ladens des Fahrzeugs mit Wechselstrom (AC) eingeleitet, wird der Ladevorgang unterbrochen und automatisch fortgesetzt, sobald das Update abgeschlossen ist.

Weitere Informationen finden Sie im Abschnitt "Elektrofahrzeug: Aufladen" oder "Hybridfahrzeug: Ladevorgang" in der Bedienungsanleitung für das Fahrzeug.

> Durch die Aktualisierung wird Ihr Fahrzeug vorübergehend nicht verfügbar sein und die Ladefunktion wird während der Installation des Updates deaktiviert.

> Wenn Sie gerade ein System-Update über das Multimediasystem angenommen haben, wird das Laden der Antriebsbatterien verzögert oder abgebrochen. Den Abschluss der Aktualisierung abwarten, bevor das Ladekabel an das Fahrzeug angeschlossen wird.

# *Einstellungen*

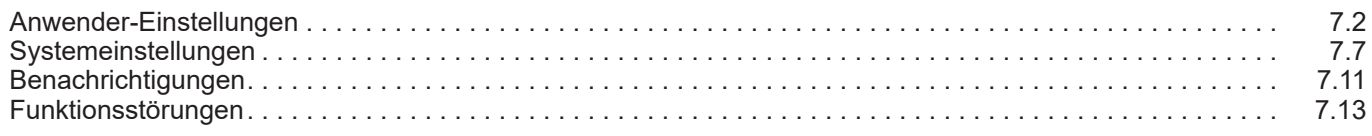

# <span id="page-143-0"></span>**BENUTZEREINSTELLUNGEN (1/5)**

### Menü "Fahrzeug"

Wählen Sie im Modus "Fahrzeug" das Menü "Fahrzeug".

In diesem Menü können Sie auf folgende Registerkarten zugreifen:

- "Außerhalb";
- "Fahrgastraum";
- "Reifendruck";
- "Update".

**Hinweis:** Die verfügbaren Einstellungen können je nach Ausstattung variieren.

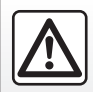

Diese Einstellung aus Sicherheitsgründen nur bei stehendem Fahrzeug vornehmen.

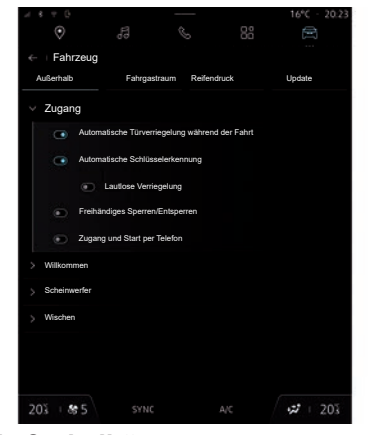

### **"Außerhalb"**

### **"Zugang"**

In diesem Menü können Sie die folgenden Optionen aktivieren/deaktivieren:

- "Automatische Türverriegelung während der Fahrt";
- "Freihändiges Sperren/Entsperren":
	- "Lautlose Verriegelung".

**Hinweis:** Manche Optionen sind nur verfügbar, wenn die vorstehend aufgeführten Funktionen aktiviert sind.

– "Zugang und Start per Telefon";

**Hinweis:** Weitere Informationen finden Sie in der Bedienungsanleitung des Fahrzeugs.

#### **"Willkommen"**

In diesem Menü können Sie die folgenden Optionen aktivieren/deaktivieren:

- "Externe Beleuchtungssequenz";
- "Interner Sequenzton";
- "Automatisches Aufklappen von Spiegeln";
- "Interne Lichtfunktion";

– ...
## **BENUTZEREINSTELLUNGEN (2/5)**

#### **"Scheinwerfer"**

In diesem Menü können Sie die folgenden Optionen aktivieren/deaktivieren:

- "Adaptive Beleuchtung";
- "Auswahl der Verkehrsseite":
	- "Links";
	- "Rechts".

**Hinweis:** Manche Optionen sind nur verfügbar, wenn die vorstehend aufgeführten Funktionen aktiviert sind.

### **"Wischen"**

– ...

In diesem Menü können Sie die folgenden Optionen aktivieren/deaktivieren:

– "Heckwischer an im Rückwärtsgang": Der Heckscheibenwischer schaltet sich ein, sobald der Rückwärtsgang eingelegt wird.

**Hinweis:** Diese Option funktioniert nur, wenn die vorderen Scheibenwischer aktiviert sind.

– "Automatischer Frontwischer";

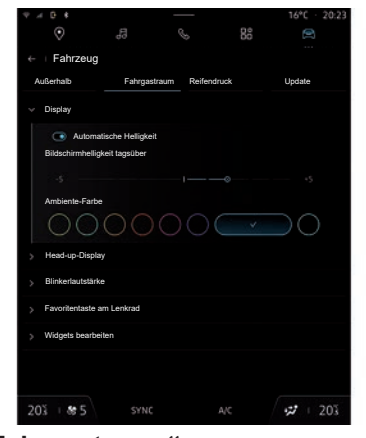

### **"Fahrgastraum"**

### **"Display"**

Verwenden Sie dieses Menü um die "Automatische Helligkeit" zu aktivieren/deaktivieren und die folgenden Optionen einzustellen:

- "Bildschirmhelligkeit tagsüber";
- "Ambiente-Farbe";
- ...

**Hinweis:** Manche Optionen sind nur verfügbar, wenn die vorstehend aufgeführten Funktionen aktiviert sind.

# **"Head-up-Display"**

(je nach Ausstattung)

Verwenden Sie dieses Menü um die folgenden Optionen zu aktivieren/deaktivieren und einzustellen:

- Aktivieren/deaktivieren des Head-up-Displays;
- die Helligkeit anpassen;
- die Bildposition im Head-up-Display einstellen;
- die Anzeige von Navigationsinformationen aktivieren/deaktivieren;
- die Anzeige der Fahrassistenzinformationen aktivieren/deaktivieren;

– ...

### **"Blinkerlautstärke"**

Verwenden Sie dieses Menü, um die Lautstärke der Anzeigen im Fahrgastraum einzustellen:

- "Niedrig";
- "Mitte";
- "Hoch".

## **BENUTZEREINSTELLUNGEN (3/5)**

#### **"Favoritentaste am Lenkrad"**

Verwenden Sie dieses Menü, um die "Favoritentaste am Lenkrad" durch Zuweisung ihrer Funktion wie folgt zu konfigurieren:

- "Klimaanl.";
- "Eco-Modus";
- "360°-Kamera";
- "Luftreiniger";

– ...

**Hinweis:** Die verfügbaren Optionen können je nach Ausstattung variieren.

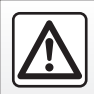

Diese Einstellung aus Sicherheitsgründen nur bei stehendem Fahrzeug vornehmen.

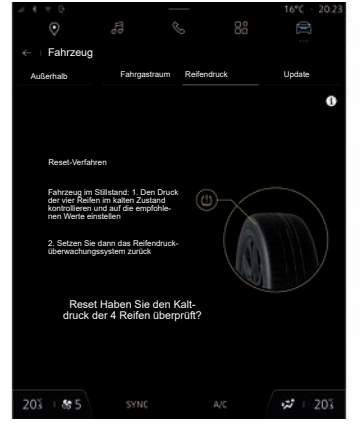

### **"Reifendruck"**

Verwenden Sie dieses Menü, um den Reifendruckstatus des Fahrzeugs zu prüfen und eine Rücksetzung durchzuführen.

Weitere Informationen zum Reifendruck finden Sie unter:

- im Abschnitt "Reifendruck":
- in der Bedienungsanleitung Ihres Fahrzeugs.

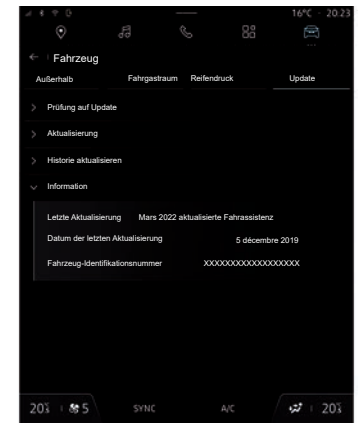

# **"Update"**

Verwenden Sie dieses Menü, um auf Informationen zum Multimediasystem "Update" zuzugreifen:

- "Prüfung auf Update";
- "Aktualisierung";
- "Historie aktualisieren":
- ..Information"
- ...

Weitere Informationen zur "Update" finden Sie im Abschnitt "Aktualisierung".

### <span id="page-146-0"></span>**BENUTZEREINSTELLUNGEN (4/5)**

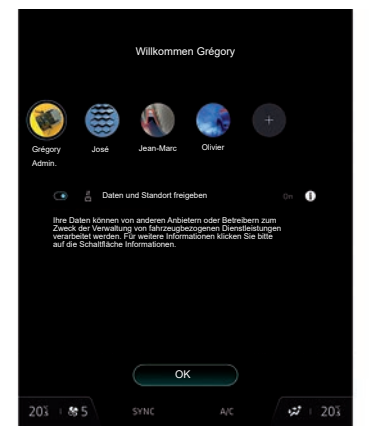

### **"Profil"**

Beim Starten des Multimediasystems können Sie ein Benutzerprofil auswählen, das auf das System und das Fahrzeug angewendet wird.

Sie haben außerdem die Möglichkeit, die Datenerfassung zu aktivieren oder zu deaktivieren.

Weitere Informationen zur Datenerfassung finden Sie im Abschnitt "Aktivieren von Diensten".

Wählen Sie das gewünschte Benutzerprofil.

**Hinweis:** Ein Wechsel des Profils ist nur bei stehendem Fahrzeug möglich.

Sie können auf das "Profil" jederzeit über die Benachrichtigungszentrale zugreifen.

#### **Mit dem Benutzerprofil verbundene Funktionen**

Folgende Parameter sind im Benutzerprofil gespeichert:

- Sprache des Systems;
- Google®-Konto;
- "My Renault"-Konto;
- Display-Einstellungen;
- MULTI-SENSE-Einstellungen;
- Einstellungen der Umgebungsbeleuchtung;
- Fahrersitz-Einstellungen;
- Einstellungen für Außenspiegel;
- Audio-Einstellungen;
- Navigationseinstellungen;
- Navigationsprotokoll;
- Favoriten Navigation;
- ...

**Hinweis:** Das erste erstellte Profil ist das Standard-Administratorprofil. Einige Optionen sind nur über das Administratorprofil verfügbar.

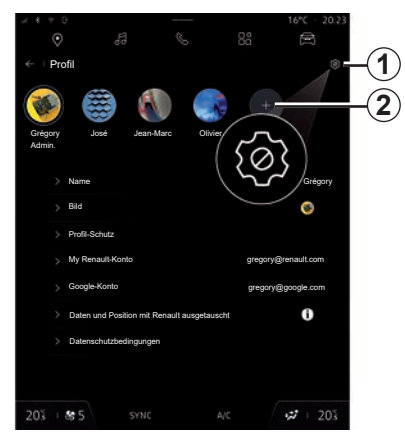

### **Ein "Profil" hinzufügen**

Um ein neues "Profil" hinzuzufügen, drücken Sie *2* und folgen dann den Anweisungen auf dem Multimedia-Display.

Mit dem *1*-Symbol können Sie die folgenden Funktionen aufrufen:

- "Profile verwalten";
- "Konten verwalten";
- "Profil löschen";
- "Gast-Profil".

**Hinweis:** Jedes Mal, wenn ein neues "Profil" erstellt wird, ist eine Konfiguration erforderlich. Bitte beachten Sie den Abschnitt zu "Aktivieren von Diensten".

## <span id="page-147-0"></span>**BENUTZEREINSTELLUNGEN (5/5)**

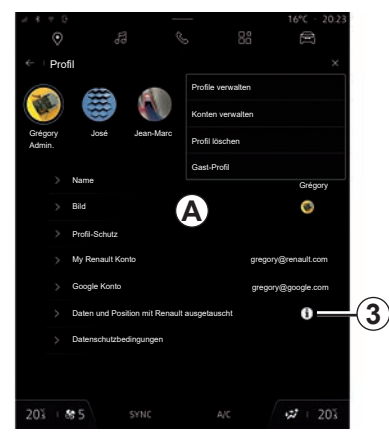

### **Einstellungen für "Profil"**

Im Bereich *A* können Sie Folgendes ändern:

- "Name";
- $-Bild$ ":
- "Profil-Schutz":
	- "Sperrmodus auswählen";
	- "ID löschen";
	- "Profil mit Telefon freischalten".
- "My Renault-Konto" (nur im Administratorprofil verfügbar);
- "Google®-Konto";
- "Daten und Position mit Renault ausgetauscht";

**Hinweis:** Sie können auf Informationen zur Datenfreigabe zugreifen, indem Sie auf das Symbol *3* klicken.

– "Datenschutzbedingungen".

Um Ihre persönlichen Daten besser zu schützen, empfehlen wir Ihnen, Ihr Profil zu sperren.

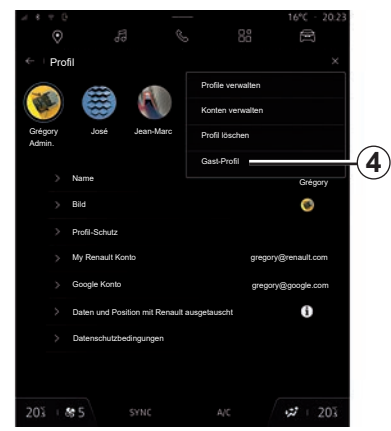

### **"Gast" Profil**

Das Profil "Gast" (GUEST) 4 kann verwendet werden, um auf einige Funktionen des Multimediasystems zuzugreifen, z. B. ein Benutzerprofil.

Das Profil "Gast" wird beim Neustart des Systems zurückgesetzt, die Einstellungen werden nicht gespeichert.

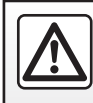

Diese Einstellung aus Sicherheitsgründen nur bei stehendem Fahrzeug vornehmen.

# <span id="page-148-0"></span>**SYSTEMEINSTELLUNGEN (1/4)**

### Menü ..Einstellungen"

Drücken Sie im Modus "Fahrzeug" auf "Einstellungen".

Sie können das Menü "Einstellungen" auch über den Benachrichtigungsbereich aufrufen, indem Sie das Symbol "Einstellungen" drücken.

#### **Hinweis:**

- Die verfügbaren Einstellungen können je nach Ausstattung variieren;
- Einige Einstellungen sind nur bei stehendem Fahrzeug verfügbar.

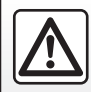

Diese Einstellung aus Sicherheitsgründen nur bei stehendem Fahrzeug vornehmen.

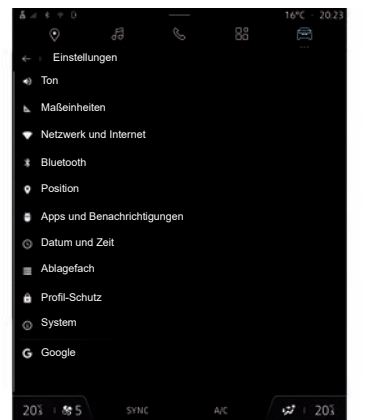

Mit diesem Menü können Sie folgende Einstellungen vornehmen:

- "Klang";
- "Maßeinheiten";
- "Netzwerk und Internet";
- «Bluetooth®» ;
- "Standort";
- "Apps und Benachrichtigungen";
- "Datum und Zeit";
- "Speicher";
- "Profil-Schutz";
- "Svstem":
- "Google®";
- "My Renault & Fahrzeug";
- ...

### **"Ton"**

In diesem Menü können die folgenden Lautstärkeeinstellungen vorgenommen und angepasst werden:

- "Medienlautstärke";
- "Anruflautstärke";
- "Alarmlautstärke";
- "Lautstärke der Benachrichtigungen";
- "Lautstärke der Navigation";
- "Assistenten-Volumen";
- "Klingelton";
- ...

#### **"Maßeinheiten"**

In diesem Menü können die folgenden Maßeinheiten eingestellt werden:

- "Geschwindigkeit";
- "Distanz";
- "Temperatur";
- "Druck".

## <span id="page-149-0"></span>**SYSTEMEINSTELLUNGEN (2/4)**

#### **"Netzwerk und Internet"**

In diesem Menü können die folgenden Internet-Netzwerke konfiguriert werden:

- $-$  .Wi-Fi" :
	- aktivieren/deaktivieren Sie "WIFI" auf dem Multimediasystem, um einen entfernten Internetzugangspunkt zu verwenden;
	- Verfügbare Netzwerke anzeigen;
	- "Netzwerk hinzufügen";
	- "Wi-Fi-Einstellungen".
- "Gemeinsame Nutzung von Zugangspunkten und Verbindungen":
	- "Zugangspunkt und Verbindungsfreigabe" aktivieren/deaktivieren;
	- Zugangspunktdetails;
	- den automatischen Zugangspunkt aktivieren/deaktivieren.
	- ...
- "Mobilfunknetz":
	- "Mobile Daten" aktivieren/deaktivieren;
	- "Roaming" mobiler Daten aktivieren/ deaktivieren.
- "Datenverbrauch";
- "Konnektivität" informiert über:
	- Konnektivitätsdaten und -status;
	- "Netzwerktyp";
	- System-ID;
- ...

Weitere Informationen zur Datenfreigabe finden Sie im Abschnitt "Aktivieren von Diensten".

Wenn Sie die Verbindungsfreigabe auf Ihrem Telefon verwenden, nutzen Sie die Internetverbindung Ihres Telefons über die WIFI-Verbindung (vorbehaltlich der Gebühren und Beschränkungen Ihres Mobilfunkbetreibers).

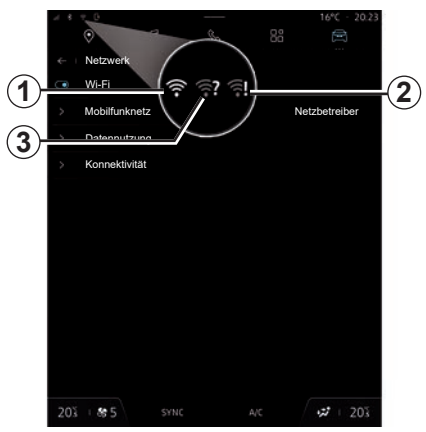

Wenn Sie das Multimediasystem "WIFI" aktivieren, wird Ihnen der Status über das Symbol in der Statusleiste angezeigt:

- 1 .WIFI" aktiviert und ohne eingeschränkte Verbindung mit einem Netzwerk verbunden;
- **2** .WIFI" aktiviert und mit einem Netzwerk verbunden, aber ohne Internetzugang oder mit eingeschränkter Verbindung;
- 3 "WIFI" aktiviert, aber nicht mit einem Netzwerk verbunden.

**Hinweis:** Wenn ..Wi-Fi" deaktiviert ist, wird kein WIFI-Symbol in der Statusleiste angezeigt.

### **SYSTEMEINSTELLUNGEN (3/4)**

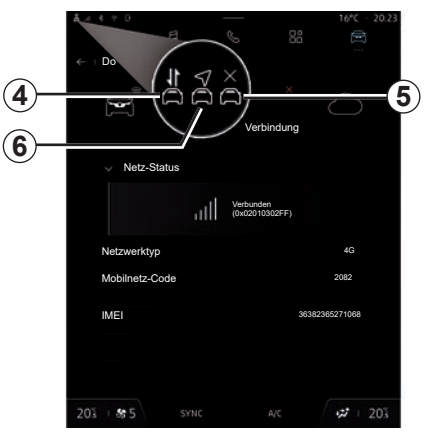

Sie können auch Informationen zum Status der Datenfreigabe anzeigen, indem Sie auf das Symbol in der Statusleiste drücken:

- *4* Daten freigeben (ohne Standort);
- *5* Fahrzeug offline oder außerhalb der Netzabdeckung;
- *6* Daten und Standort freigeben.

**Hinweis:** Wenn Sie es ablehnen, Daten zu teilen, wird kein Symbol in der Statusleiste angezeigt.

#### **"Bluetooth®"**

Dieses Menü kann verwendet werden, um die Bluetooth®-Funktionen des Multimediasystems einzustellen:

- "Bluetooth®" des Multimediasystems aktivieren/deaktivieren;
- "Neues Gerät koppeln".

### **"Standort"**

Dieses Menü kann verwendet werden, um die Standorteinstellungen des Fahrzeugs anzupassen:

- "Neueste Standortanfragen";
- "App-Genehmigungen".

### **"Apps und Benachrichtigungen"**

Dieses Menü kann verwendet werden, um die Apps und die Benachrichtigungen des Multimediasystems anzupassen:

- "Alle Apps anzeigen";
- "Standard-Apps";
- "App-Genehmigungen";
- "Auf Apps gewährte spezifische Zugriffsrechte";
- "Proaktive Empfehlungen".

### **"Datum und Zeit"**

Dieses Menü kann verwendet werden, um Datum und Uhrzeit des Multimediasystems anzupassen:

- "Datumsformat";
- "Zeitformat";
- "Zeitzone einstellen";
- "Wählen Sie die Zeitzone des Landes".

### **"Speicher"**

Dieses Menü kann verwendet werden, um den Speicherplatz auf dem Multimediasystem anzuzeigen:

- "Musik und Audio";
- "Andere Apps";
- "Dateien";
- "System".

# <span id="page-151-0"></span>**SYSTEMEINSTELLUNGEN (4/4)**

#### **"Profilschutz"**

Dieses Menü kann verwendet werden, um die Sicherheitseinstellungen des Multimediasystems anzupassen:

- "Sperrmodus auswählen";
- "Sicherheitsupdate";
- "ID löschen";
- ...

### **"System"**

Dieses Menü kann verwendet werden, um die Einstellungen des Multimediasystems anzupassen:

- "Sprache und Eingabe";
- "Über";
- "Rechtliche Hinweise";
- "Optionen zurücksetzen";
- ...

### **"Google®"**

Dieses Menü kann verwendet werden, um die Google®-Dienste anzupassen:

- "Google Assistant";
- "Kommentare an Google® senden".

### <span id="page-152-0"></span>**BENACHRICHTIGUNGEN (1/2)**

### **Benachrichtigungszentrale**

Die Benachrichtigungszentrale liefert Benachrichtigungen während der Fahrt bereit sowie bestimmte Funktionen, Vorschläge und Einstellungen, wie zum Beispiel:

- $-$  Zugriff auf das Benutzer-"Profil" 3;
- die Liste der erhaltenen Benachrichtigungen *C*;
- die "Einstellungen" *4*;
- Ton aktivieren/deaktivieren;
- "Teilen von Daten":
- kürzlich verwendete Apps;
- den Status von Diensten *B*;

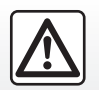

Diese Maßnahmen aus Sicherheitsgründen nur bei stehendem Fahrzeug durchführen.

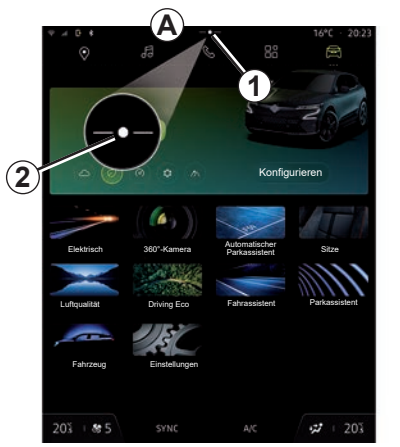

– ... Verwenden Sie die Schaltfläche *<sup>1</sup>* oder wischen Sie auf dem Multimedia-Display schnell von Bereich *A* zur Mitte des Bildschirms, um die Benachrichtigungszentrale zu öffnen und dadurch jederzeit verfügbare Benachrichtigungen und Funktionen abzurufen.

Wenn eine ungelesene Benachrichtigung verfügbar ist, wird ein *2*-Symbol in der Mitte der Schaltfläche *1* angezeigt.

Durch Drücken von *2* öffnen Sie automatisch die Benachrichtigungszentrale und können alle ungelesenen Benachrichtigungen lesen; anschließend wird das Symbol ausgeblendet.

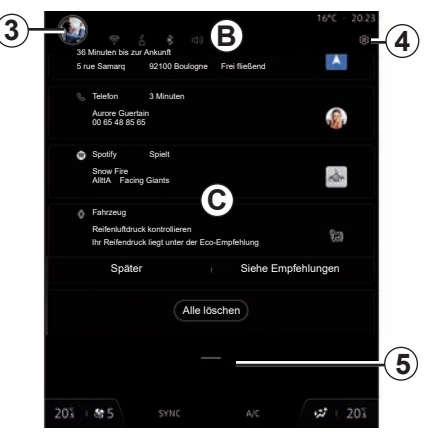

Wenn die Benachrichtigungszentrale geöffnet ist, wählen Sie eine Benachrichtigung aus der Liste *C*, um auf sie zuzugreifen.

Sie können die Benachrichtigung löschen, indem Sie kurz über den Bildschirm wischen.

Um alle Benachrichtigungen zu löschen, drücken Sie die Schaltfläche *5*.

**Hinweis:** Für einige Benachrichtigungen ist eine Aktion erforderlich, um sie aus der Benachrichtigungszentrale zu löschen.

## <span id="page-153-0"></span>**BENACHRICHTIGUNGEN (2/2)**

#### **Benachrichtigungseinstellungen**

Verwenden Sie das Symbol 4 "Einstellungen" oder den Modus "Fahrzeug", um das Menü "Einstellungen" aufzurufen: anschließend können Sie das Menü "Apps und Benachrichtigungen" aufrufen.

Verwenden Sie dieses Menü, um die Benachrichtigungen des Multimediasystems zu konfigurieren.

Weitere Informationen zum Menü "Apps und Benachrichtigungen" finden Sie im Abschnitt "Systemeinstellungen".

#### **Proaktive Empfehlungen**

Die Funktion "Proaktive Empfehlungen" teilt Ihnen durch eine Benachrichtigung mit, dass ein "MULTI-SENSE"-Modus zur Verfügung steht, der besser an Ihren aktuellen Fahrstil angepasst ist.

Das Multimediasystem schlägt folgende Optionen vor:

- "Ja";
- $-$  ... Nein":
- "Immer nein".

Über das Symbol "Einstellungen" *4* oder die "Fahrzeug"-Welt greifen Sie auf das Menü "Einstellungen" zu, dann auf das Menü .Apps und Benachrichtigungen" und anschließend auf "Proaktive Empfehlungen".

Dieses Menü kann verwendet werden, um die proaktiven Empfehlungen des Multimediasystems zu konfigurieren.

**Hinweis:** Sie müssen die Datenfreigabe aktivieren, um die Funktion "Proaktive Empfehlungen" zu verwenden. Weitere Informationen finden Sie im Abschnitt über "Dienste freischalten".

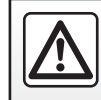

Diese Maßnahmen aus Sicherheitsgründen nur bei stehendem Fahrzeug durchführen.

# <span id="page-154-0"></span>**FUNKTIONSSTÖRUNGEN (1/6)**

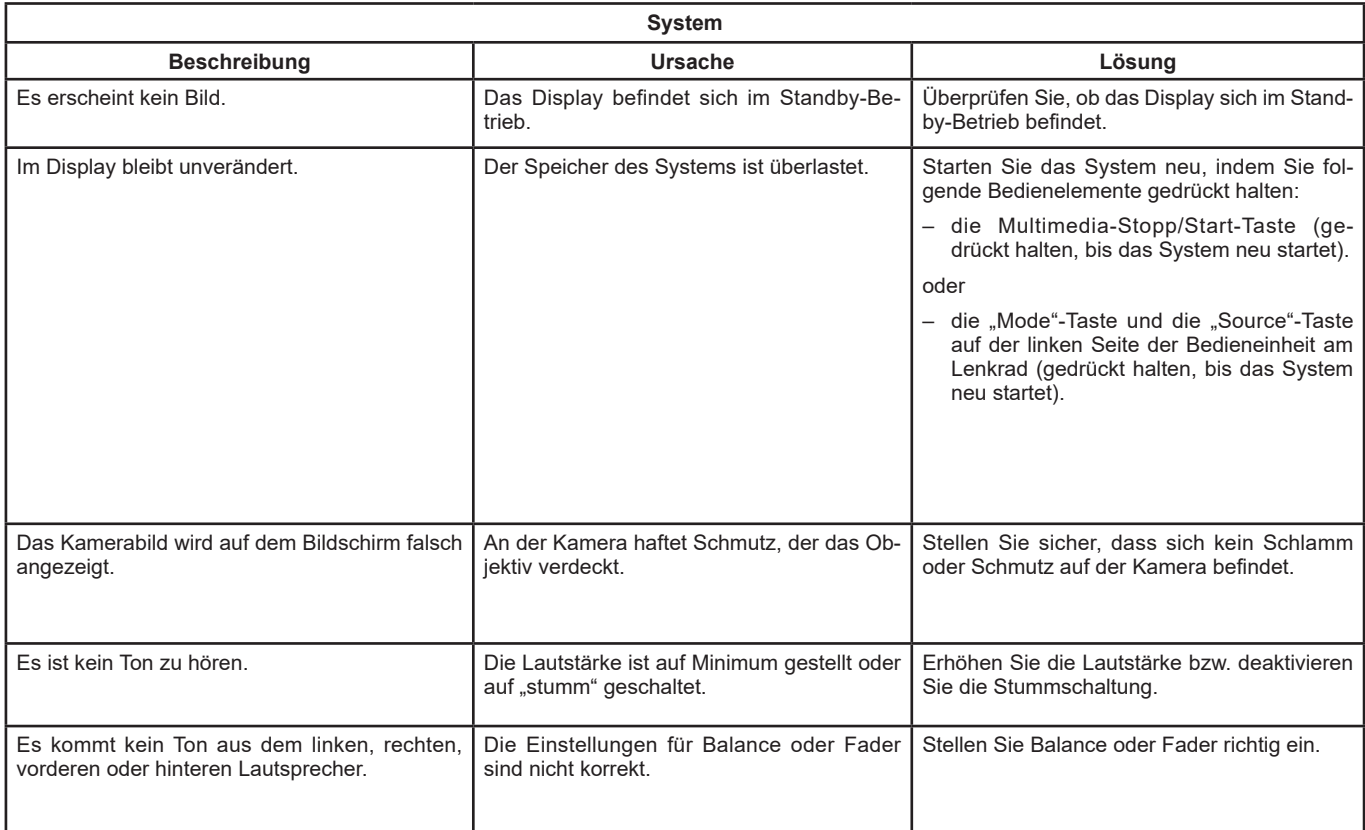

# **FUNKTIONSSTÖRUNGEN (2/6)**

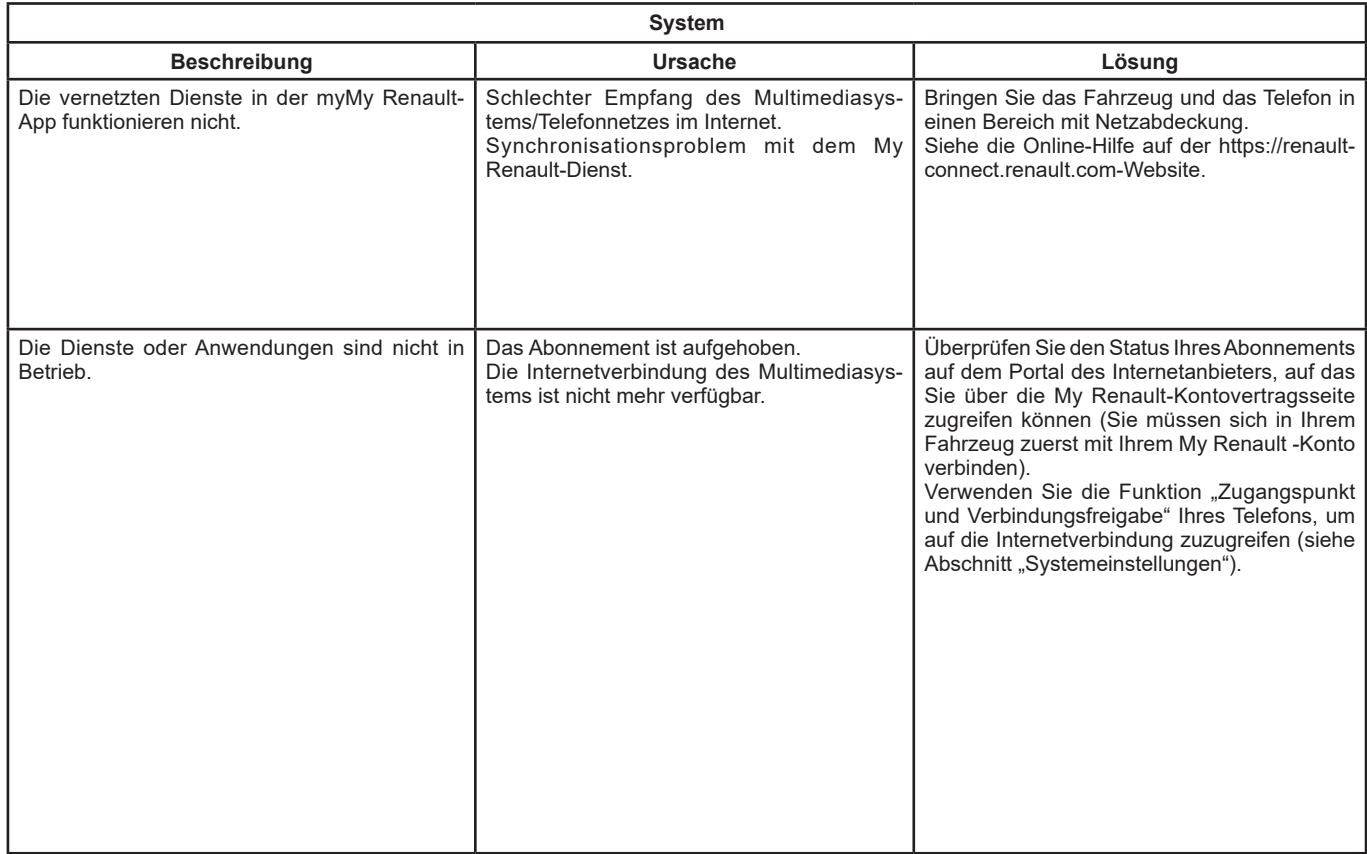

# **FUNKTIONSSTÖRUNGEN (3/6)**

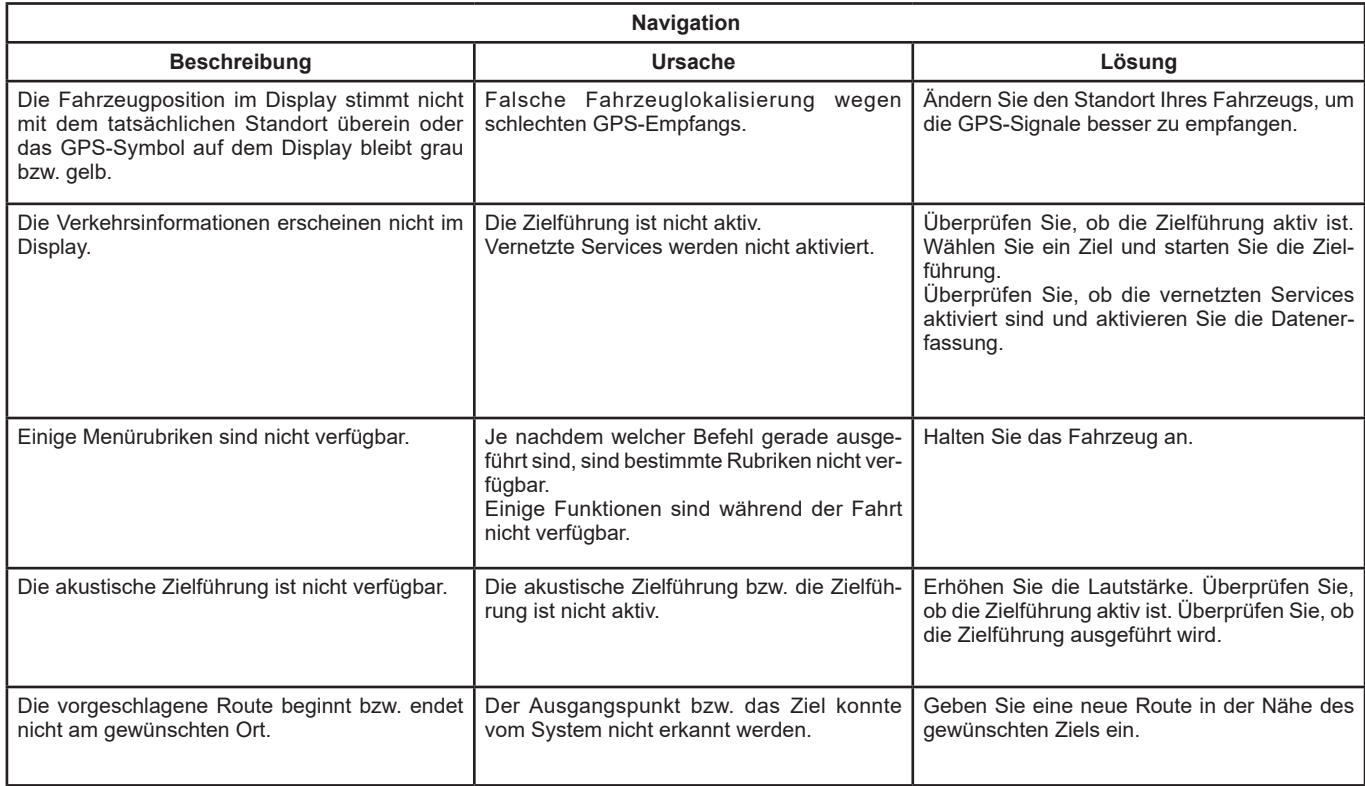

# **FUNKTIONSSTÖRUNGEN (4/6)**

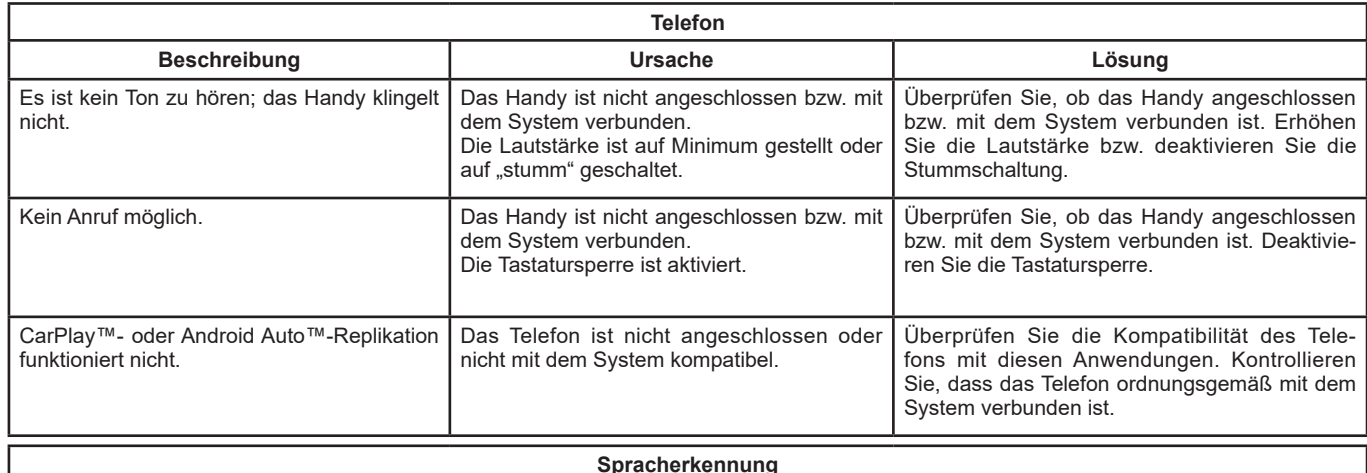

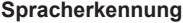

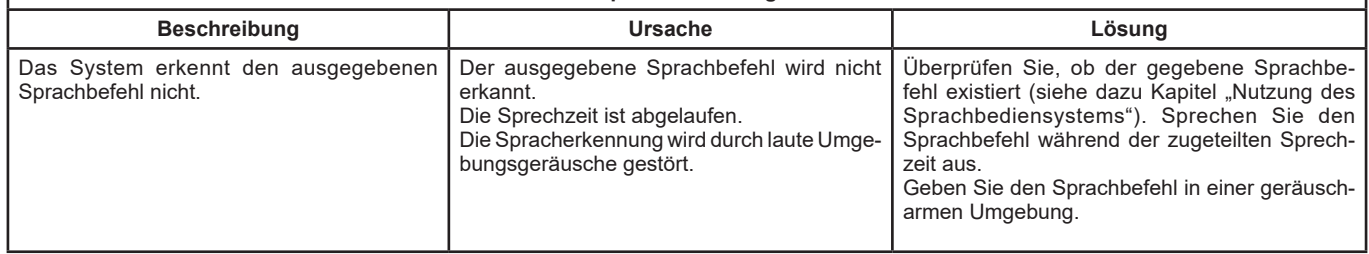

# **FUNKTIONSSTÖRUNGEN (5/6)**

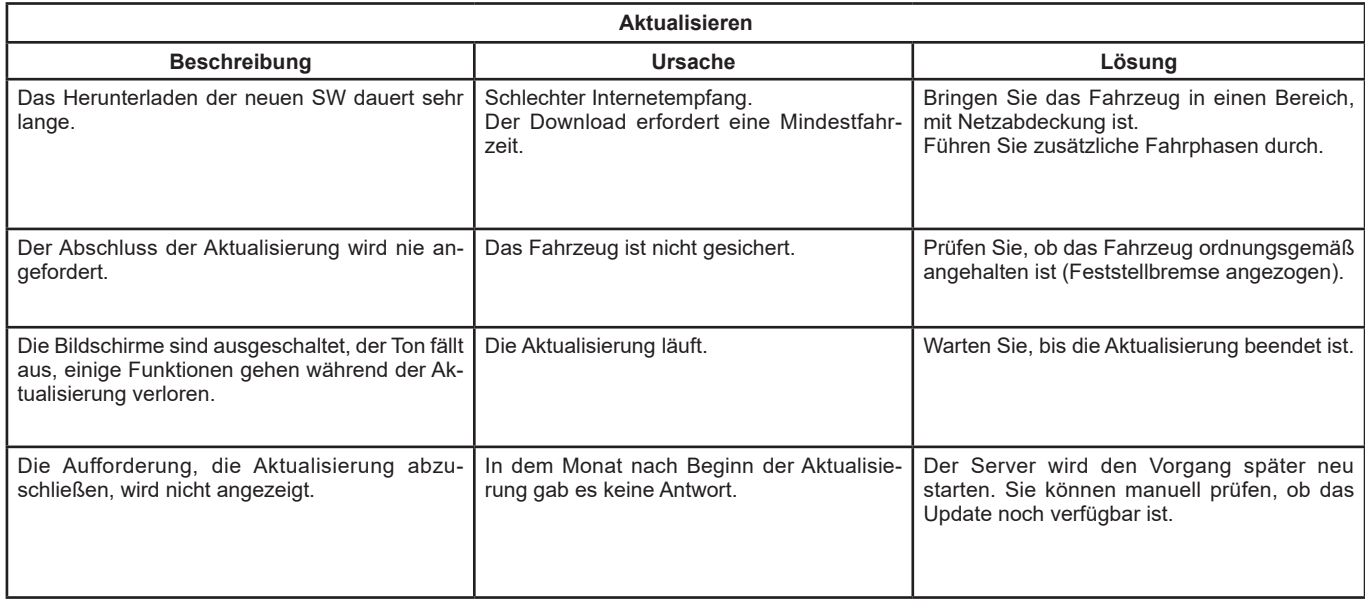

# <span id="page-159-0"></span>**FUNKTIONSSTÖRUNGEN (6/6)**

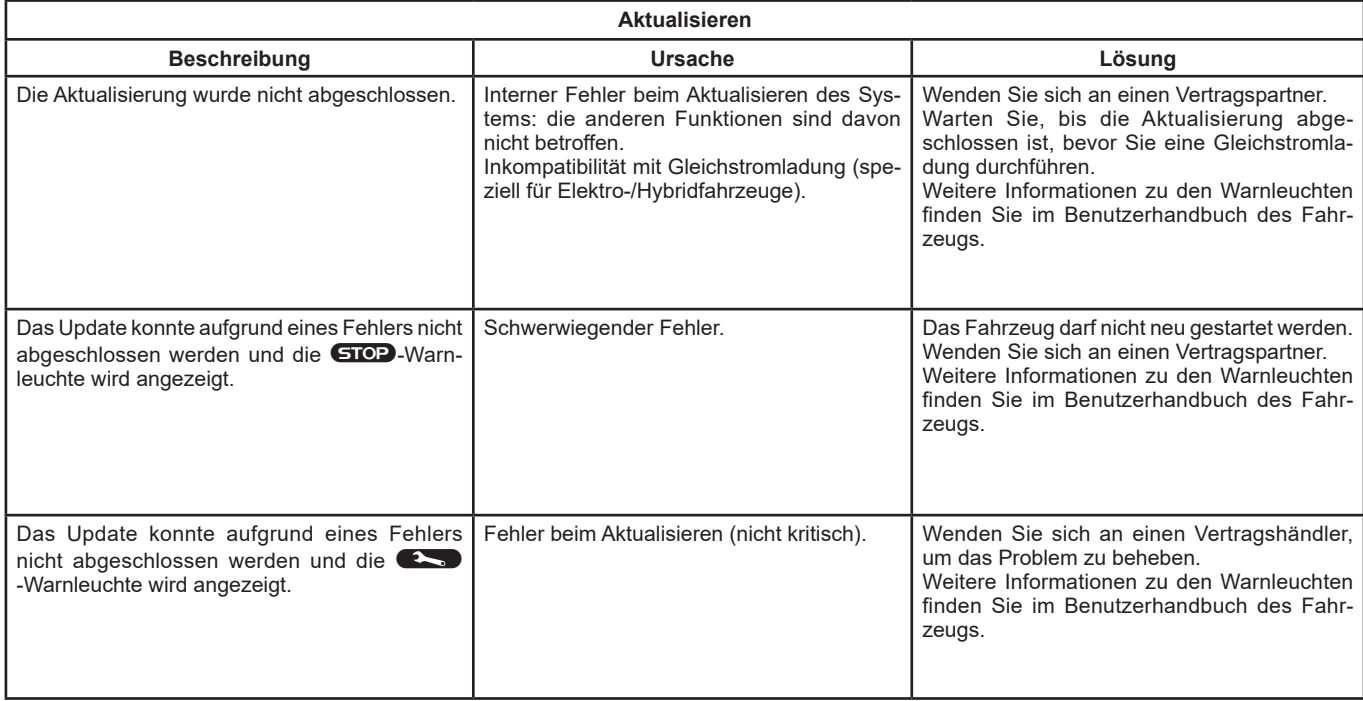

Die Warnlampe (<>>> weist darauf hin, dass Sie bei nächster Gelegenheit eine Vertragswerkstatt ansteuern sollten und bis dorthin mög**lichst vorsichtig fahren müssen.** Die Nichtbeachtung dieser Empfehlung kann zu Schäden am Fahrzeug führen.

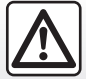

Das Aufleuchten der Kontrolllampe **GIOP** bedeutet: Halten Sie zu Ihrer eigenen Sicherheit unter Berücksichtigung der Verkehrssituation sofort an. Stellen Sie den Motor ab und starten Sie ihn nicht erneut. Wenden Sie sich an einen Vertragspartner.

## **STICHWORTVERZEICHNIS (1/3)**

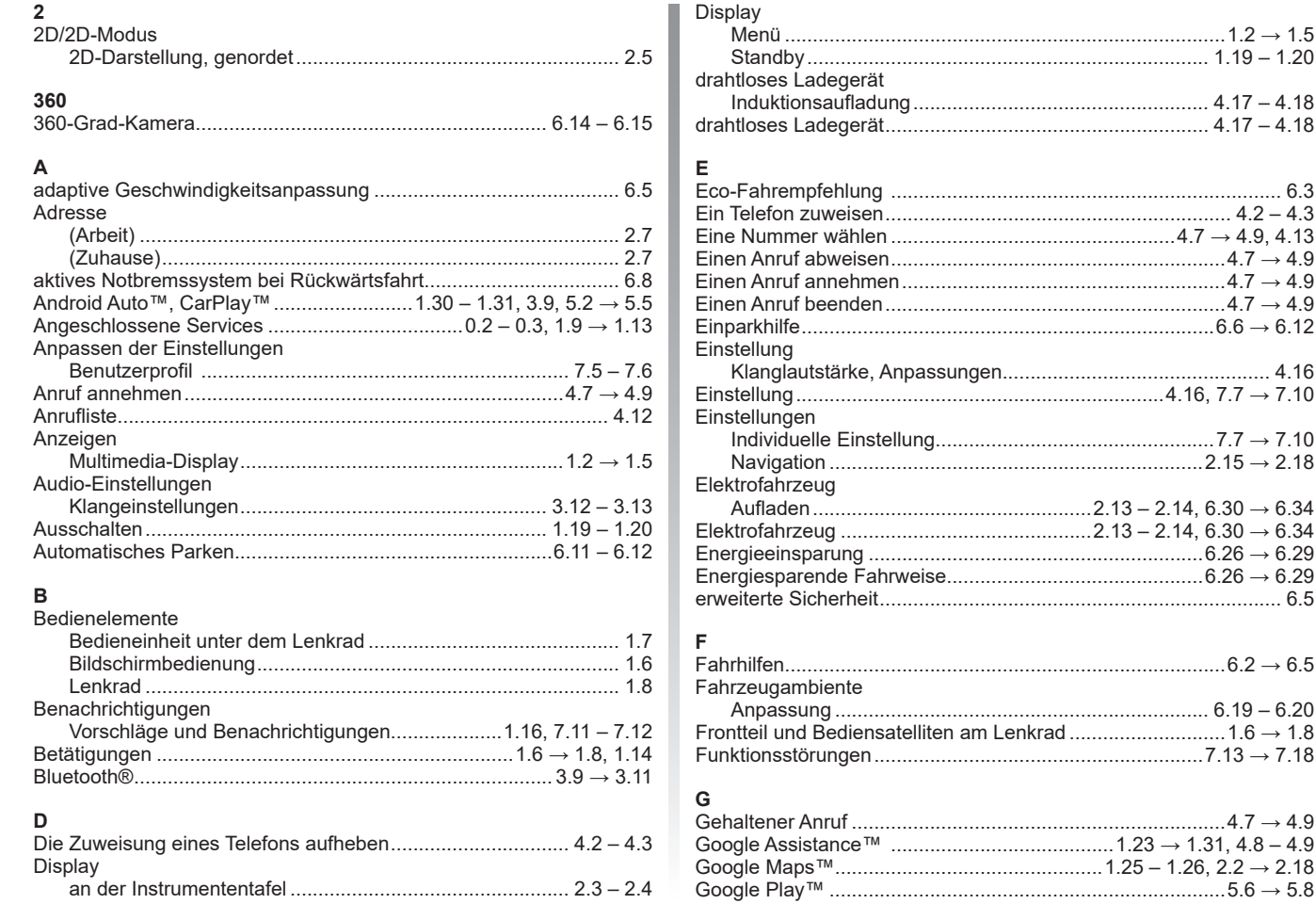

# **STICHWORTVERZEICHNIS (2/3)**

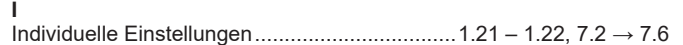

# $K$ Karte

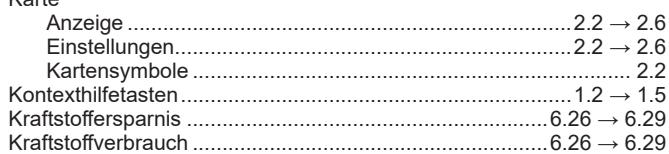

### $\mathbf L$

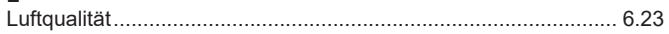

### $M_{\odot}$

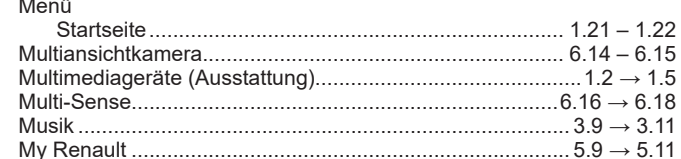

### $\overline{N}$

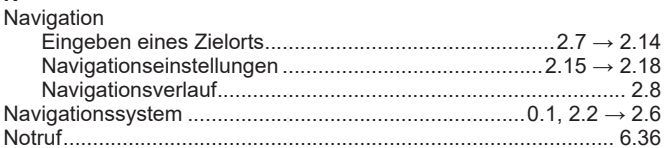

#### $\, {\bf P}$

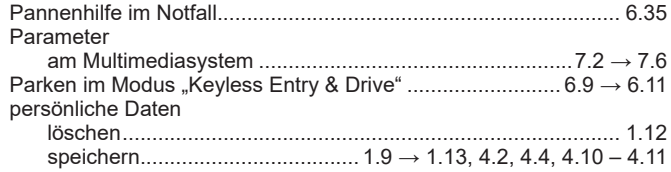

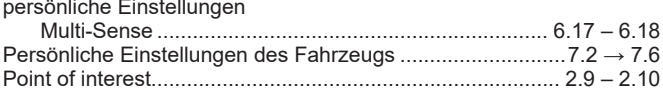

### $\alpha$

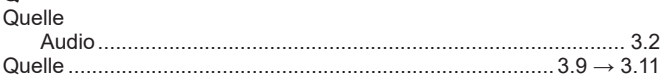

# **R**<br>Radio

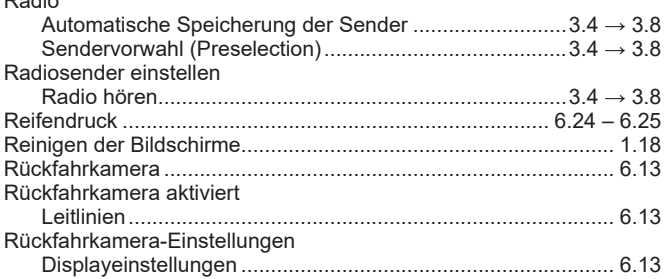

#### $\mathbf S$

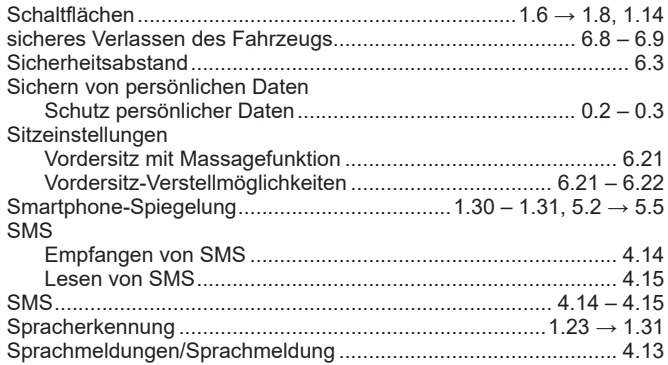

# **STICHWORTVERZEICHNIS (3/3)**

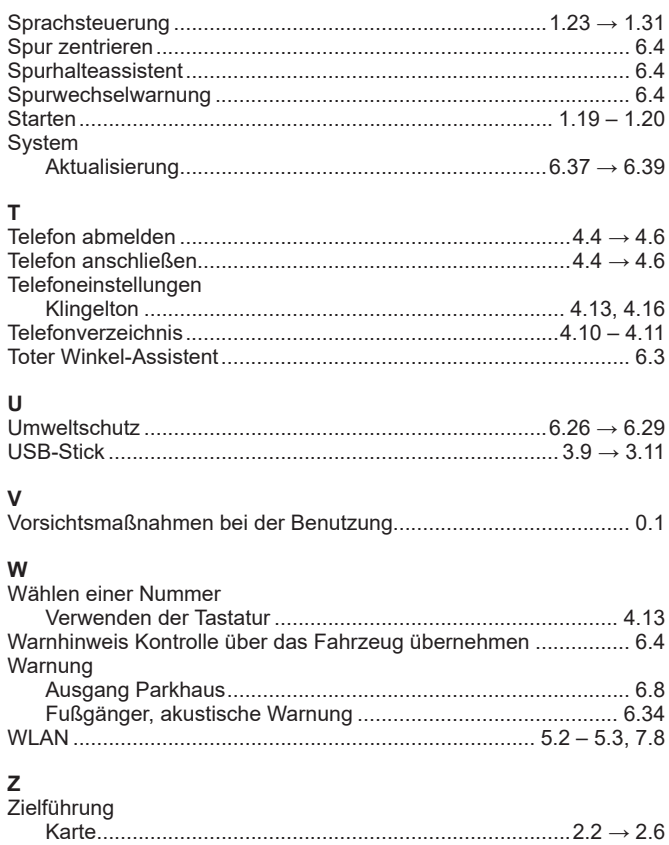

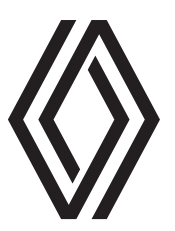

#### https://renault-connect.renault.com/

RENAULT S.A.S. SOCIÉTÉ PAR ACTIONS SIMPLIFIÉE AU CAPITAL DE 533 941 113 € / 122-122 BIS, AVENUE DU GENERAL LECLERC 92100 BOULOGNE-BILLANCOURT R.C.S. NANTERRE 780 129 987 - SIRET 780 129 987 03591/renaultgroup.com

NW 1415-4 - 99 06 182 61R - 02/2023 - Edition allemande

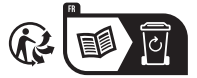

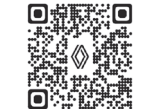

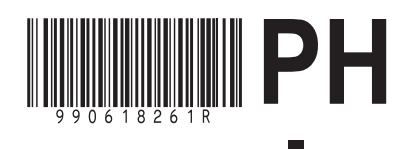